# **hp Unified Correlation Analyzer**

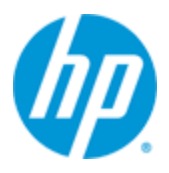

## **Unified Correlation Analyzer for Event Based Correlation**

## **Version 3.1**

## **Value Pack Development Guide**

**Edition: 1.0**

**For Windows © and Linux (RHEL 5.8 & 6.3) Operating Systems**

**April 2014**

© Copyright 2014 Hewlett-Packard Development Company, L.P.

## **Legal Notices**

#### **Warranty**

The information contained herein is subject to change without notice. The only warranties for HP products and services are set forth in the express warranty statements accompanying such products and services. Nothing herein should be construed as constituting an additional warranty. HP shall not be liable for technical or editorial errors or omissions contained herein.

#### **License Requirement and U.S. Government Legend**

Confidential computer software. Valid license from HP required for possession, use or copying. Consistent with FAR 12.211 and 12.212, Commercial Computer Software, Computer Software Documentation, and Technical Data for Commercial Items are licensed to the U.S. Government under vendor's standard commercial license.

#### **Copyright Notices**

© Copyright 2014 Hewlett-Packard Development Company, L.P.

#### **Trademark Notices**

Adobe®, Acrobat® and PostScript® are trademarks of Adobe Systems Incorporated.

HP-UX Release 10.20 and later and HP-UX Release 11.00 and later (in both 32 and 64-bit configurations) on all HP 9000 computers are Open Group UNIX 95 branded products.

Java™ is trademark of Oracle and/or its affiliates.

Microsoft®, Internet Explorer, Windows®, Windows Server 2007®, Windows XP®, and Windows 7® are either registered trademarks or trademarks of Microsoft Corporation in the United States and/or other countries.

Oracle® is a registered U.S. trademark of Oracle Corporation, Redwood City, California.

UNIX® is a registered trademark of The Open Group.

X/Open® is a registered trademark, and the X device is a trademark of X/Open Company Ltd. in the UK and other countries.

Red Hat® is a registered trademark of the Red Hat Company.

Linux® is a registered trademark of Linus Torvalds in the U.S. and other countries.

Eclipse™ is a trade mark of The Eclipse Foundation.

# **Contents**

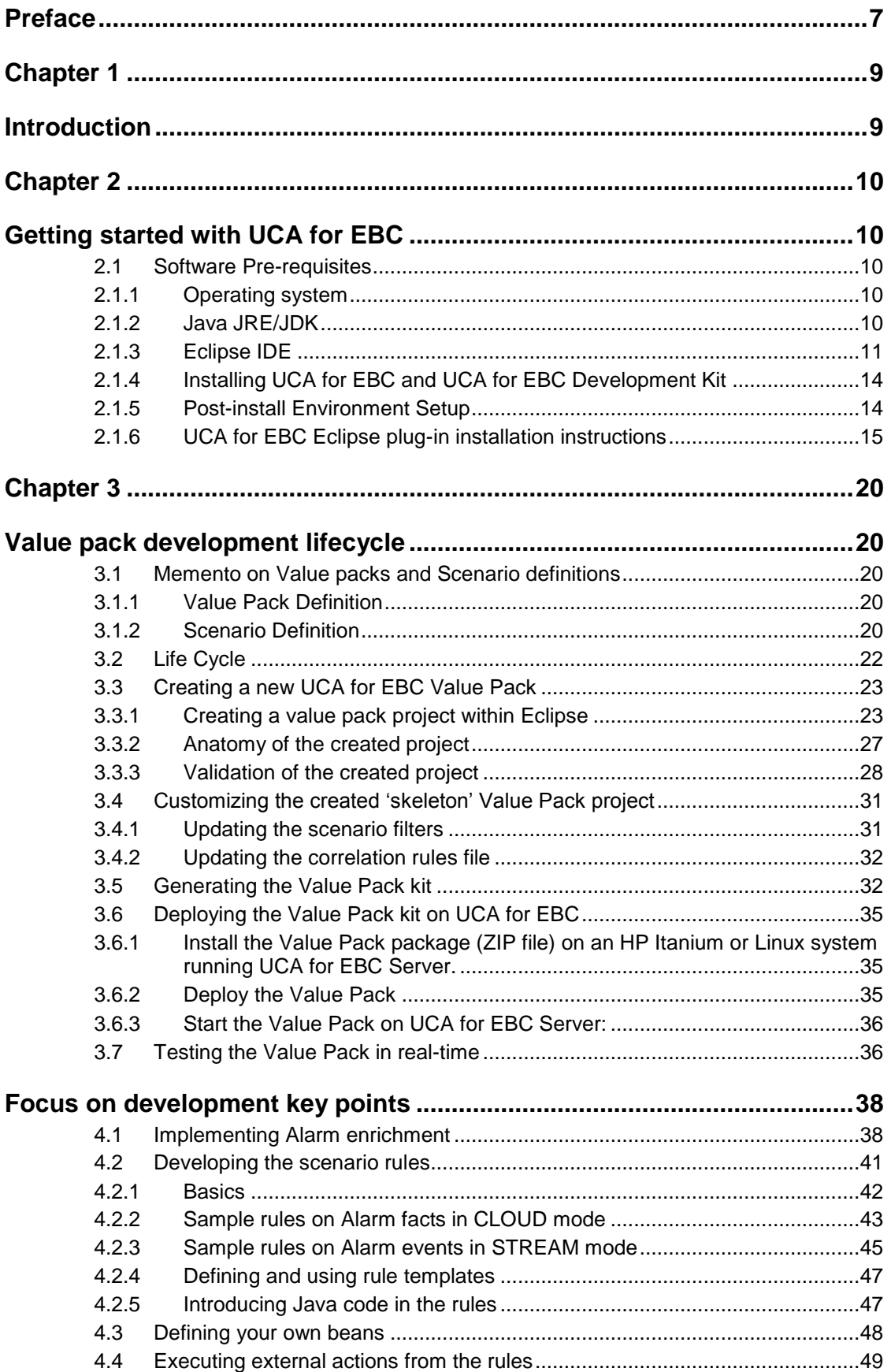

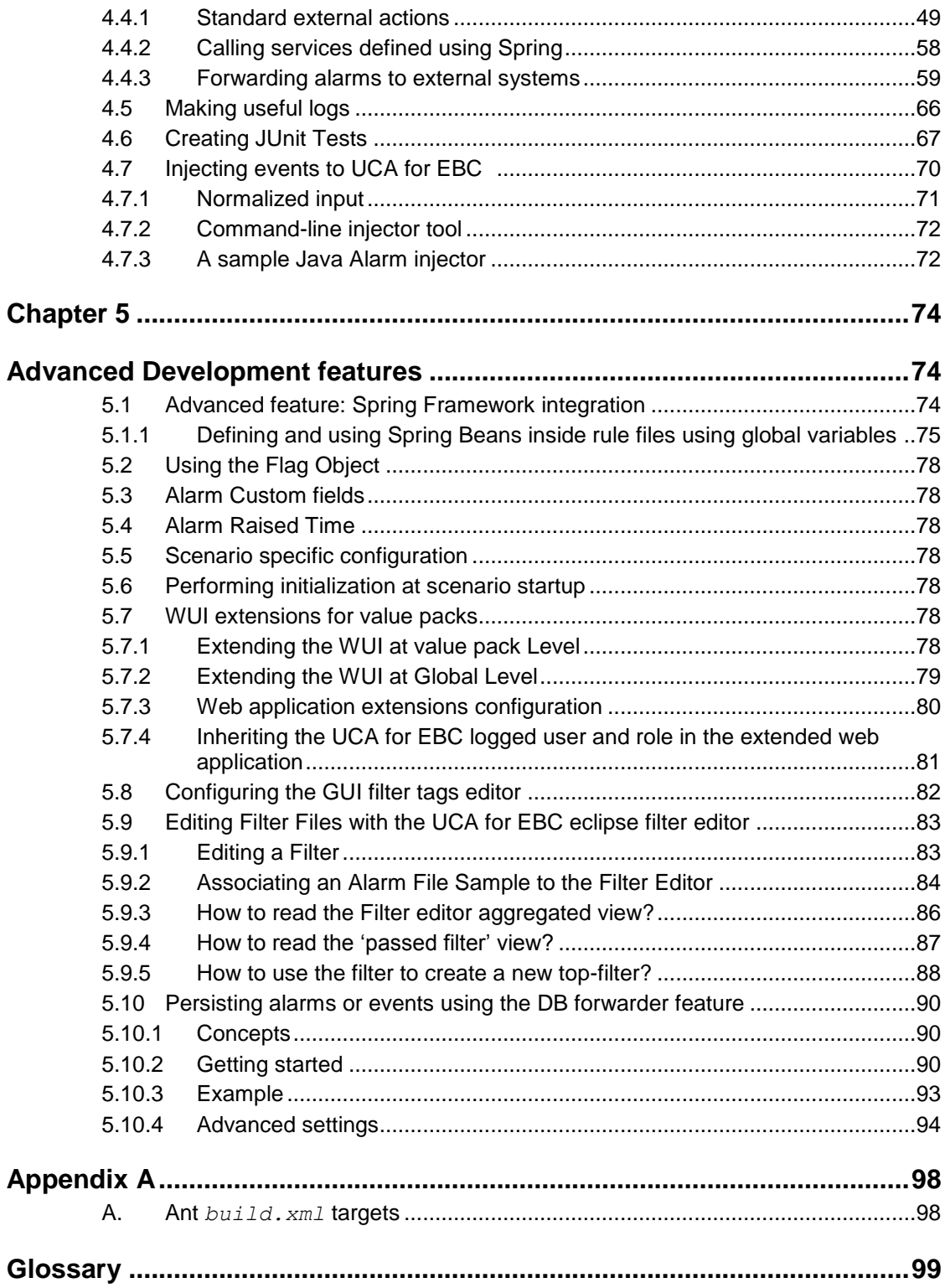

# **Figures**

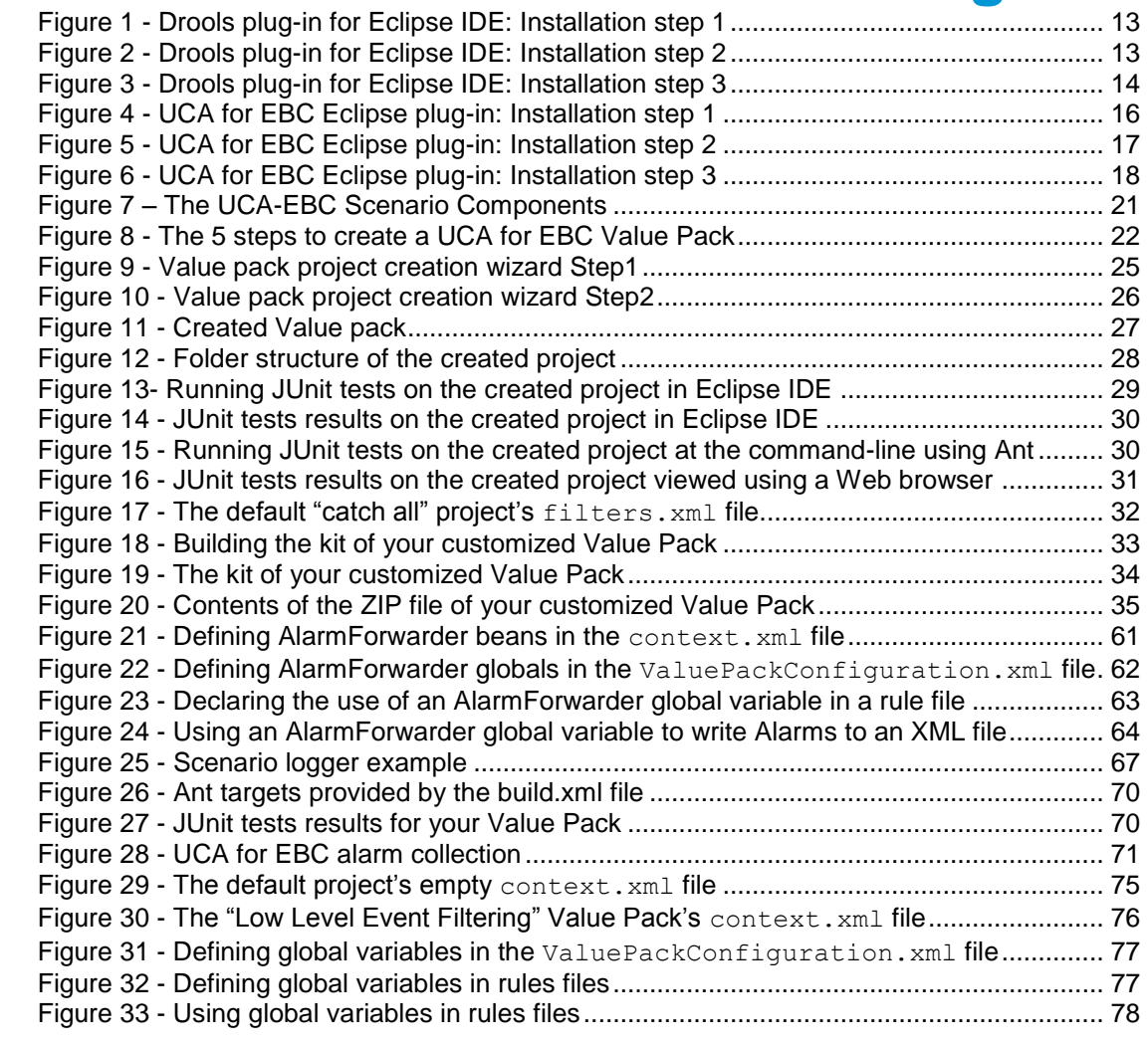

# **Tables**

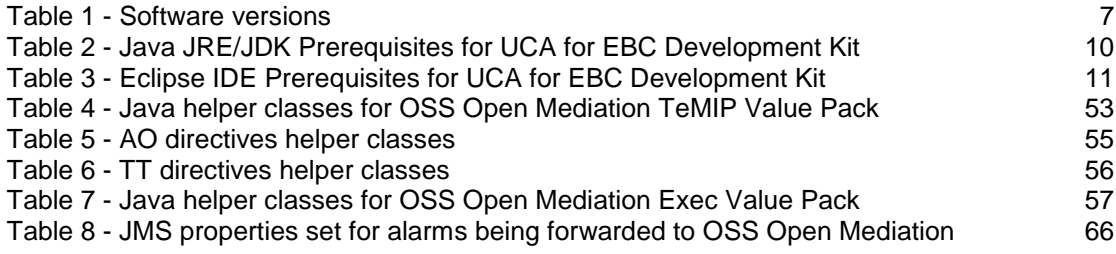

# **Preface**

<span id="page-6-0"></span>This guide provides an overview of the Unified Correlated Analyzer for Event Based Correlation product and describes how to create Value Packs to target customer specific use cases.

Product Name: Unified Correlation Analyzer for Event Based Correlation Product Version: V3.1

#### **Intended Audience**

Here are some recommendations based on possible reader profiles:

- Solution Developers
- Software Development Engineers

### **Software Versions**

The term UNIX is used as a generic reference to the operating system, unless otherwise specified.

The software versions referred to in this document are as follows:

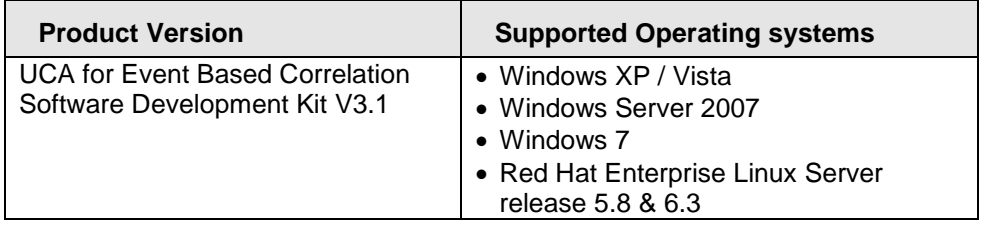

#### **Table 1 - Software versions**

## <span id="page-6-1"></span>**Typographical Conventions**

Courier Font:

- Source code and examples of file contents
- Commands that you enter on the screen
- Pathnames
- Keyboard key names

*Italic* Text:

- Filenames, programs and parameters
- The names of other documents referenced in this manual

**Bold** Text:

To introduce new terms and to emphasize important words

#### **Associated Documents**

The following documents contain useful reference information:

#### **References**

<span id="page-6-2"></span>[R1] *HP UCA for Event Based Correlation – Installation Guide*

<span id="page-6-3"></span>[R2] *HP UCA for Event Based Correlation – Reference Guide*

<span id="page-7-0"></span>[R3] *HP UCA for Event Based Correlation – Administration, Configuration and Troubleshooting Guide*

[R4] *HP UCA for Event Based Correlation – Value Pack Examples*

[R5] *Open Mediation* V620L01 *Functional Specification*

[R6] *Open Mediation Installation and Configuration Guide*

[R7] *Unified Correlation Analyzer for Event Based Correlation – User Interface Guide*

### **Support**

Please visit our HP Software Support Online Web site at [www.hp.com/go/hpsoftwaresupport](http://www.hp.com/go/hpsoftwaresupport) for contact information, and details about HP Software products, services, and support.

The Software support area of the Software Web site includes the following:

- Downloadable documentation.
- Troubleshooting information.
- Patches and updates.
- Problem reporting.
- Training information.
- Support program information.

# Chapter 1

# <span id="page-8-1"></span><span id="page-8-0"></span>**Introduction**

This guide explains how to create a new correlation project, how to package it and deploy it on a Unified Correlated Analyzer for Event Based Correlation (UCA for EBC) Server in just a few minutes.

After validating some pre-requisites and installing both UCA for EBC (runtime) and UCA for EBC Development Kit products, the following chapters will dive into the development of UCA for EBC Value Packs and explain how to create new scenarios, how to develop alarm/event correlation rules based on samples and how to customize UCA for EBC.

**Note**

Throughout this document, we use the \${UCA\_EBC\_HOME} environment variable to reference the root directory ("static" part) of UCA for EBC. The default value for the \${UCA\_EBC\_HOME} environment variable is /opt/UCA-EBC. The \${UCA\_EBC\_HOME} environment variable thus references the /opt/UCA-EBC directory unless UCA for EBC "static" part has been installed in an alternate directory.

We also use  $$$ {UCA\_EBC\_DATA} environment variable to reference the data directory ("variable" part) of UCA for EBC. The default value for the \${UCA\_EBC\_DATA} environment variable is /var/opt/UCA-EBC. The \${UCA\_EBC\_DATA} environment variable thus references the /var/opt/UCA-EBC directory unless UCA for EBC "variable" part has been installed in an alternate directory.

Since UCA-EBC V2.0, on Linux and HP-UX systems, the \${UCA\_EBC\_DATA} directory may contain multiple instances of UCA-EBC. In this document, we will use the value \${UCA\_EBC\_INSTANCE} for referring to

\${UCA\_EBC\_DATA}/instances/<instance-name> directory on Linux/HP-UX systems and to  $$$ {UCA\_EBC\_DATA} on Windows systems.

Note that at installation time on Linux/HP-UX, a single <instance-name> is configured: default.

# Chapter 2

# <span id="page-9-1"></span><span id="page-9-0"></span>**Getting started with UCA for EBC**

## <span id="page-9-2"></span>**2.1 Software Pre-requisites**

#### <span id="page-9-3"></span>**2.1.1 Operating system**

The UCA for EBC Development Kit is provided (and supported) for:

**Windows operating systems.**

It has been validated on Windows XP, Windows Vista, Windows 7, and Windows Server 2007.

#### **Red Hat Enterprise Linux.**

It has been validated on Server Release 5.8 & 6.3.

### <span id="page-9-4"></span>**2.1.2 Java JRE/JDK**

The following table lists the Java JRE/JDK pre-requisites for UCA for EBC Development Kit:

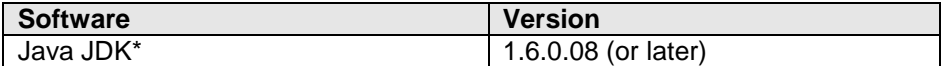

#### <span id="page-9-5"></span>**Table 2 - Java JRE/JDK Prerequisites for UCA for EBC Development Kit**

You can check whether Java is already installed on your system and which version of the Java JRE/JDK is installed by issuing the following commands:

On Windows XP, Windows Vista, Windows 7, and Windows Server 2007:

To check if you already have Java installed, open a command-line (Run… -> cmd.exe) and type:

**C:\> java -version**

You should get an output similar to the following:

```
java version "1.6.0_17"
Java(TM) SE Runtime Environment (build 1.6.0_17-b04)
Java HotSpot(TM) Client VM (build 14.3-b01, mixed mode, 
sharing)
```
Alternatively to using the command-line, you can check if you already have Java installed by going to the Control Panel and selecting the Java icon. In the Java tab, you will find information on the Java version installed on your system.

The latest JDK package for Windows XP, Windows Vista, Windows 7, and Windows Server 2007 can be downloaded (for free) from [www.hp.com/go/java](http://www.hp.com/go/java)

On Linux:

To check if you already have Java installed:

**\$** rpm –qa | grep jdk

Red Hat Enterprise Linux Server comes with OpenJDK Java VM. You should get an output similar to the following (here 1.6.0 and 1.7.0 are installed):

```
java-1.6.0-openjdk-1.6.0.0-1.41.1.10.4.el6.x86_64
java-1.6.0-openjdk-devel-1.6.0.0-1.41.1.10.4.el6.x86_64
java-1.7.0-openjdk-1.7.0.9-2.3.4.1.el6_3.x86_64
java-1.7.0-openjdk-devel-1.7.0.9-2.3.4.1.el6_3.x86_64
```
You can also download (for free) the latest Java packages (HotSpot Java VM) from Oracle from [http://java.com/en/download/manual.jsp.](http://java.com/en/download/manual.jsp) If this is installed (usually under /usr/java), you should get an output similar to the following:

jdk-1.6.0\_23-fcs.x86\_64

**Note**

\* Java 1.6 JRE is enough for using the UCA for EBC Development Kit. However the JDK comes with some useful debugging tools (jconsole, jvisualvm, etc…) that may prove helpful for troubleshooting. It is therefore recommended to install the JDK.

### <span id="page-10-0"></span>**2.1.3 Eclipse IDE**

The UCA for EBC Development Kit has been designed for an easy integration with the Eclipse Integrated Development Environment (IDE) tool.

Before starting the development of any UCA for EBC value pack, it is necessary to download and install the Eclipse TM application development environment.

The following table lists the Eclipse IDE pre-requisites for UCA for EBC Development Kit:

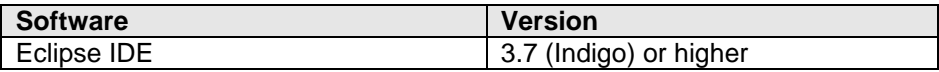

#### **Table 3 - Eclipse IDE Prerequisites for UCA for EBC Development Kit**

<span id="page-10-1"></span>The minimum version of Eclipse IDE required by the UCA for EBC Development Kit is version 3.4 but we recommended Eclipse IDE version 3.7 (Indigo) or higher.

If you already have Eclipse IDE installed on your system, you can either use this version with the UCA for EBC Development Kit (provided this version complies with the version requirement: version 3.4 or higher) or you can install a new version of Eclipse IDE.

If you want to install Eclipse IDE, please go to the following URL for downloading Eclipse IDE:<http://www.eclipse.org/downloads/>

At the time of writing, the Eclipse IDE version is Juno 4.2.

We recommend you to download either (other choices may also be valid):

Eclipse IDE for Java Developers, or

Eclipse IDE for Java EE Developers

Then you need to choose to install either the 32-bit or 64-bit version of Eclipse IDE depending on whether you have a 32-bit or 64-bit operating system.

Once Eclipse IDE is installed on your system, and in order to get the full benefit of the Drools development environment in Eclipse, it is also necessary to download and install the Drools plug-in for Eclipse.

Before downloading the Drools plug-in for Eclipse IDE, please make sure that the Drools plug-in you plan to download has the same version number as the version of Drools used by UCA for EBC.

UCA for EBC currently uses Drools version 5.5.0.Final. The download URL for this version of the plug-in is the following:

[https://repository.jboss.org/nexus/content/repositories/releases/org/drools/org.drools.](https://repository.jboss.org/nexus/content/repositories/releases/org/drools/org.drools.updatesite/5.5.0.Final/org.drools.updatesite-5.5.0.Final-assembly.zip) [updatesite/5.5.0.Final/org.drools.updatesite-5.5.0.Final-assembly.zip](https://repository.jboss.org/nexus/content/repositories/releases/org/drools/org.drools.updatesite/5.5.0.Final/org.drools.updatesite-5.5.0.Final-assembly.zip)

#### **2.1.3.1 Drools plug-in for Eclipse IDE installation instructions**

Download and save the ZIP file of the Drools plug-in for Eclipse IDE in a temporary directory, for example: C:\Temp.

From the Eclipse 'Help' menu, choose 'Install new software' and then click on the Add... button.

Select the downloaded file using the Archive... button and give it the name "jboss" drools tools 5.5.0.Final" as shown in the picture below:

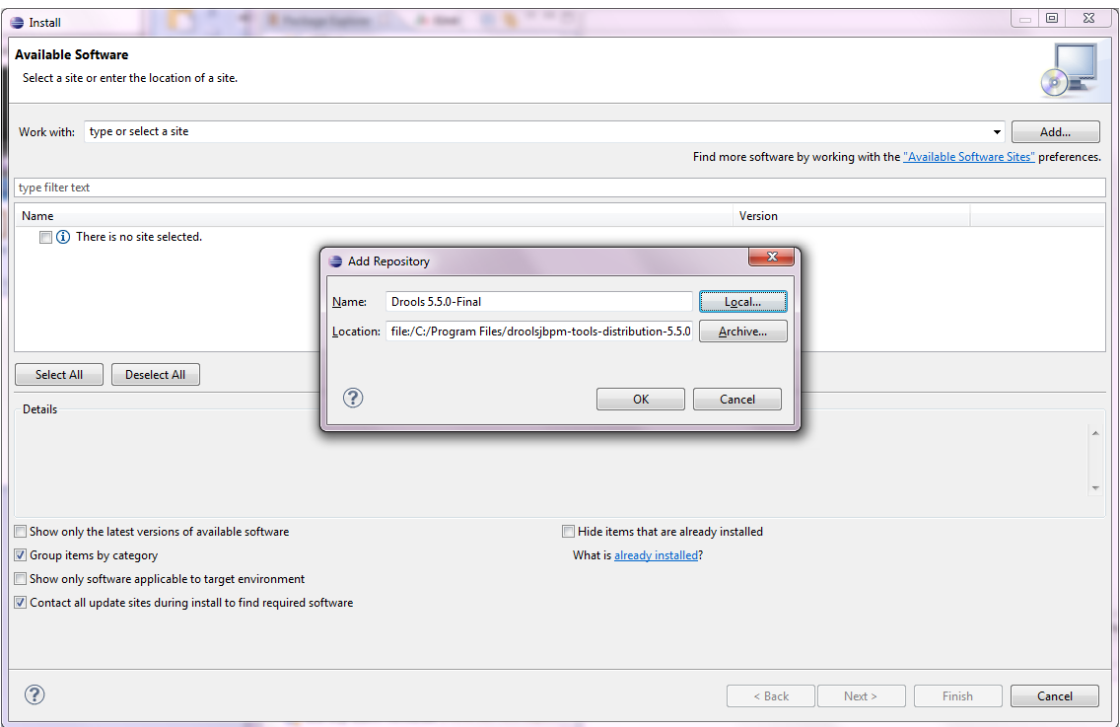

#### **Figure 1 - Drools plug-in for Eclipse IDE: Installation step 1**

<span id="page-12-0"></span>Then click on the OK button.

The screen should then display the archive content as follow:

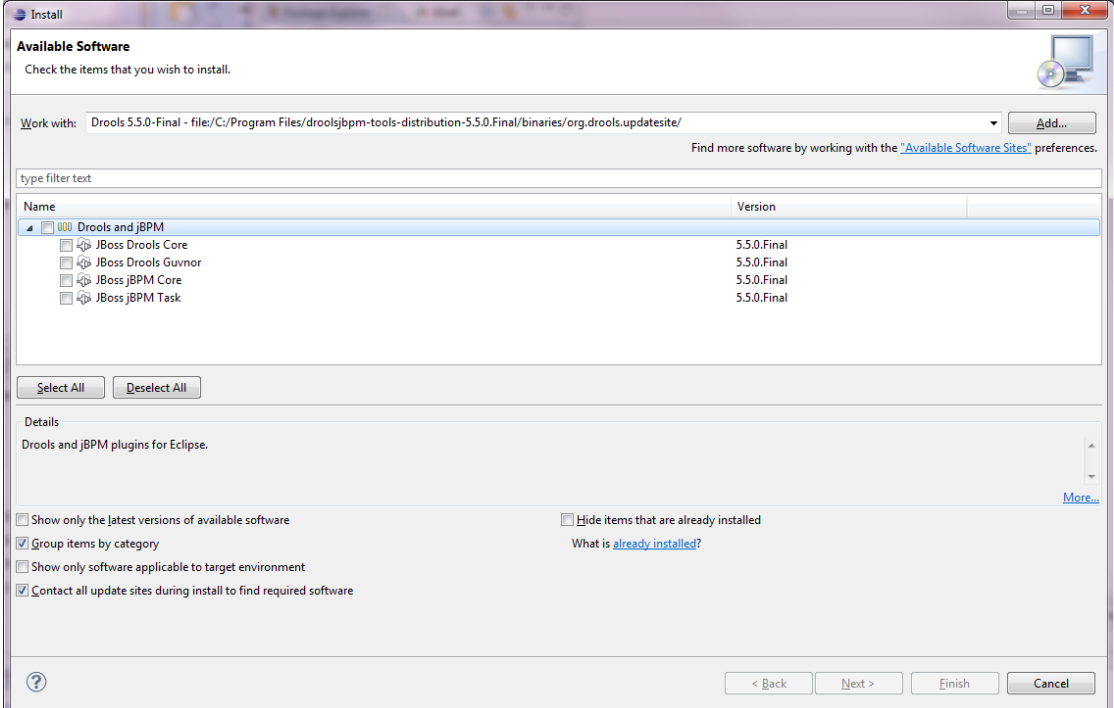

#### **Figure 2 - Drools plug-in for Eclipse IDE: Installation step 2**

<span id="page-12-1"></span>Check the "Drools and jBPM" checkbox and then click on the Next > button.

The following screen is displayed:

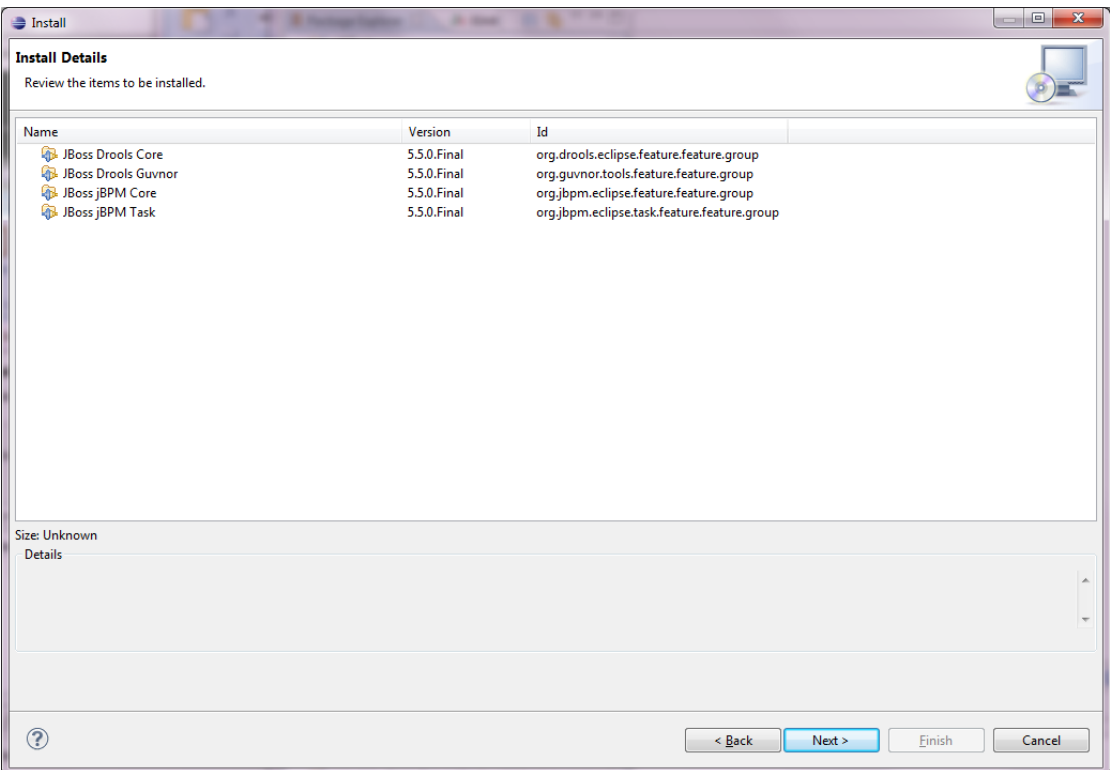

**Figure 3 - Drools plug-in for Eclipse IDE: Installation step 3**

<span id="page-13-2"></span>Click on the  $Next$  button for installing the plug-in after accepting the license terms.

The plug-in installation requires a restart of your Eclipse IDE environment.

#### <span id="page-13-0"></span>**2.1.4 Installing UCA for EBC and UCA for EBC Development Kit**

Detailed information on how to install UCA for EBC and UCA for EBC Development Kit is provided in the [R1] *[HP UCA for Event Based Correlation –](#page-6-2) Installation Guide*

## <span id="page-13-1"></span>**2.1.5 Post-install Environment Setup**

#### **2.1.5.1 The UCA\_EBC\_DEV\_HOME Variable**

The UCA for EBC Development Kit installation procedure adds the %UCA\_EBC\_DEV\_HOME% environment variable to your user environment.

This variable is necessary for various development phases of a UCA for EBC value pack development, especially the build and packaging phases.

To verify that this variable is correctly set after the UCA for EBC Development Kit has been installed, open a command-line (Run… -> cmd.exe) and type:

On Windows:

**C:\> echo %UCA\_EBC\_DEV\_HOME%**

You should get an output similar to the following:

C:\UCA-EBC-DEV\

**Note** 

On Windows 7, you should log out and log back in again for the new environment variable to be taken into account after installation of the UCA for EBC Development Kit.

On Linux:

**\$ echo \${UCA\_EBC\_DEV\_HOME}**

You should get an output similar to the following:

/opt/UCA-EBC-DEV

**Note** 

On Linux this Variable must be manually set in the user's environment, as specified in the UCA for EBC Installation Guide.

#### **2.1.5.2 Ant Configuration**

The UCA for EBC value pack packaging is based on the use of the Apache Ant tool. This tool requires a specific version and specific settings. Be sure to use the Apache Ant tool provided with UCA for EBC in the \$UCA\_EBC\_DEV\_HOME\$\3pp\ant directory (\${UCA\_EBC\_DEV\_HOME}/3pp/ant on Linux).

Be sure that you don't have the ANT\_HOME environment variable set to the path of another version of Apache Ant, which would create conflicts with the version of Apache Ant in the 3pp\ant\bin folder. If you do, you should either clear the ANT\_HOME environment variable:

**C:\> set ANT\_HOME=**

Or set it to the directory of the Apache Ant version that comes with the UCA for EBC development kit:

```
C:\> set ANT_HOME=%UCA_EBC_DEV_HOME%\3pp\ant
$ANT_HOME/bin/ant -version
Apache Ant(TM) version 1.8.2 compiled on December 20 2010
```
The delivered Apache Ant version that comes with the UCA for EBC development kit is:

**# \$ANT\_HOME/bin/ant -version Apache Ant(TM) version 1.8.2 compiled on December 20 2010**

### <span id="page-14-0"></span>**2.1.6 UCA for EBC Eclipse plug-in installation instructions**

The UCA for EBC Development Kit delivers an Eclipse plug-in that eases UCA for EBC value pack project creation under eclipse.

This plugin is delivered in the %UCA\_EBC\_DEV\_HOME%\eclipseplugin\ucaEbcEclipsePluginSite-3.1.3 assembly.zip file.

The installation of this plug-in is made as follows:

From the Eclipse 'Help' menu, choose 'Install new software' and then click on the Add... button.

Select the UCA for EBC eclipse plug-in ZIP file using the **Archive...** button and give it the name "UCA for EBC plug-in" as shown in the picture below:

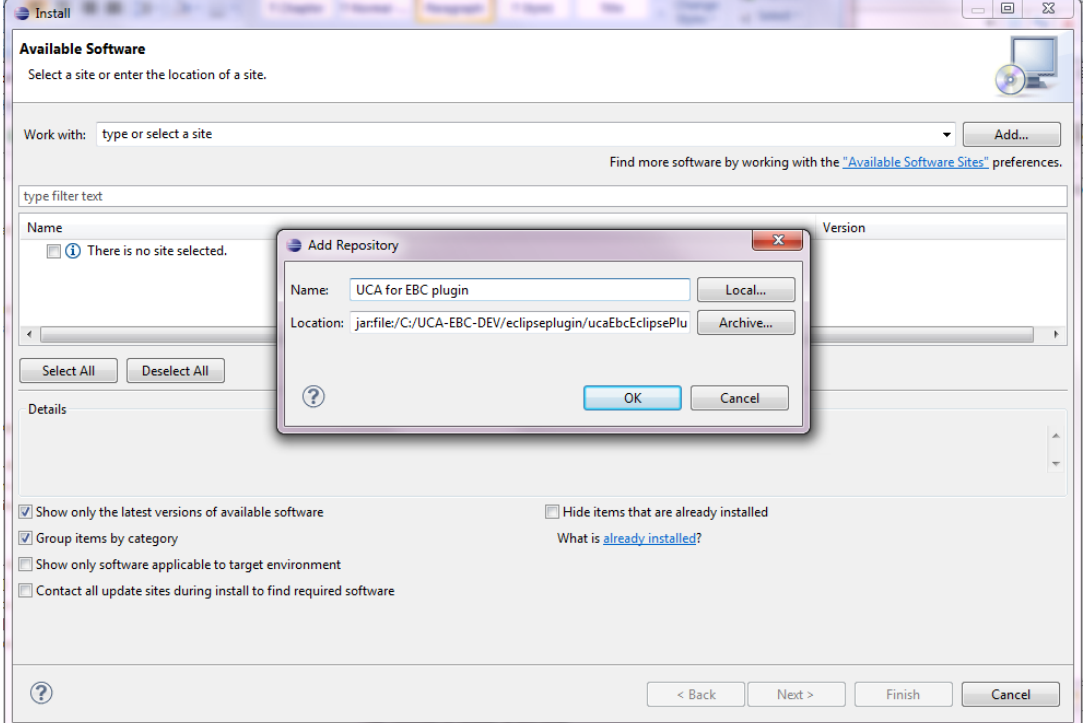

**Figure 4 - UCA for EBC Eclipse plug-in: Installation step 1**

<span id="page-15-0"></span>Then click on the OK button.

The screen should then display the archive content as follow:

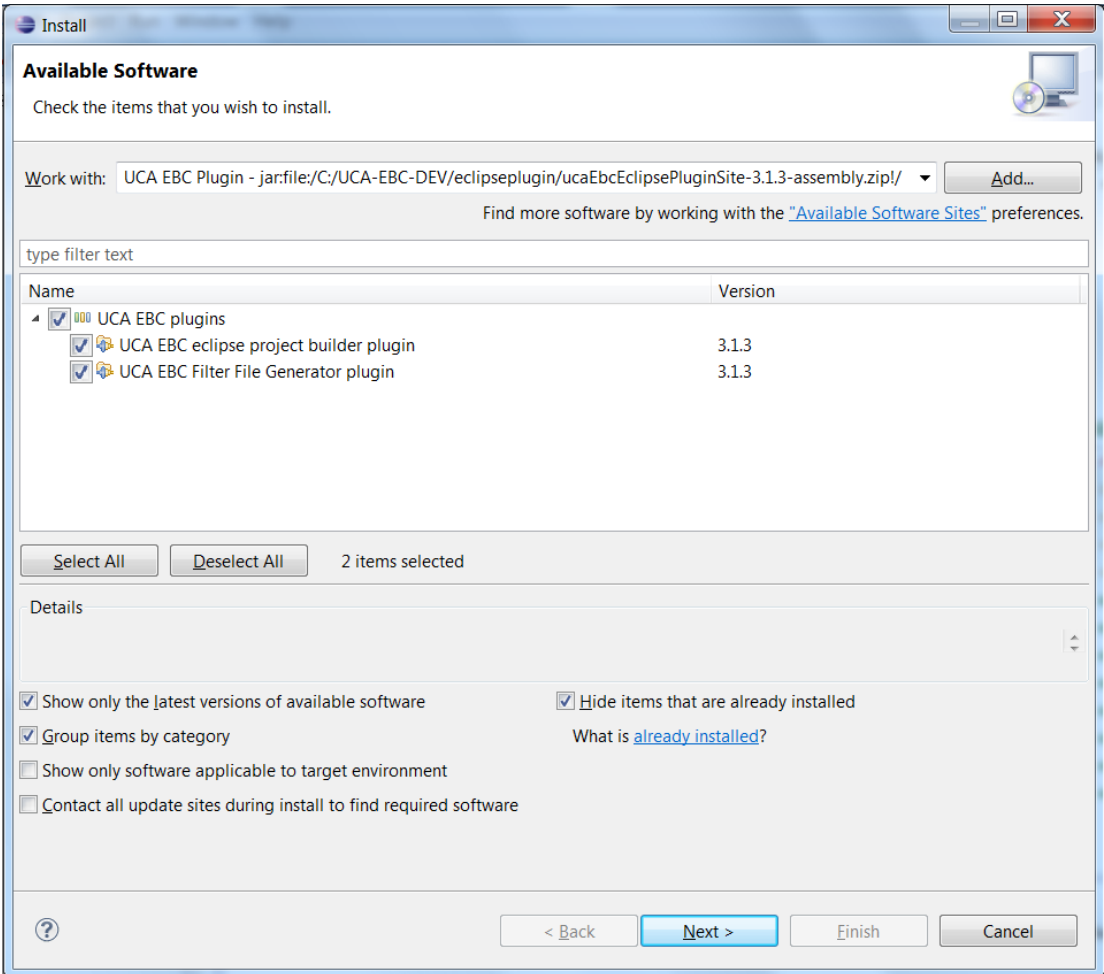

#### **Figure 5 - UCA for EBC Eclipse plug-in: Installation step 2**

<span id="page-16-0"></span>Check the "UCA EBC plugins" checkbox, uncheck the "Contact all update sites…", and then click on the Next  $>$  button.

#### The following screen is displayed:

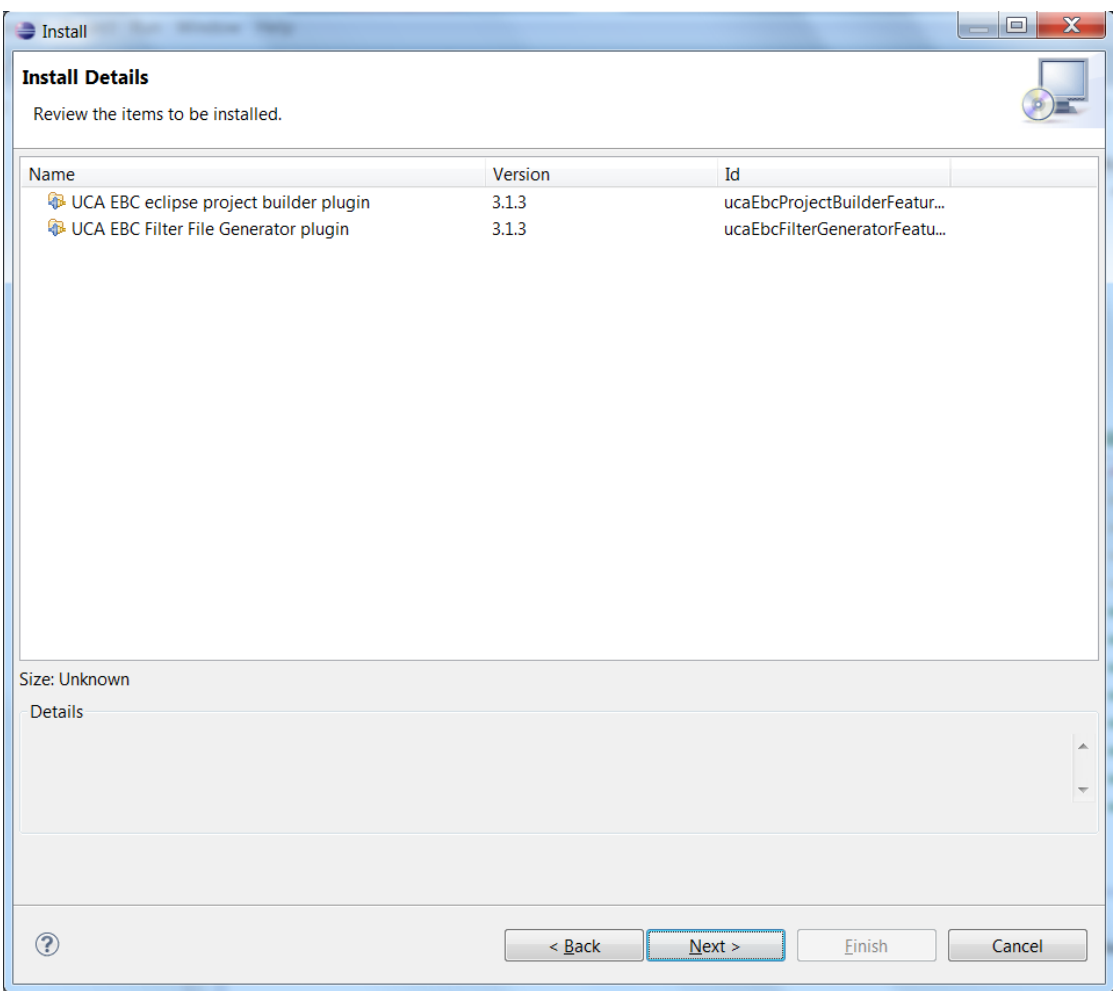

**Figure 6 - UCA for EBC Eclipse plug-in: Installation step 3**

<span id="page-17-0"></span>Click on the **Next** > button for installing the plug-ins after accepting the license terms.

#### **Note**

The following message appears during the installation. This is a normal message as the provided jar files are signed.

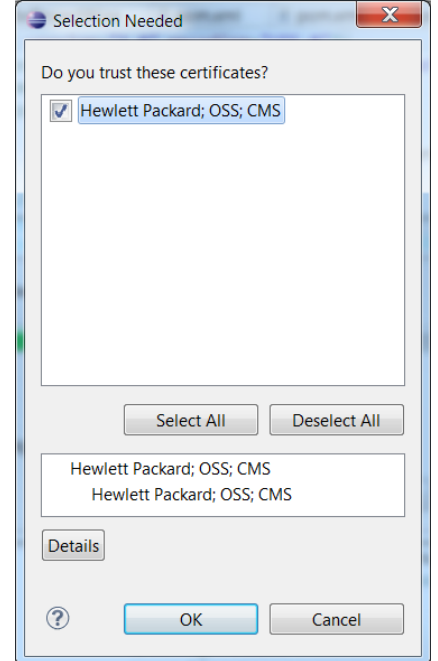

Select the listed Certificated and Click OK to continue the installation.

The plug-in installation requires a restart of your Eclipse IDE environment. Please restart eclipse before any attempt to create a UCA for EBC project.

# Chapter 3

# <span id="page-19-1"></span><span id="page-19-0"></span>**Value pack development lifecycle**

## <span id="page-19-2"></span>**3.1 Memento on Value packs and Scenario definitions**

#### <span id="page-19-3"></span>**3.1.1 Value Pack Definition**

Creating a Value Pack can be seen as implementing a "Correlation" bundle for managing a special correlation use case. The following are example of such correlation use cases:

- a Low Level Filtering use case
- a domain-specific correlation use case like IP MPLS or L2 Metro Ethernet
- a simple 'operator' use case that groups/correlates alarms based on specific rules

A Value Pack is a "functional container" that contains one or more scenarios, each scenario implementing a part of the whole correlation use case targeted by the Value Pack.

Scenarios can be cascaded so that the output of one scenario can be the input of another scenario.

**Note**

For additional information about Value Pack and Scenario configuration parameters, please refer to:[R2] *[HP UCA for Event Based Correlation –](#page-6-3) Reference [Guide](#page-6-3)*

### <span id="page-19-4"></span>**3.1.2 Scenario Definition**

A scenario is fully defined by implementing the following steps:

- Defining the properties of the scenario
- Defining the filter of the scenario (this will determine what type of alarms will enter the scenario)
- Implementing Alarm enrichment processing (optional)
- Implementing scenario rules

**Note**

The first two steps "Scenario definition file" and "Filter definition file" are described in the following document:[R2] *[HP UCA for Event Based Correlation –](#page-6-3) [Reference Guide](#page-6-3)*

<span id="page-20-0"></span>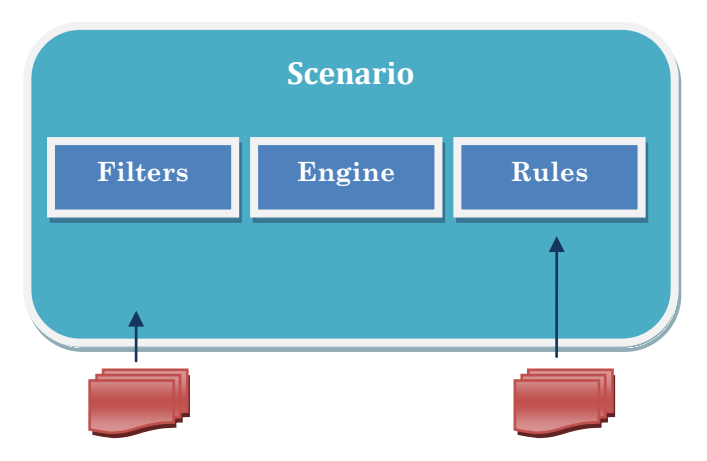

**Figure 7 – The UCA-EBC Scenario Components**

## <span id="page-21-0"></span>**3.2 Life Cycle**

The process of creating a UCA for EBC Value Pack is described by the following figure:

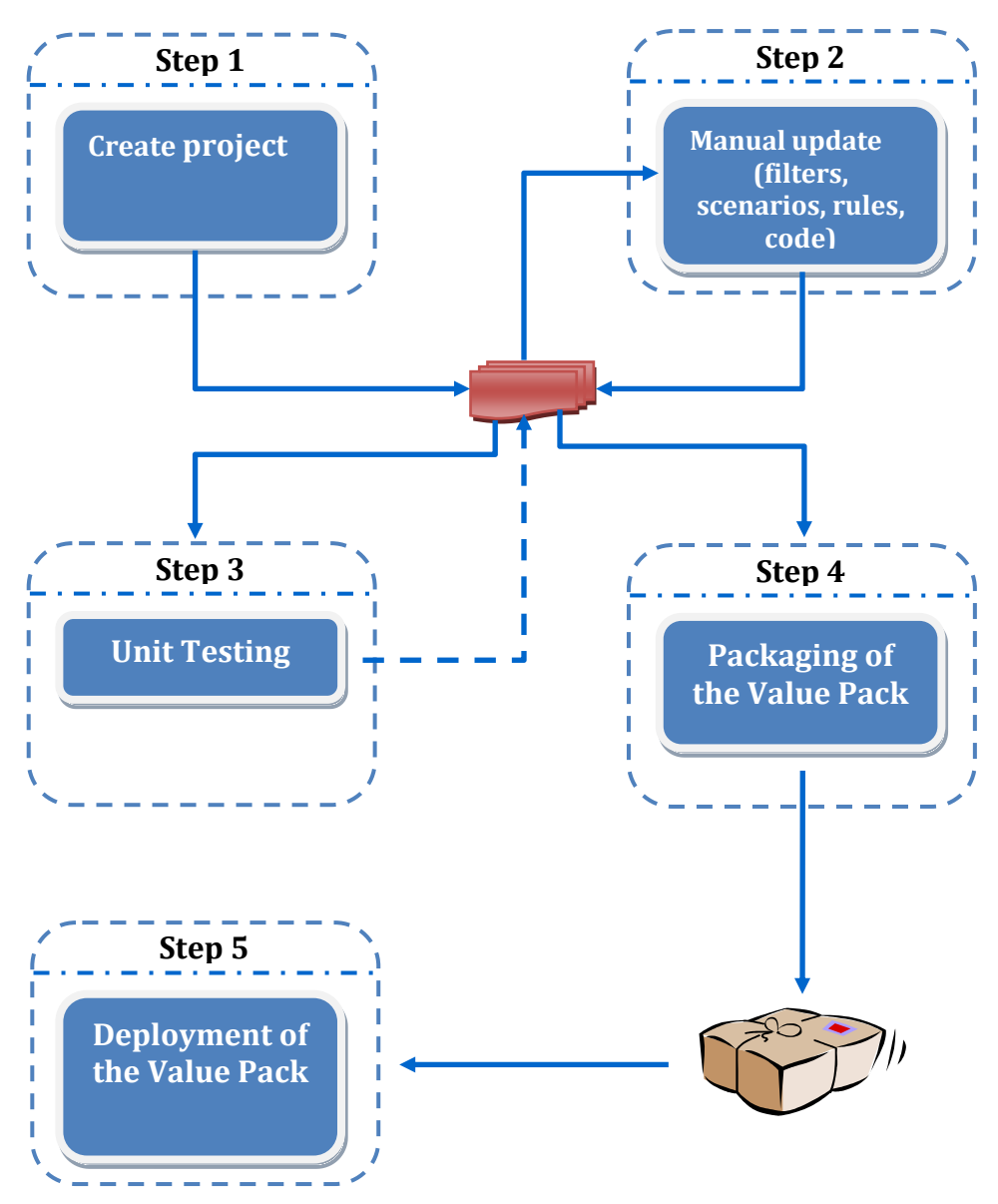

**Figure 8 - The 5 steps to create a UCA for EBC Value Pack**

<span id="page-21-1"></span>For step 1 "Create a new UCA for EBC Value Pack project", use the UCA for EBC project builder eclipse plug-in.

Step 2 "Update the UCA for EBC Value Pack project" is the main step when creating new UCA for EBC Value Packs. This part is explained in details in the next paragraphs and sections.

Step 3 "Develop correlation rules" is also a main step when creating new UCA for EBC Value Packs.

Step 4 is performed automatically using Apache Ant. The build.xml file has all necessary targets to compile, test, and generate a ZIP file for your Value Pack.

Step 5 involves copying your Value Pack zip file to the \${UCA\_EBC\_INSTANCE}/valuepacks folder on a UCA for EBC Server, as mentioned in [Chapter 2](#page-9-0) "Getting started with UCA for EBC" of this document.

Developing correlation features involves creating one or more correlation scenarios for your Value Pack, each scenario using its own filter and implementing its own rules.

## <span id="page-22-0"></span>**3.3 Creating a new UCA for EBC Value Pack**

UCA for EBC can be seen as an application container in which so called UCA for EBC "Value Packs" are deployed.

A Value Pack represents a set of features (scenarios) that are grouped together to implement one or more correlation use cases.

A UCA for EBC value pack thus includes for example: event filtering, event based rules, customized java code and possibly configuration files for each of these scenarios.

### <span id="page-22-1"></span>**3.3.1 Creating a value pack project within Eclipse**

The UCA for EBC eclipse plug-in provides a project creation wizard allowing the creation of a new value pack project in just a few clicks and dialog boxes.

This wizard can be launched from the eclipse main toolbar by clicking on the UCA/EBC icon:

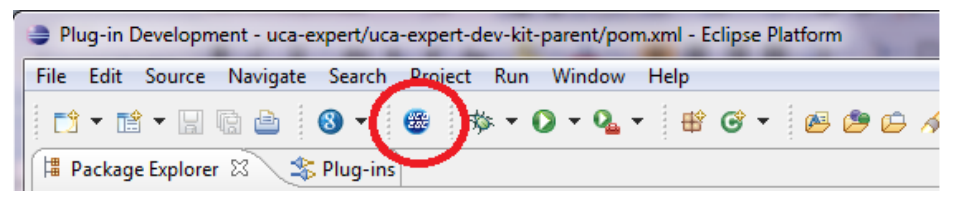

Or from the Eclipse "New Project" Menu as follow:

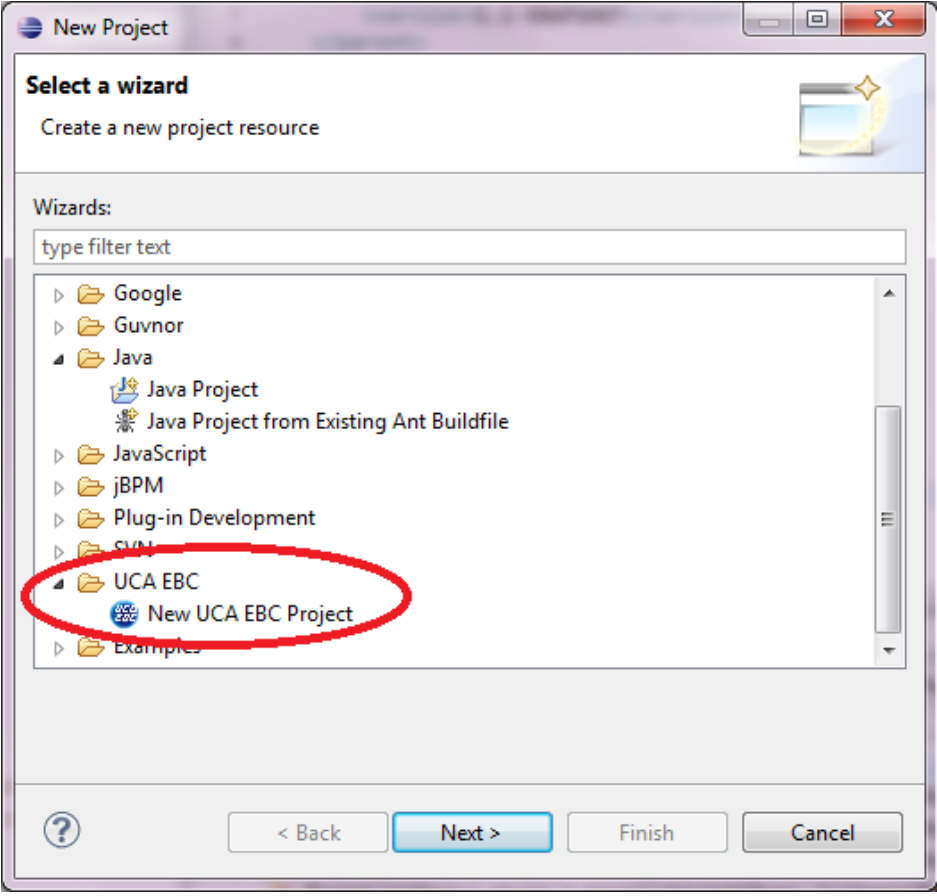

This launches the UCA EBC value pack wizard:

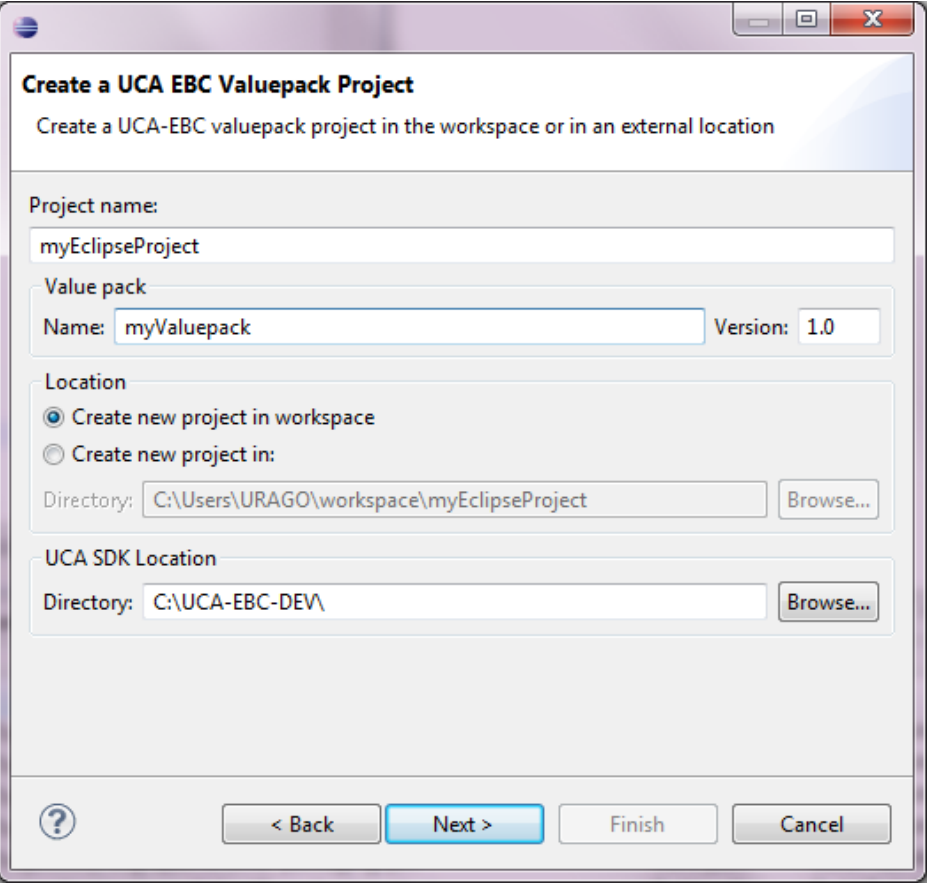

#### **Figure 9 - Value pack project creation wizard Step1**

<span id="page-24-0"></span>From this panel you can set the project and value pack configuration:

On the first line you must enter the name of the eclipse project to be created.

On the second line you need to give the value pack name and its version

Then the 'location' panel allows specifying the location of the created project. It can be in the current workspace or in an external directory of your choice.

Finally the UCA SDK Location allows specifying the home directory of the UCA for EBC Development kit. The default value is obtained from the %UCA\_EBC\_DEV\_HOME% environment variable.

Then Click on the  $Next{$  button for getting the next wizard step.

This is the scenario panel configuration. Note that the project creation wizard allows creating a single initial scenario per value pack. The creation of additional scenarios for a given value pack must be done manually by editing the various value pack configuration files.

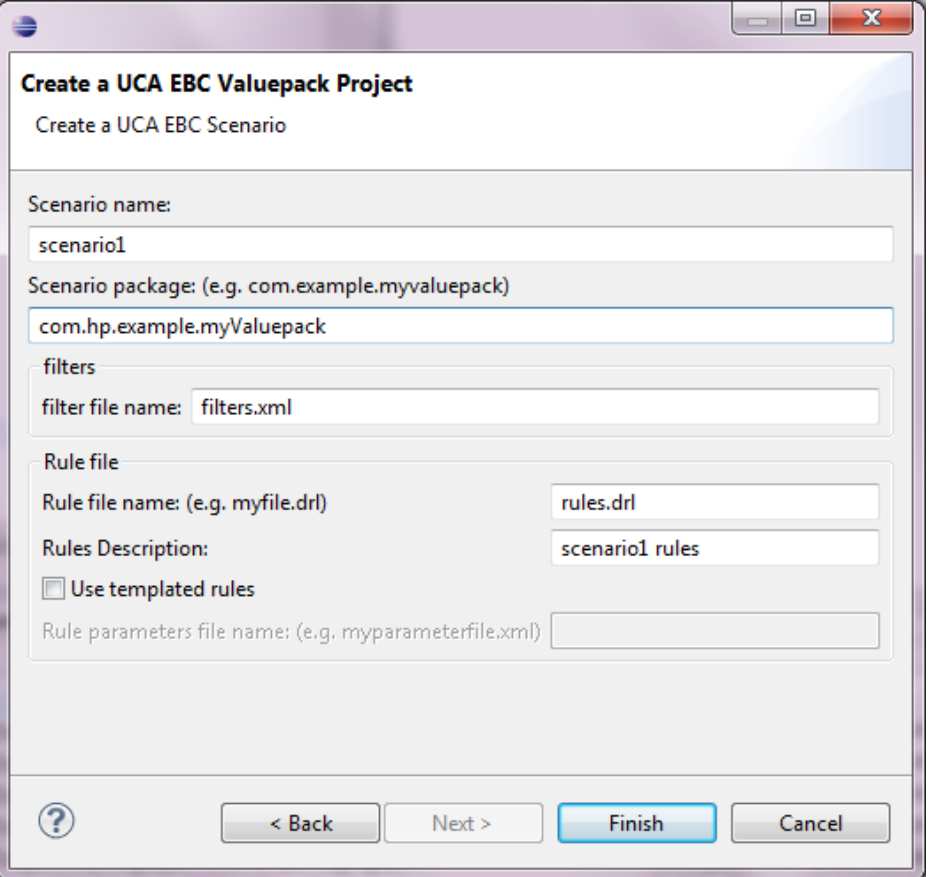

**Figure 10 - Value pack project creation wizard Step2**

<span id="page-25-0"></span>At this step you can set the scenario parameters:

On the first line you must enter the scenario name.

On the second line you need to give the scenario package name. This package name will be used for all the scenario's java source code files.

In the filter panel you have to enter the name of the filter file for this scenario. As this is an XML file, the '.xml' suffix is mandatory.

Then the rule panel allows you specifying the rule file name (and a description) and also specify if this scenario will use template rules file or not (this is done by checking the 'Use template rule' box.

Then Click on the Finish button for creating the Project.

Note: for creating "topology based" Value Pack project, please refer to the UCA Topology Extension user guide.

This project creation wizard execution leads to the creation of an Eclipse project skeleton. It exhibits a basic correlation scenario that can compile and unit test successfully. From this example, developers can extend it to build their own Value Packs.

| Java - Eclipse Platform                                                     |                                                     |          |      | $\qquad \qquad \Box$<br>$\blacksquare$ | $\mathbf{x}$                                        |
|-----------------------------------------------------------------------------|-----------------------------------------------------|----------|------|----------------------------------------|-----------------------------------------------------|
| File Edit Source Refactor Navigate Search Project Run Window Help           |                                                     |          |      |                                        |                                                     |
| D * B * H & A<br>$\bullet$ -                                                |                                                     |          |      | <b>目 ava</b>                           | $\mathcal{V}$                                       |
| $\frac{1}{9}$ $\sim$ $ \Box$<br>日冬<br><b>B</b> Package Explorer $\boxtimes$ |                                                     |          | - 8  | <b>BE</b> Outline 23                   | $=$ $-$                                             |
| ▲ myEclipseProject                                                          |                                                     |          |      |                                        | $\overline{\smile}$<br>$\epsilon_{\rm B}$           |
| ▲ <sup>●</sup> src/main/java                                                |                                                     |          |      | An outline is not available.           |                                                     |
| ▲ <b>H</b> myValuepack                                                      |                                                     |          |      |                                        |                                                     |
| $\triangleright$ $\Box$ scenario1.java                                      |                                                     |          |      |                                        |                                                     |
| ▲ <sup>■</sup> src/main/resources                                           |                                                     |          |      |                                        |                                                     |
| > f valuepack.conf                                                          |                                                     |          |      |                                        |                                                     |
| ▲ B valuepack.scenario1                                                     |                                                     |          |      |                                        |                                                     |
| X Alarms.xml                                                                |                                                     |          |      |                                        |                                                     |
| x filters.xml                                                               |                                                     |          |      |                                        |                                                     |
| <sup>9</sup> rules.drl                                                      |                                                     |          |      |                                        |                                                     |
| ▲ <sup>●</sup> src/test/java<br>⊿ <b><i>I</i>II</b> myValuepack             |                                                     |          |      |                                        |                                                     |
| $\triangleright$ J scenario1 Test.java                                      |                                                     |          |      |                                        |                                                     |
| 4 <sup>[曲</sup> src/test/resources                                          |                                                     |          |      |                                        |                                                     |
| ▷ 凸 bmk                                                                     |                                                     |          |      |                                        |                                                     |
| <b>&gt; fa myValuepack</b>                                                  |                                                     |          |      |                                        |                                                     |
| x loq4j.xml                                                                 |                                                     |          |      |                                        |                                                     |
| uca-ebc.properties                                                          |                                                     |          |      |                                        |                                                     |
| <b>D</b> ( UCAEBC resources                                                 | @ Javadoc B Declaration   E Console<br>R Problems & |          |      |                                        | $\frac{p}{\Delta^2}$ $\triangledown$ $\blacksquare$ |
| <b>må</b> Referenced Libraries                                              | 0 items                                             |          |      |                                        |                                                     |
| > ME System Library [jre6]                                                  | $\overline{\phantom{a}}$<br><b>Description</b>      | Resource | Path | Location                               | т                                                   |
| <b>B</b> lib                                                                |                                                     |          |      |                                        |                                                     |
| $\triangleright \triangleright$ Src                                         |                                                     |          |      |                                        |                                                     |
| target                                                                      |                                                     |          |      |                                        |                                                     |
| <b>图 Build.xml</b>                                                          |                                                     |          |      |                                        |                                                     |
|                                                                             | $\blacktriangleleft$<br>$\mathbf{H}$                |          |      |                                        | ٠                                                   |
|                                                                             |                                                     |          |      |                                        |                                                     |
| Sign in to Google   nº<br>myEclipseProject                                  |                                                     |          |      |                                        |                                                     |

**Figure 11 - Created Value pack**

## <span id="page-26-1"></span><span id="page-26-0"></span>**3.3.2 Anatomy of the created project**

Using Eclipse IDE, you can browse through the different directories that compose the created "Skeleton" project.

Please see below for a glimpse at the folder structure of the created project:

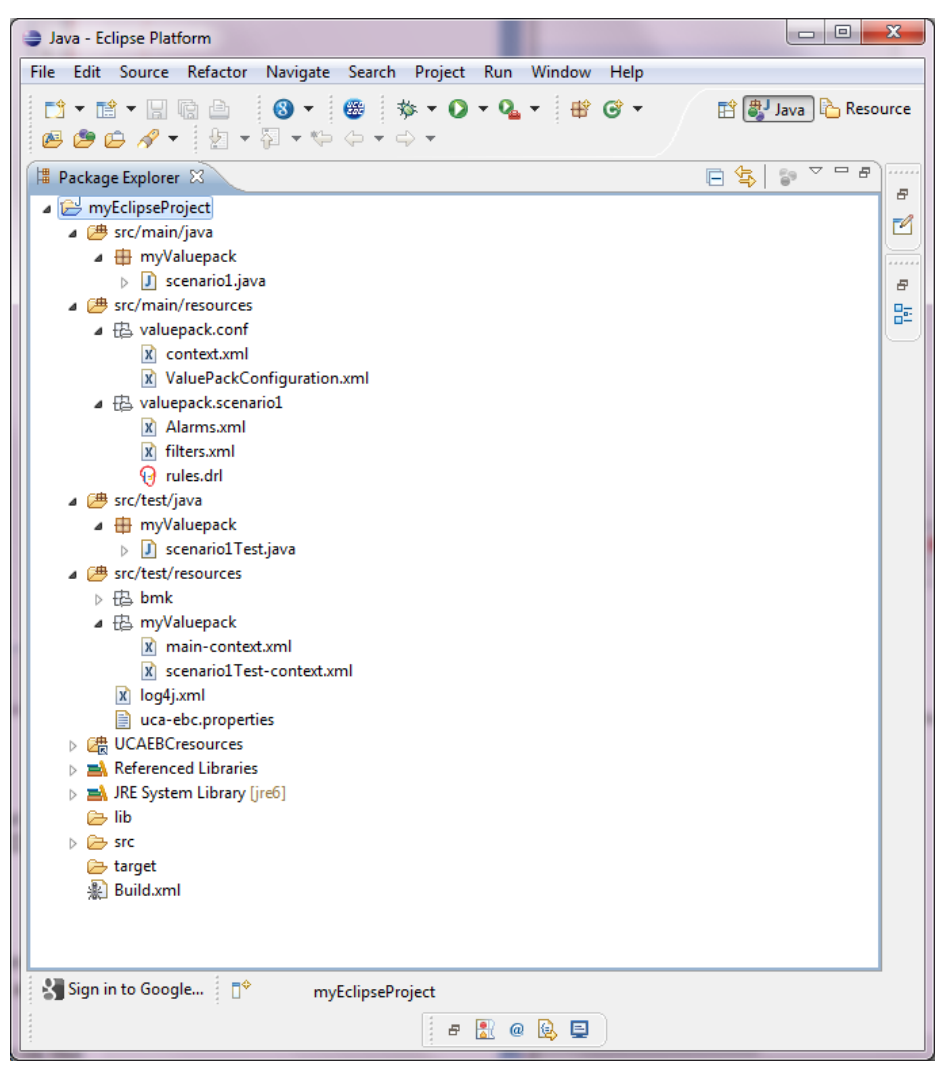

**Figure 12 - Folder structure of the created project**

<span id="page-27-1"></span>The created "Skeleton" project also comes with an Apache Ant build.xml file that is used for building and packaging the value pack outside of the Eclipse IDE.

### <span id="page-27-0"></span>**3.3.3 Validation of the created project**

The created project contains predefined test classes that automatically load/compiles the value pack resources (scenario definitions, filters and rules files) and validate them (at least syntactically).

JUnit tests can be run either directly from eclipse, by right-clicking on the test package and choosing "Run As > JUnit Test" as shown in the following screen shot:

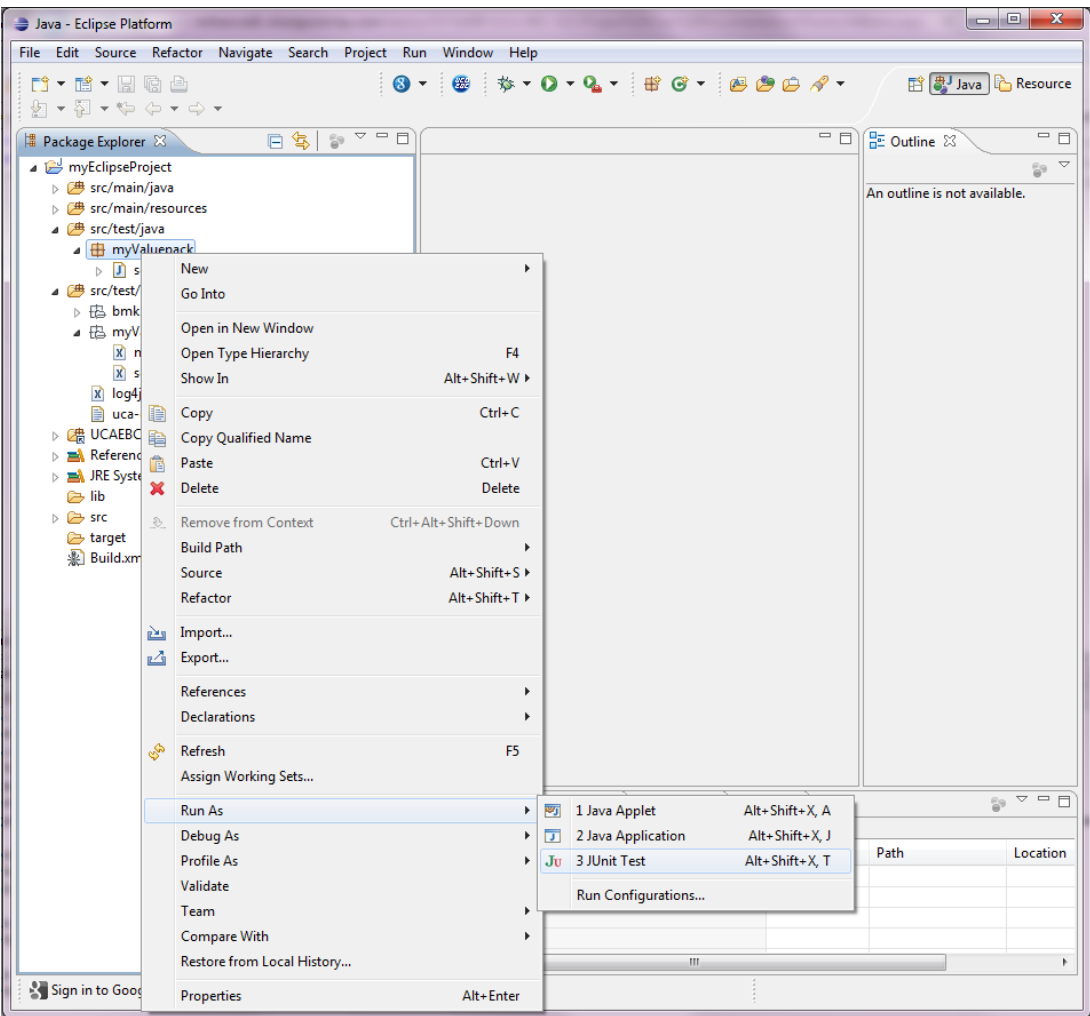

<span id="page-28-0"></span>**Figure 13- Running JUnit tests on the created project in Eclipse IDE**

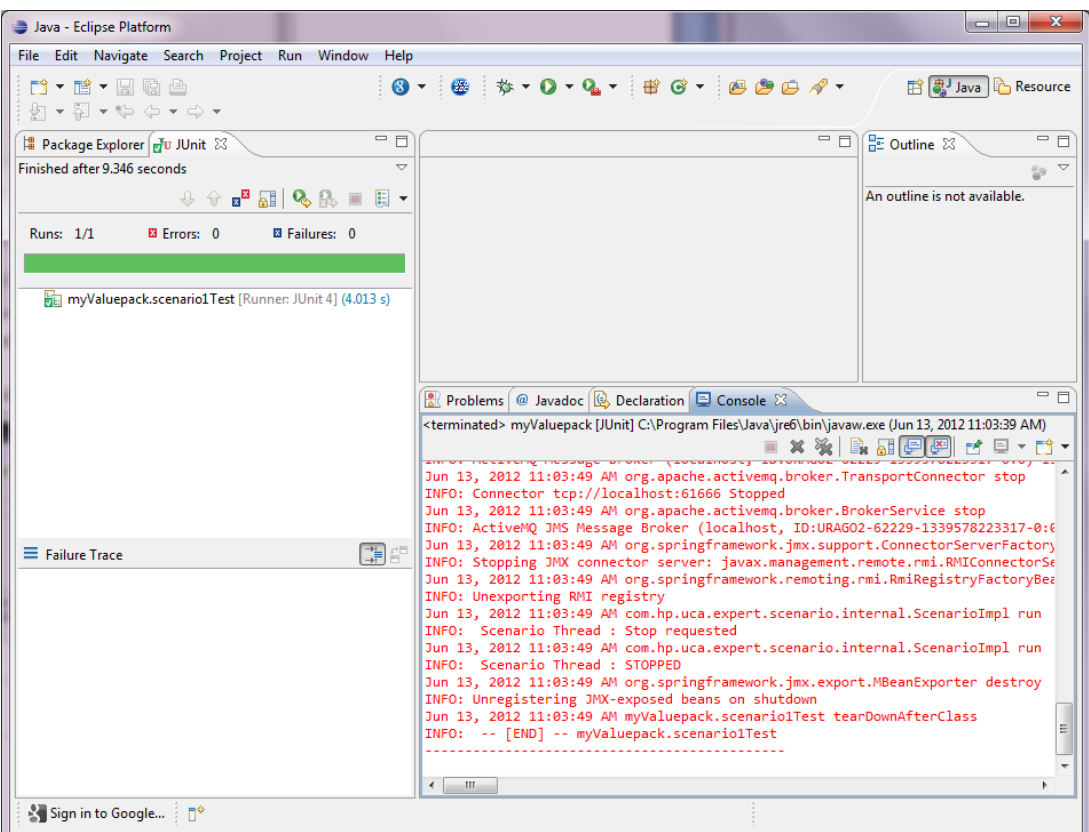

In which case the test results can be seen directly in Eclipse IDE:

**Figure 14 - JUnit tests results on the created project in Eclipse IDE**

<span id="page-29-0"></span>Or from the command line by executing the Apache Ant tool and selecting the "test" Ant target (You need to run the "**ant test**" command from the root directory of your project workspace) as shown in the following screen shot:

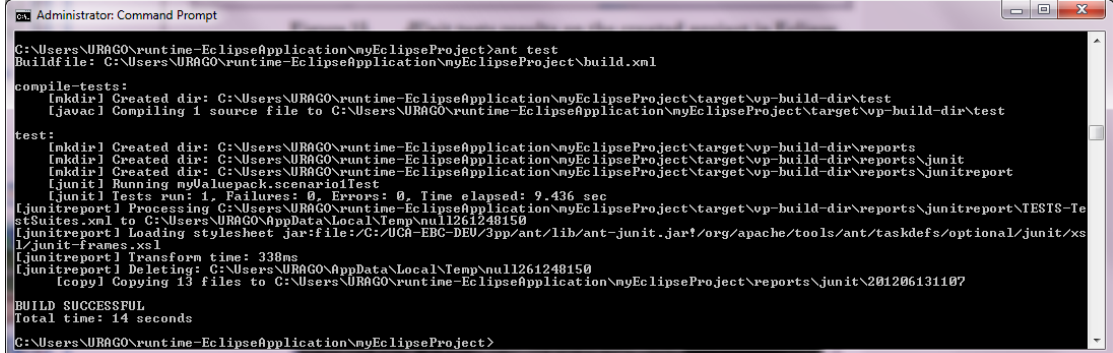

**Figure 15 - Running JUnit tests on the created project at the commandline using Ant**

<span id="page-29-1"></span>In which case the results can be shown in your preferred Web browser by opening the index.html file in the **target\vp-build-dir\reports\junitreport** directory of your project workspace:

| Unit Test Results.<br>$\times$                                                                                                    |                 |                                                                                                |               |              |                     |                |       |                                               | <b>100</b>         | $\mathbf{x}$ |  |
|----------------------------------------------------------------------------------------------------|-----------------|------------------------------------------------------------------------------------------------|---------------|--------------|---------------------|----------------|-------|-----------------------------------------------|--------------------|--------------|--|
| ☆<br>© file:///C:/Users/URAGO/runtime-EclipseApplication/myEclipseProject/target/vp-build-dir/reports/junitreport/index.html<br>₹<br>$\mathbf{C}$            |                 |                                                                                                |               |              |                     |                |       |                                               |                    |              |  |
| A Extending Ecl Se -  (2) mbaron.ftp-develop < EclipseZone - Gettin ( Elexible Project Stru ( Help - Eclipse Platfo N Jersey - Classloader I in dev pointers |                 |                                                                                                |               |              |                     |                |       |                                               |                    |              |  |
| <b>区内</b><br>Cette page est en   anglais v   Voulez-vous la traduire ?<br>Traduire<br><b>Non</b><br>Ne jamais traduire les pages rédigées en anglais         |                 |                                                                                                |               |              |                     |                |       |                                               | Options $\sim$     | $\times$     |  |
| Unit Test Results.<br><b>Home</b><br>Designed for use with JUnit and Ant.                                                                                    |                 |                                                                                                |               |              |                     |                |       |                                               |                    |              |  |
| <b>Packages</b><br>myValuepack                                                                                                    | <b>Summary</b>  |                                                                                                |               |              |                     |                |       |                                               |                    |              |  |
|                                                                                                    | <b>Tests</b>    | <b>Failures</b>                                                                                | <b>Errors</b> |              | <b>Success rate</b> |                |       | <b>Time</b>                                   |                    |              |  |
|                                                                                                    |                 | $\Omega$                                                                                       | $\Omega$      |              | 100.00%             |                |       | 9.436                                         |                    |              |  |
| <b>Classes</b><br>scenario1Test                                                                                                    | <b>Packages</b> | Note: failures are anticipated and checked for with assertions while errors are unanticipated. |               |              |                     |                |       |                                               |                    |              |  |
|                                                                                                    | <b>Name</b>     |                                                                                                |               |              |                     |                |       | Tests Errors Failures Time(s) Time Stamp Host |                    |              |  |
|                                                                                                    | myValuepack     |                                                                                                |               | $\mathbf{1}$ | $\bullet$           | $\overline{0}$ | 9.436 | 2012-06-<br>13T09:07:06                       | URAGO <sub>2</sub> |              |  |
|                                                                                                    |                 |                                                                                                |               |              |                     |                |       |                                               |                    |              |  |

**Figure 16 - JUnit tests results on the created project viewed using a Web browser**

## <span id="page-30-2"></span><span id="page-30-0"></span>**3.4 Customizing the created 'skeleton' Value Pack project**

The project generated by the UCA for EBC project builder eclipse plug-in provides a simple scenario implementing some basic alarm statistics that is just here for validating the project structure.

Of course you have to turn the created 'skeleton' project into your new Correlationproject value pack. For this you have to customize

- The Value pack configuration files
- The scenario filter file
- The scenario rule files
- The Associated Java code files.

**Note**

 For additional information about Value Pack and Scenario configuration parameters, please refer to:[R2] *[HP UCA for Event Based Correlation –](#page-6-3) Reference [Guide](#page-6-3)*

### <span id="page-30-1"></span>**3.4.1 Updating the scenario filters**

There is a filter file named filters. xml that is associated with the scenario of the created value pack.

The goal of this file is to define the passing filter for Alarms that will be consumed by the current scenario. Then, all alarms entering UCA for EBC will be evaluated against the filter file of each scenario, to decide if they should be forwarded to the scenario or not.

If the properties of an alarm match the passing filter(s) defined in the filters file then the alarm is forwarded to the scenario. On the other hand, if the properties of an alarm don't match the passing filter(s) of the filters file then the alarm is not forwarded to the scenario.

The default generated filter allows any alarm to be forwarded to the scenario.

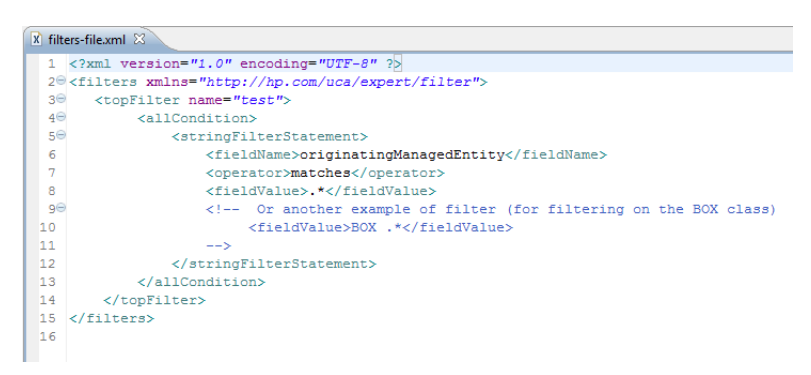

<span id="page-31-2"></span>**Figure 17 - The default "catch all" project's filters.xml file**

**Notes**

 Please refer to: [R2] *[HP UCA for Event Based Correlation –](#page-6-3) Reference Guide* for a full description of the Filter file syntax.

Refer to section [5.9](#page-82-0) of this document for a description on how to use the UCA-EBC eclipse filter editor.

## <span id="page-31-0"></span>**3.4.2 Updating the correlation rules file**

By default, the generated rules file defines a single rule implementing a basic statistic use case. This rule is just for demoing and testing. It is just an example, which must be changed to something relevant.

## <span id="page-31-1"></span>**3.5 Generating the Value Pack kit**

Once your project has been updated, it is necessary to generate the kit associated with it so that it can be deployed on UCA for EBC (this is the packaging phase). To do this, you just need to execute the following commands:

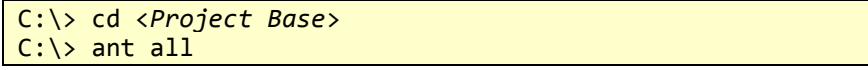

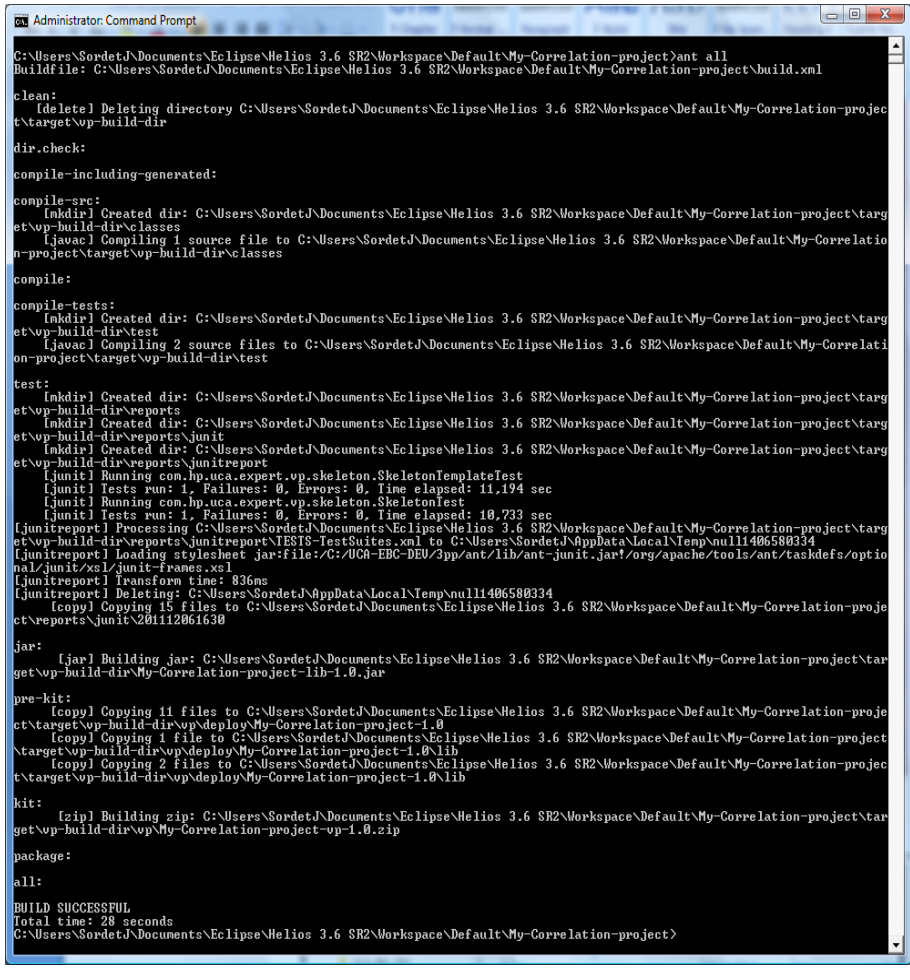

**Figure 18 - Building the kit of your customized Value Pack**

<span id="page-32-0"></span>The kit of the project is then generated in the target/vp-build-dir/vp directory of the <Project Base> directory as a zip file called <my valuepack name>-vp-<my valuepack version>.zip:

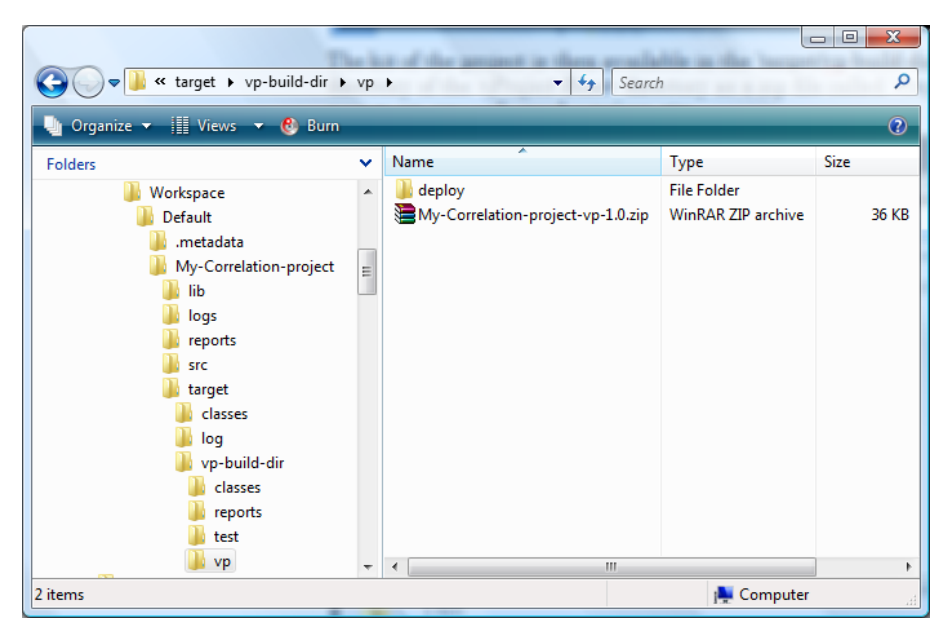

**Figure 19 - The kit of your customized Value Pack**

<span id="page-33-0"></span>The ZIP file of your customized Value Pack contains the following information:

- The Configuration  $(\text{conf})$  directory that contains:
- The Value Pack Spring beans file: context.xml
- The Value Pack configuration file: ValuePackConfiguration.xml
- The Library (lib/) directory that contains:
- The JAR file of the Value Pack containing the compiled Java code that you developed for your Value Pack in addition to the rules files
- Any custom JAR files that you need to run this Value Pack
- The Scenario (<your-scenario-name>/) directory that contains:
- The filters file(s)
- The external parameters file(s), if your Value Pack contains rules files that are template-based
- The rule file(s)

```
$ unzip -l target/vp-build-dir/vp/myVP1-vp-1.0.zip
Archive: target/vp-build-dir/vp/myVP1-vp-1.0.zip
  Length Date Time Name
      --------- ---------- ----- ----
        0 05-30-2013 17:46 myVP1-1.0/
        0 05-30-2013 17:46 myVP1-1.0/conf/
        0 05-30-2013 17:46 myVP1-1.0/lib/
        0 05-30-2013 17:46 myVP1-1.0/myScenario1/
     2726 05-30-2013 17:46 myVP1-
1.0/conf/ValuePackConfiguration.xml
     1100 05-30-2013 17:46 myVP1-1.0/conf/context.xml
      6423 05-30-2013 17:46 myVP1-1.0/lib/myVP1-lib-1.0.jar
     2596 05-30-2013 17:46 myVP1-1.0/myScenario1/Alarms.xml
       626 05-30-2013 17:46 myVP1-1.0/myScenario1/filters.xml
       420 05-30-2013 17:46 myVP1-
1.0/myScenario1/filtersTags.xml
```

```
 3299 05-30-2013 17:46 myVP1-1.0/myScenario1/rules.drl
--------- -------
   17190 11 files
```
**Figure 20 - Contents of the ZIP file of your customized Value Pack**

## <span id="page-34-3"></span><span id="page-34-0"></span>**3.6 Deploying the Value Pack kit on UCA for EBC**

To deploy your value pack in the UCA server, the following three steps are necessary:

- Install the Value Pack ZIP file on UCA for EBC Server
- Deploy the Value Pack on UCA for EBC Server
- Start the Value Pack on UCA for EBC Server

#### <span id="page-34-1"></span>**3.6.1 Install the Value Pack package (ZIP file) on an HP Itanium or Linux system running UCA for EBC Server.**

Copy your Value Pack package (the ZIP file located at: target/vp/<my value pack name>vp-<my value pack version>.zip) to the \${UCA\_EBC\_INSTANCE}/valuepacks directory on the UCA for EBC system

For example:

```
$ cp target/vp-build-dir/vp/myVP1-vp-1.0.zip 
${UCA_EBC_DATA}/instances/default/valuepacks/
```
#### <span id="page-34-2"></span>**3.6.2 Deploy the Value Pack**

To deploy the Value Pack in the \${UCA\_EBC\_INSTANCE}/deploy directory, use the "--deploy" option of the **uca-ebc-admin** administration tool (executed as **uca** user):

```
> cd ${UCA EBC HOME}/bin
> uca-ebc-admin --deploy -vpn <my value pack name> -vpv <my value 
pack version>
```
You should get an output similar to the following:

```
UCA for EBC Home directory set to: /opt/UCA-EBC
UCA for EBC Data directory set to: /var/opt/UCA-EBC
INFO - Value Pack name: <my value pack name> version: <my value 
pack version> has been successfully deployed
INFO - Exiting...
```
**Note**

Alternatively, you can also deploy the value pack from the UCA for EBC GUI.

### <span id="page-35-0"></span>**3.6.3 Start the Value Pack on UCA for EBC Server:**

Two different ways are available to you to start value packs deployed on UCA for EBC depending on whether UCA for EBC is started or not.

You can check whether UCA for EBC is running or not by issuing the following command:

> \${UCA\_EBC\_HOME}/bin/uca-ebc show

If UCA for EBC is stopped, restarting UCA for EBC will load all value packs deployed in the \${UCA\_EBC\_INSTANCE}/deploy folder including your value pack.

If UCA for EBC is running, use the "--start" option of the **uca-ebc-admin** administration tool (executed as **uca** user) to start your value pack:

> cd \${UCA EBC HOME}/bin > uca-ebc-admin --start -vpn <my value pack name> -vpv <my value pack version>

You should get an output similar to the following:

```
UCA for EBC Home directory set to: /opt/UCA-EBC
UCA for EBC Data directory set to: /var/opt/UCA-EBC
INFO - Exiting...
```
**Note**

Alternatively, you can also start the value pack from the UCA for EBC GUI.

You can get the list of running value packs on UCA for EBC using the "--list" option of the **uca-ebc-admin** command-line administration tool:

> cd \${UCA EBC HOME}/bin uca-ebc-admin --list

**Note**

 $\mathbb{F}$  For additional information about the uca-ebc-admin command-line administration tool, please refer to**:** [R3] *[HP UCA for Event Based Correlation –](#page-7-0) Administration, [Configuration and Troubleshooting Guide](#page-7-0)*

[R4] *[HP UCA for Event Based Correlation –](#page-7-0) Value Pack Examples*

### <span id="page-35-1"></span>**3.7 Testing the Value Pack in real-time**

Now that both UCA for EBC and your value pack are up and running, the UCA for EBC application implements the 'Statistic circuit' correlation package and is ready to listen to incoming alarms.

In order to provide an easy way to test the global solution, a simple tool is provided that lets you inject a set of alarms (defined in a XML file) into UCA for EBC.
As the action provided in the properties file is to "log" information to a log file (in "append" mode), it is easily possible to test the circuit in real-time.

A sample Alarms.xml input file containing sample alarms to use with your value pack is provided in the \${UCA\_EBC\_INSTANCE}/deploy/<your value pack name>-<your value pack version>/skeleton folder. The output log file named output.xml is located in the \${UCA\_EBC\_HOME} root folder.

Following is an example of the **uca-ebc-injector** command-line tool used to inject Alarms into UCA for EBC in order to test your Value Pack in real conditions:

>\${UCA\_EBC\_HOME}/bin/uca-ebc-injector -file \${UCA\_EBC\_INSTANCE}/deploy/skeleton-project-1.0/mypackage/Alarms.xml >tail -f \${UCA\_EBC\_HOME}/output.xml &

You should get an output similar to the following:

### STATISTICAL ALARM: 2 Alarms received ###

**Note**

 $\epsilon$  For additional information about the uca-ebc-injector command-line tool, please refer to**:** [R3] *[HP UCA for Event Based Correlation –](#page-7-0) Administration, Configuration [and Troubleshooting Guide](#page-7-0)*

[R4] *[HP UCA for Event Based Correlation –](#page-7-0) Value Pack Examples*

# Chapter 4

# **Focus on development key points**

# **4.1 Implementing Alarm enrichment**

Alarm enrichment processing is called by the UCA for EBC framework after the alarm passed the scenario filters and before it is inserted in the scenario Working Memory.

The enrichment is implemented by performing the following steps:

#### **Step 1:** Extend the UCA

*com.hp.uca.expert.lifecycle.LifeCycleAnalysis* Java class and override the following methods:

*onAlarmCreationProcess(Alarm alarm)*: to extend alarm creation objects

*onAlarmDeletionProcess(AlarmDeletion alarm)*: to extend alarm deletion objects

*onAlarmStateChangeProcess(AlarmStateChange alarm)*: to extend alarm state change objects

*onAlarmAttributeValueChangeProcess(AlarmAttributeValueChange alarm)*: to extend alarm attribute value change objects

#### **Example of LifeCycleAnalysis Extension:**

```
package com.hp.uca.ebc.enrichmentexample;
import org.apache.commons.logging.Log;
import org.apache.commons.logging.LogFactory;
import com.hp.uca.common.trace.LogHelper;
import com.hp.uca.expert.alarm.Alarm;
import com.hp.uca.expert.alarm.AlarmCommon;
import com.hp.uca.expert.lifecycle.LifeCycleAnalysis;
import com.hp.uca.expert.scenario.Scenario;
public class ExtendedLifeCycle extends LifeCycleAnalysis {
          private static Log log =
                         LogFactory.getLog(ExtendedLifeCycle.class);
          public ExtendedLifeCycle (Scenario scenario) {
              super(scenario);
          }
          @Override
          public AlarmCommon onAlarmCreationProcess(Alarm alarm) {
              LogHelper.enter(log, "onAlarmCreationProcess()");
```
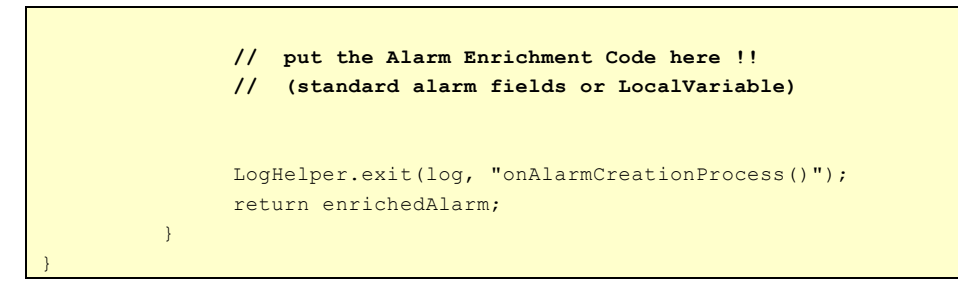

In this example, the enrichment is performed only in the case of an alarm creation event.

**Step 2:** Declare the *ExtendedLifeCycle* class at the scenario definition Level :

This is done by using the <customLifeCycleClass> in the Scenario Definition section of the ValuepackConfiguration.xml file.

#### **Example :** <scenarios> <scenario name="com.hp.uca.ebc.enrichmentexample.myscenario"> <alarmEligibilityPolicy> NetworkState! = & quot; CLEARED & quot; </alarmEligibilityPolicy> <filterFile> src/main/resources/valuepack/myscenario/filters.xml </filterFile> <fireAllRulesPolicy>EACH\_ACCESS</fireAllRulesPolicy> <globals></globals> <processingMode>CLOUD</processingMode> <rulesFiles> <rulesFile> <filename> file:./src/main/resources/valuepack/myscenario/rules.drl </filename> <name>my scenario rules</name> <ruleFileType>DRL</ruleFileType> </rulesFile> </rulesFiles>  **<customLifeCycleClass> com.hp.uca.ebc.enrichmentexample.ExtendedLifeCycle </customLifeCycleClass>** </scenario> </scenarios>

**Step3:** Extend the Alarm object if necessary

In order to ease the rule writing, it may be easier to store the enrichment information in some dedicated alarm object attributes.

In such case the Alarm objects (Alarm, AlarmDeletion, AlarmAttributeValueChange and AlarmStateChange) can be extended.

#### **Example of Alarm extension :**

```
package com.hp.uca.ebc.enrichmentexample;
import javax.xml.bind.annotation.XmlRootElement;
import org.neo4j.graphdb.Relationship;
import com.hp.uca.expert.alarm.Alarm;
import com.hp.uca.expert.alarm.AlarmHelper;
@XmlRootElement
public class EnrichedAlarm extends Alarm {
```

```
/**
        * New Alarm field
         */
       private String location;
       public EnrichedAlarm() {
              super();
        }
       public EnrichedAlarm (Alarm alarm) {
              super(alarm);
       }
       @Override
       public EnrichedAlarm clone() throws CloneNotSupportedException
     {
               EnrichedAlarm newAlarm = (EnrichedAlarm) super.clone();
              newAlarm.location = this.location;
              return newAlarm;
        }
       public String getLocation() {
              return location;
       }
       public void setLocation(String location) {
              this.location = location;
        }
       @Override
       public String toFormattedString() {
               StringBuffer toStringBuffer= 
AlarmHelper.toFormattedStringBuffer(this);
              AlarmHelper.addFormatedItem(toStringBuffer, "Location:",
getLocation());
              return toStringBuffer.toString();
       }
}
```
#### **Example of LifeCycleAnalysis Extension using Alarm extension:**

```
package com.hp.uca.ebc.enrichmentexample;
import org.apache.commons.logging.Log;
import org.apache.commons.logging.LogFactory;
import com.hp.uca.common.trace.LogHelper;
import com.hp.uca.expert.alarm.Alarm;
import com.hp.uca.expert.alarm.AlarmCommon;
import com.hp.uca.expert.lifecycle.LifeCycleAnalysis;
import com.hp.uca.expert.scenario.Scenario;
public class ExtendedLifeCycle extends LifeCycleAnalysis {
          private static Log log =
                         LogFactory.getLog(ExtendedLifeCycle.class);
          public ExtendedLifeCycle (Scenario scenario) {
```

```
super(scenario);
          }
          @Override
          public AlarmCommon onAlarmCreationProcess(Alarm alarm) {
               LogHelper.enter(log, "onAlarmCreationProcess()");
               EnrichedAlarm enrichedAlarm = new EnrichedAlarm (alarm);
               // put the Alarm Enrichment Code here !!
               // enrichedAlarm.setLocation("a location");
               LogHelper.exit(log, "onAlarmCreationProcess()");
               return enrichedAlarm;
       \qquad \qquad}
```
# **4.2 Developing the scenario rules**

Rules files are files containing correlation rules interpreted by the Drools inference engine of the scenario.

The Drool Expert engine used in UCA for EBC has its own rule language. The rule file content must comply with this language.

 Please refer to *Drools Expert guide, Chapter 5 The Rule Language* for a description of the language:<http://www.jboss.org/drools/documentation>

### **Important note**

Drools keywords for inserting, updating, and deleting objects in Working Memory (i.e. **insert**, **update**, **retract**) MUST NOT be used directly when developing UCA-EBC rules. This is for working memory integrity, and due to the locking mechanism implemented within the UCA-EBC framework.

- Instead of using *insert* (myObject) directly, you should use *theScenario.getSession().insert(myObject)* from Drools files or *ScenarioThreadLocal.getScenario().getSession().insert(myO bject)* from Java code
- Instead of using *update(myObject)* directly, you should use *theScenario.getSession().update(myObject)* from Drools files or *ScenarioThreadLocal.getScenario().getSession().update(myO bject)* from Java code
- Instead of using *retract(myObject)* directly, you should use *theScenario.getSession().retract(myObject)* from Drools files or *ScenarioThreadLocal.getScenario().getSession().retract(my Object)* from Java code

The *ScenarioThreadLocal* class is located in the *com.hp.uca.expert.scenario* package.

Also, all timer based keywords should be avoided: **duration, timer, calendar**.

On top of the basic rule language syntax, additional operators are available to deal with time constraints:

Temporal operator: see *Drools Fusion guide, Chapter 2.4. Temporal Reasoning*

Sliding Time Window Feature: see *Drools Fusion guide, Chapter 2.6. Sliding Time Window*

See<http://www.jboss.org/drools/documentation> for more information on how to create rules that deal with time constraints.

### **Note**

To use the sliding time window feature, objects in working memory must be declared as Event (and not as Fact).

 Please see *Drools Fusion guide, Chapter 2.1. Events semantics* at URL [http://docs.jboss.org/drools/release/5.3.0.Final/drools-fusion](http://docs.jboss.org/drools/release/5.3.0.Final/drools-fusion-docs/html/ch02.html#d0e184)[docs/html/ch02.html#d0e184](http://docs.jboss.org/drools/release/5.3.0.Final/drools-fusion-docs/html/ch02.html#d0e184)*,* for more information on what events are compared to facts and how to declare them.

### **4.2.1 Basics**

Any rules file contains one or multiple rules, and has a '.drl' extension.

Here are the different parts composing a rule file:

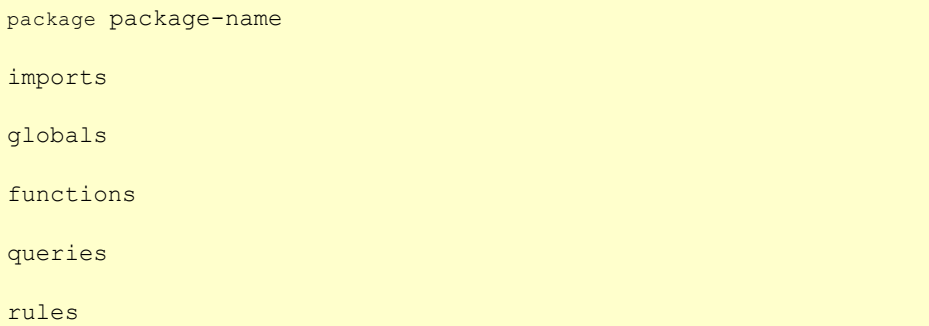

### **Package**

The package name is optional, but it is recommended to partition your rules in different packages for clarity.

### **Imports**

The "imports" part, allows you to import Java classes that can be used in the Action or Condition parts of a rule.

#### **Important note**

In UCA for EBC, importing the Alarm Java class (com.hp.uca.expert.alarm.Alarm) is necessary in order to be able to use alarm attributes in rule conditions.

### **Globals**

The "globals" part is used to define variables that have a global scope (across rules). The global variables have to be initialized by the application.

### **Functions**

Functions let you define functions that let you avoid repeating the same lines of code over the entire rules file.

### **Queries**

UCA for EBC does not currently provide support for queries.

### **Rules**

The rules define the behavior of the expert system.

 Please refer to *Drools Expert guide,* for a full description of rule files: <http://www.jboss.org/drools/documentation>

### **4.2.2 Sample rules on Alarm facts in CLOUD mode**

In CLOUD mode, the UCA for EBC system inserts Alarm facts in Working Memory and these facts remain infinitely in working memory unless they are specifically removed in the rules (using the retract statement). This retract statement is generally done in the right end side part of rules.

UCA for EBC contains an Alarm Java class (com.hp.uca.expert.alarm.Alarm) which represents a "generic" Alarm as a fact. Rules can rely on attributes and services of the Alarm object. For instance, testing a specific value of an attribute in the condition part or setting a specific attribute of the Alarm in the action part.

To use the CLOUD mode, the scenario processing mode must be set to "CLOUD" in the ValuePackConfiguration.xml file:

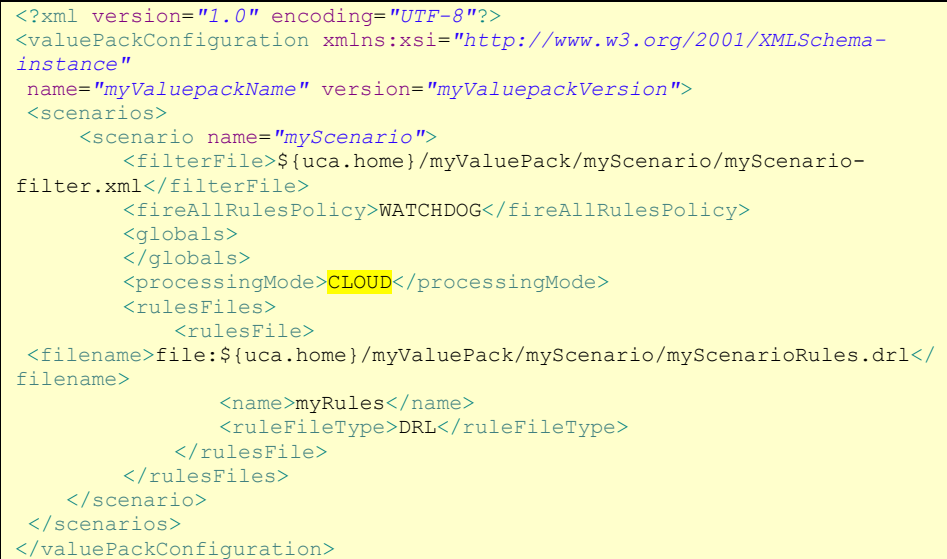

Here is a simple example that identifies "Similar alarms" (i.e. Alarms that have the same alarm type, managed object and probable cause as another Alarm). This example illustrates a case where the UCA for EBC engine is in CLOUD processing mode.

The rule file called myScenarioRules.drl contains a rule, the "Similar Alarm" rule, which performs the following processing:

When an alarm 'a' is found in Working Memory (with a severity different from 'clear') and if there is another not cleared (severity different from 'clear') alarm (this !=a) with the same attribute values for the originatingManageEntity, alarmType and probableCause properties then display a text.

```
package scenario.sample;
import com.hp.uca.expert.alarm.Alarm;
import com.hp.uca.expert.x733alarm.PerceivedSeverity;
rule "Similar Alarm"
when
   a: Alarm(perceivedSeverity != PerceivedSeverity.CLEAR)
   a1: Alarm(
     this != a \&\& perceivedSeverity != PerceivedSeverity.CLEAR &&
      originatingManagedEntity == a.originatingManagedEntity &&
      alarmType == a.alarmType &&
       probableCause == a.probableCause)
then
  System.out.println("Executing: "+drools.getRule().getName());
  System.out.println(a1.getIdentifier() + "similar to "+ 
a.getIdentifier()); 
end
```
### **Important note**

Importing the Alarm Java class (com.hp.uca.expert.alarm.Alarm) is necessary. Declaring the Alarm class as a Fact in the "declare" section of the rules file is not mandatory however. By default, if they are not declared at all, objects are understood to be Facts in Working Memory.

Another rule, the "Clear Alarm" rule focuses on cleared alarms:

```
rule "Clear Alarm"
when
   a: Alarm(perceivedSeverity != PerceivedSeverity.CLEAR)
   a1: Alarm(
       perceivedSeverity == PerceivedSeverity.CLEAR &&
       originatingManagedEntity == a.originatingManagedEntity &&
       alarmType == a.alarmType &&
       probableCause == a.probableCause && 
       timeInMilliseconds > a.timeInMilliseconds)
then
  System.out.println("Executing: "+drools.getRule().getName());
   System.out.println(a1.getIdentifier() + " clears "+ 
a.getIdentifier());
end
```
The **drools** object in the sample rule code above is a predefined Drools java object that you can use in the Action part of a rule to get information on the rule itself among other things. In our example, the method drools.getRule().getName(), called from a rule's Action part, returns the name of the rule. See [http://docs.jboss.org/drools/release/5.3.0.Final/drools-expert](http://docs.jboss.org/drools/release/5.3.0.Final/drools-expert-docs/html_single/#d0e5989)[docs/html\\_single/#d0e5989](http://docs.jboss.org/drools/release/5.3.0.Final/drools-expert-docs/html_single/#d0e5989) for more information on the **drools** predefined object.

# **4.2.3 Sample rules on Alarm events in STREAM mode**

In STREAM mode, UCA for EBC inserts Alarm events in Working Memory only for a period of time. After that, Alarm events are automatically removed from working memory.

To use the STREAM mode, the scenario processing mode must be set to "STREAM" in the ValuePackConfiguration.xml file:

```
<?xml version="1.0" encoding="UTF-8"?>
<valuePackConfiguration xmlns:xsi="http://www.w3.org/2001/XMLSchema-
instance"
name="myValuepackName" version="myValuepackVersion">
 <scenarios>
    <scenario name="myScenario">
        <filterFile>${uca.home}/myValuePack/myScenario/myScenario-
filter.xml</filterFile>
        <fireAllRulesPolicy>EACH_ACCESS</fireAllRulesPolicy>
        \langleglobals>
        \langle/qlobals>
        <processingMode>STREAM</processingMode>
        <rulesFiles>
             <rulesFile>
<filename>file:${uca.home}/myValuePack/myScenario/myScenarioRules.drl</
filename>
                <name>myRules</name>
                <ruleFileType>DRL</ruleFileType>
            </rulesFile>
        </rulesFiles>
      </scenario>
 </scenarios>
</valuePackConfiguration>
```
### **Important note**

Importing the Alarm Java class (com.hp.uca.expert.alarm.Alarm) is necessary. Declaring the Alarm class as an Event in the "declare" section of the rules file is also mandatory.

By default, if they are not declared at all, objects are understood to be Facts in Working Memory. So, declaring Alarms as Events is mandatory.

 Please see *Drools Fusion guide, Chapter 2.1. Events semantics* at URL [http://docs.jboss.org/drools/release/5.5.0.Final/drools-fusion](http://docs.jboss.org/drools/release/5.5.0.Final/drools-fusion-docs/html/ch02.html#d0e184)[docs/html/ch02.html#d0e184,](http://docs.jboss.org/drools/release/5.5.0.Final/drools-fusion-docs/html/ch02.html#d0e184) for more information on what events are compared to facts and how to declare them.

```
import com.hp.uca.expert.alarm.Alarm;
import com.hp.uca.expert.x733alarm.PerceivedSeverity;
```

```
import java.text.SimpleDateFormat;
```

```
import java.util.Date;
import java.util.Locale;
declare Alarm
     @role( event )
     @timestamp( timeInMilliseconds )
     @expires( 30m )
end
```
The above "Alarm" declaration specifies that:

- Alarms should be treated as Events in Working Memory, not Facts
- The timeInMilliseconds attribute (i.e. the EventTime attribute of the Alarm) is used as the timestamp of the Alarm instead of the time when the Alarm Event is actually inserted into working memory, which is the default timestamp for Events in Working Memory. The timestamp of the Alarm Event plays a role when time constraints are used in rules.
- Alarm Events expiration time is 30 minutes: the Alarm Events will be removed from working memory automatically after 30 minutes.

Generally, rules in STREAM mode are used to identify patterns of Events (Events that occurs in a specific order) during a specific time window.

The "Store not cleared Alarm" rule is an example of such a rule in STREAM mode. It performs the following rules:

When an alarm 'a' is in Working Memory (an alarm on a "BOX" item with a severity different from 'clear') and if there are no other alarms (matching specific criterias) received within 2 seconds of alarm 'a' then the AdditionalInformation attribute of alarm 'a' is updated

```
rule "Store not cleared Alarm"
when
       a: Alarm(originatingManagedEntity matches "BOX .*" &&
               perceivedSeverity != PerceivedSeverity.CLEAR)
       not Alarm(originatingManagedEntity == 
a.originatingManagedEntity &&
               perceivedSeverity == PerceivedSeverity.CLEAR && 
               this after[ 0s, 2s ] a)
then
       System.out.println("Executing rule: 
"+drools.getRule().getName()+" on " + a.getAdditionalText()); 
       // Add the correlation time and rule name in the Additional 
Information Field of the alarm
       Date now=new Date() ;
       SimpleDateFormat sdf = new SimpleDateFormat("EEE MMM dd 
HH:mm:ss zzz yyyy", 
         Locale.FRENCH);
       a.setAdditionalInformation("correlated by rule: 
"+drools.getRule().getName()
               +" at " +sdf.format(now));
```

```
// Store the alarm
       acmeActionManager.doDummyAction(a);
end
```
**Note**

The JBoss Drools documentation contains a lot of other examples of rules in both STREAM (Drools Fusion) and CLOUD (Drools Expert) modes. As writing the correlations rules is the major undertaking of creating a correlation project, it is highly recommended to constantly refer to the Drools documentation when writing Rules.

Please see<http://www.jboss.org/drools/documentation> for documentation on how to write rules for Drools Expert and Drools Fusion.

# **4.2.4 Defining and using rule templates**

 For information about rule templates, please refer to: [\[R2\] HP UCA for Event](#page-6-0)  [Based Correlation –](#page-6-0) Reference Guide

### **4.2.5 Introducing Java code in the rules**

Drools rules files natively support Java code in the consequence part of the rules (after the "then" keyword). All you have to do is import the packages/classes that you need in the import section of the rules files and then write Java code referencing these classes.

For example, you declare the java.util.Date class in the rules file:

```
template header
timeslot
package com.hp.uca.expert.vp.llef.grouping;
#list any import classes here.
import com.hp.uca.expert.alarm.Alarm;
import com.hp.uca.expert.x733alarm.PerceivedSeverity;
import java.util.regex.Matcher;
import java.util.regex.Pattern;
import com.hp.uca.expert.example.hibernate.AlarmDao;
import java.text.SimpleDateFormat;
import java.util.Date;
import java.util.Locale;
import java.util.ArrayList;
import java.util.Iterator;
import com.hp.uca.expert.scenario.ScenarioPublic;
import com.hp.uca.common.trace.LogHelper;
import com.hp.uca.expert.flag.Flag;
import com.hp.uca.expert.testmaterial.AbstractJunitIntegrationTest;
#declare any global variables here
global AlarmDao alarmDAO;
global ScenarioPublic theScenario;
```
Then you can create and use java.util.Date objects in the consequence part (after the "then" keyword) of your rules:

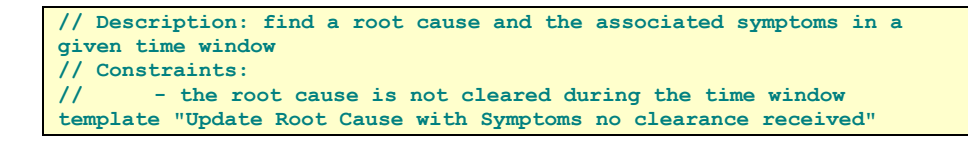

```
rule "Update Root Cause with Symptoms no clearance received"
       when
               […]
       then
               LogHelper.enter(theScenario.getLogger(), 
drools.getRule().getName(),rootAlarm.getOriginatingManagedEntity()+" -
"+ rootAlarm.getAdditionalText());
               // Add the correlation time and rule name in the 
Additional Information Field of the alarm
               Date now=new Date();
               SimpleDateFormat sdf = new SimpleDateFormat("EEE MMM dd 
HH:mm:ss zzz yyyy", 
          Locale.FRENCH);
         String addInfo="correlated by rule: 
"+drools.getRule().getName()
                       +" at " +sdf.format(now) + "\nAssociated 
sympthoms:\n";
```
The java.util.Date objects that you create are not stored in Working Memory unless you do so explicitly using the "insert" statement.

**Note**

 For more information, please see the Drools documentation: <http://www.jboss.org/drools/documentation>

# **4.3 Defining your own beans**

Spring beans (corresponding to the external Java services that you want to use) are defined in the context.xml of your Value Pack.

Here below is an example of a bean named "dbForwarder" that is relevant for forwarding alarms into an SQL data store.

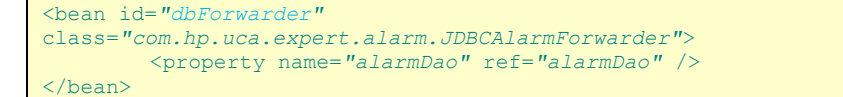

You can define any bean in this file.

In order to retrieve the Java instance of that bean object, you will need to use following API in your value pack:

Scenario.getValuePack().getApplicationContext()

In order to retrieve the Spring ApplicationContext that will allow you to retrieve your bean.

With above example, typical code would have been:

```
return (JDBCAlarmForwarder) theScenario.getValuePack()
             .getApplicationContext().getBean("dbForwarder");
```
# **4.4 Executing external actions from the rules**

External actions in rules are basically any action that either uses OSS Open Mediation V7.0 framework services or external Java services.

There are two categories of external actions that we will describe in the following sections:

- **Standard external actions:** these actions use the Action class, defined by the UCA for EBC framework, to execute actions on the OSS Open Mediation V7.0 framework (i.e. execute actions on any application connected to the OSS Open Mediation V7.0 framework using a Channel Adapter)
- **Calling services defined using Spring**: Spring beans are defined in the context.xml of your Value Pack and global variables that reference these Spring beans are defined in your scenario(s) and used in your rule file(s).
- **Forwarding alarms to external systems**: Alarm forwarders are defined using Spring beans and used from the rules to forward alarms to files, JMS queues/topics, the OSS Open Mediation V7.0 framework, or any database that has a JDBC interface

### **4.4.1 Standard external actions**

Standard external actions are defined as actions that are to be executed by the OSS Open Mediation V7.0 framework.

The UCA for EBC framework defines a Java class named Action that you can use to perform standard external actions in rules, like for example executing a shell script or a TeMIP directive on a TeMIP director.

In order to be able to use the methods of the Action class, you have to import the class in the "import" part of the rule file:

```
package com.hp.uca.expert.action;
#list any import classes here.
import com.hp.uca.expert.alarm.Alarm;
import com.hp.uca.expert.x733alarm.CustomFields;
import com.hp.uca.expert.x733alarm.CustomField;
import com.hp.uca.expert.x733alarm.PerceivedSeverity;
import com.hp.uca.expert.x733alarm.NetworkState; // NOT_CLEARED, CLEARED<br>
import com.hp.uca.expert.x733alarm.OperatorState; // NOT_ACKNOWLEDGED,
import com.hp.uca.expert.x733alarm.OperatorState;
ACKNOWLEDGED, TERMINATED
import com.hp.uca.expert.x733alarm.ProblemState; // NOT_HANDLED,
HANDLED, CLOSED
import com.hp.uca.mediation.action.client.Action;
import com.hp.uca.mediation.action.jaxws.ActionResponseItem;
import java.util.ArrayList;
```
Then you can create Action objects in the "then" part of a rule as described in the example below:

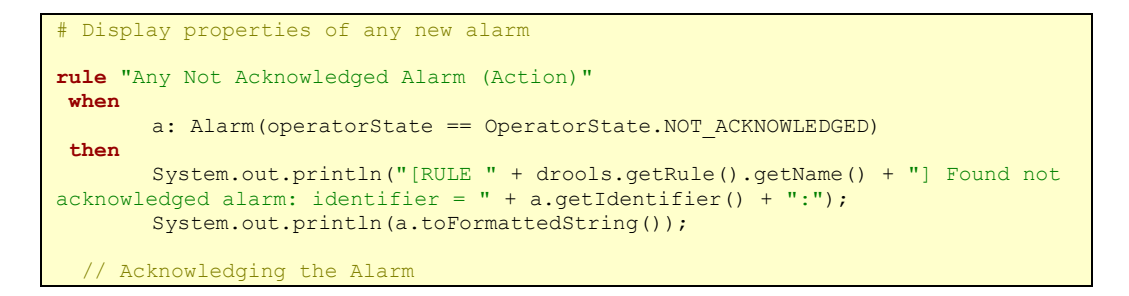

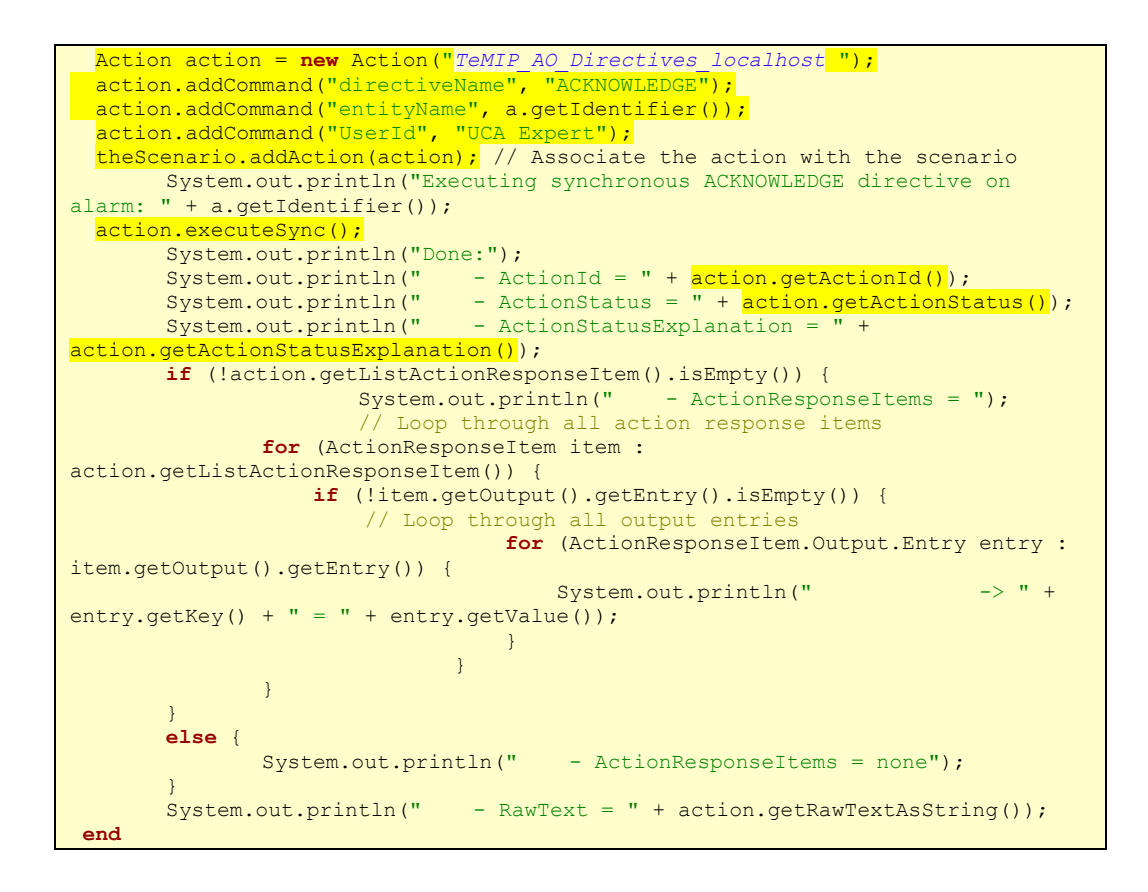

Basically you need to write the following code in your rule:

Action action = **new** Action("TeMIP\_AO\_Directives\_localhost");

This will create a new Action object. There are 2 ways to create a new Action object:

Either with the Action class constructor that takes an Action Reference parameter. The value of this parameter must match an Action Reference defined in \${UCA\_EBC\_INSTANCE}/conf/ActionRegistry.xml file

Or with the Action class constructor that takes the NMS Name, Service Name, Mvp Name and Mvp Version parameters. The Mvp Name and Version must match a Mediation Value Pack MvpName and MvpVersion attributes in the \${UCA\_EBC\_INSTANCE}/conf/ActionRegistry.xml file

Here's the content of a sample ActionRegistry.xml file:

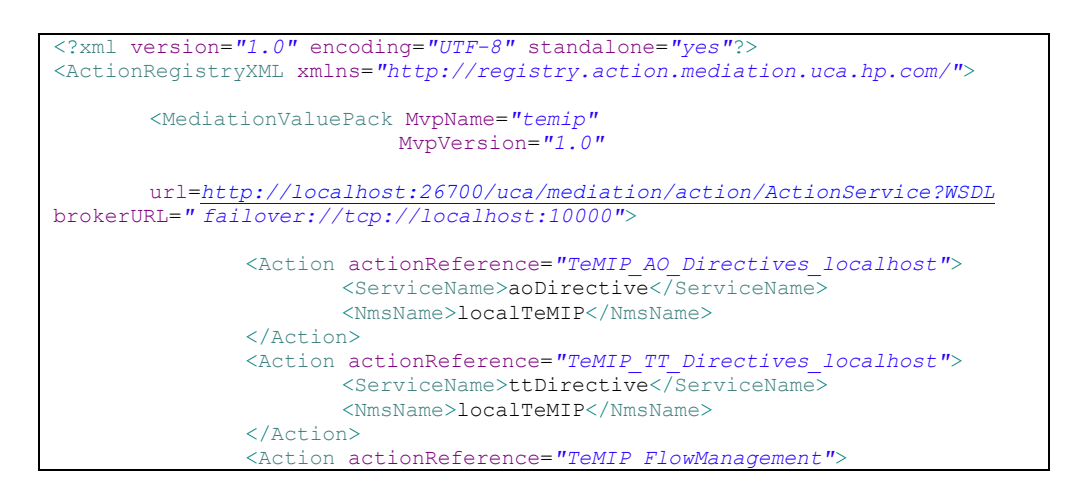

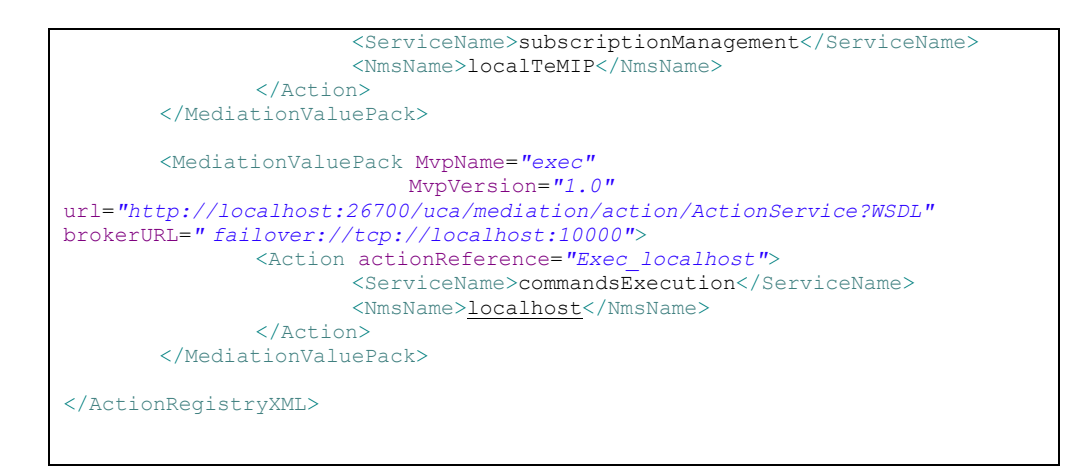

Please refer to [R2] *[HP UCA for Event Based Correlation –](#page-6-0) Reference Guide* for more information on how to use the Action class or configure the ActionRegistry.xml file.

Please refer to [R6] *[Open Mediation Installation and Configuration Guide](#page-7-1)* for more information on how to configure OSS Open Mediation V7.0 to support the execution of Actions.

Once you have created an Action object, you can specify the parameters that will define what action to perform, in the following example a TeMIP directive:

```
 action.addCommand("directiveName", "ACKNOWLEDGE");
 action.addCommand("entityName", a.getIdentifier());
 action.addCommand("UserId", "UCA Expert");
```
Using the addCommand() method you can specify the key/value pairs to use as parameters to the Action object. These parameters depend on the type of Action to perform.

For acknowledging a TeMIP Alarm, you need to specify the key/value pairs as shown above: specifying the UserId of the user acknowledging the alarm is optional, just like in TeMIP.

Then, you need to associate the Action to the current Scenario so that the Action can be properly processed:

theScenario.addAction(action);

Then, you need to execute the Action. Both synchronous and asynchronous actions are possible. Only one of the following lines of code is necessary, depending on whether you want to execute a synchronous or asynchronous action:

action.executeSync();

action.executeAsync(AODirectiveKey.ENTITY\_NAME);

Synchronous actions are "blocking". The action.executeSync() call will block the execution of the rule until the action is completed. The whole rule engine for the scenario is blocked while the action is being executed.

Asynchronous actions are "non blocking". This is the reason why they are the recommended method for executing actions. The action.executeAsync(...) call doesn't block the execution of the rule. The rules continue to be executed.

There's a mandatory parameter to the action.executeAsync(…) method: the synchronizationKey. This key indicates the name of the action command key that will be used to synchronize asynchronous actions so that the order of asynchronous actions referring to the same action command key/value pair is preserved.

The synchronizationKey parameter enables you to preserve some kind of order among all the asynchronous actions triggered by your rules. By default (if you specify Action.NO\_SYNCHRONIZATION\_KEY as the synchronization key) there is no order. All asynchronous actions are executed in parallel by a pool of threads. There is no guarantee that the asynchronous actions will be executed in the order in which they were requested.

If you do not need asynchronous actions to be executed in any specific order, then you can use Action.NO\_SYNCHRONIZATION\_KEY as the synchronization key when calling the action.executeAsync(…) method.

On the other hand, if you need all asynchronous actions to be executed in the order they are requested, you need to use a command key (specified with the action.addCommand(key, value) method) that has the same value for all asynchronous actions as the synchronization key.

If you need only groups of asynchronous actions to be executed in the order they are requested, you need to use a command key (specified with the action.addCommand(key, value) method) that has the same value for all asynchronous actions of the same group as the synchronization key.

For example, for executing TeMIP AO Directives you can use the AODirectiveKey. ENTITY NAME as synchronization key:

...

Action action = new Action("TeMIP\_AO\_Directives\_localhost");

action.addCommand(AODirectiveKey.DIRECTIVE\_NAME, AODirective.SET);

action.addCommand(AODirectiveKey.ENTITY\_NAME, "OPERATION\_CONTEXT OC1 ALARM\_OBJECT 155");

action.addCommand(AODirectiveKey.ADDITIONAL\_TEXT, "my text");

theScenario.addAction(action)

...

action.executeAsync(AODirectiveKey.ENTITY\_NAME);

...

In the example above, as long as you execute TeMIP AO Directives using the action.executeAsync(AODirectiveKey.ENTITY\_NAME) syntax, all TeMIP AO Directives actions on the same entity will be executed in the order that they are called.

If you do not want to use the synchronization key feature, you can pass null or Action.NO\_SYNCHRONIZATION\_KEY to the executeAsync(...) method:

action.executeAsync(Action.NO\_SYNCHRONIZATION\_KEY);

...

...

For more information on synchronous and asynchronous actions (including how to use synchronization keys for asynchronous actions), please refer to: [R2] *[HP UCA](#page-6-0)  [for Event Based Correlation –](#page-6-0) Reference Guide*.

Once the action has been performed on the Network Management System the result of the execution of the action can be retrieved using the following methods:

action.getActionStatus();

action.getActionStatusExplanation();

Other methods of the Action class provide even more detailed information on the result of the execution of the action. See the Java Documentation for the Action class for more information.

### **4.4.1.1 Writing Actions for the OSS Open Mediation TeMIP Value Pack**

The delivered value pack examples come with a lib/ directory containing the TeMIP mapper jar file:

lib/uca-mediation-temip-mvp-mapper-keys-3.1.jar

This will allow you to benefit from java classes that have been designed to help you write rules that execute TeMIP Alarm Object (AO) directives or TeMIP Trouble Ticket (TT) directives (provided the OSS Open Mediation V7.0 TeMIP Value Pack is deployed).

To do so, the first step is to add the following import statement in your rules file:

import com.hp.uca.temip.mvp.mapper.\*;

Below is the list of classes that you can use to help you write rules (all AO classes are defined in the com.hp.uca.temip.mvp.aodirective.mapper package, while TT classes are defined in the com.hp.uca.temip.mvp.ttdirective.mapper package).

There are 2 sets of classes. The first set contains classes that define constants that should be used in the "key" part when using the Action.addCommand(key, value) method:

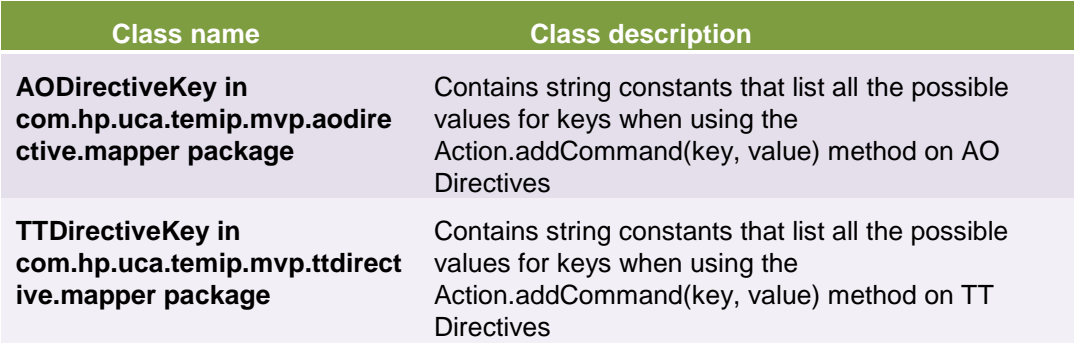

**Table 4 - Java helper classes for OSS Open Mediation TeMIP Value Pack**

The most important constant in the AODirectiveKey class is the AODirectiveKey.DIRECTIVE\_NAME (or the TTDirectiveKey.DIRECTIVE\_NAME in the TTDirectiveKey class depending on whether you want to execute AO or TT directives).

Using this constant, you can define the name of the TeMIP Alarm Object (or Trouble Ticket) directive that you wish to execute:

...

Action action = new Action("TeMIP\_AO\_Directives\_localhost");

action.addCommand(AODirectiveKey.DIRECTIVE\_NAME, AODirective.SET);

...

...

theScenario.addAction(action);

action.executeAsync(AODirectiveKey.ENTITY\_NAME);

...

The other constants define the names of AO (or TT) Directive parameters or attributes that you can use. For example:

...

Action action = new Action("TeMIP\_AO\_Directives\_localhost");

action.addCommand(AODirectiveKey.DIRECTIVE\_NAME, AODirective.SET);

action.addCommand(AODirectiveKey.ENTITY\_NAME, "OPERATION\_CONTEXT OC1 ALARM\_OBJECT 155");

action.addCommand(AODirectiveKey.ADDITIONAL\_TEXT, "my text");

theScenario.addAction(action);

...

action.executeSync();

...

The second set contains classes that define constants that should be used in the "value" part when using the Action.addCommand(key, value) method.

Below is the list of such classes for Alarm Object directives (besides the AODirectiveKey class that is explained above):

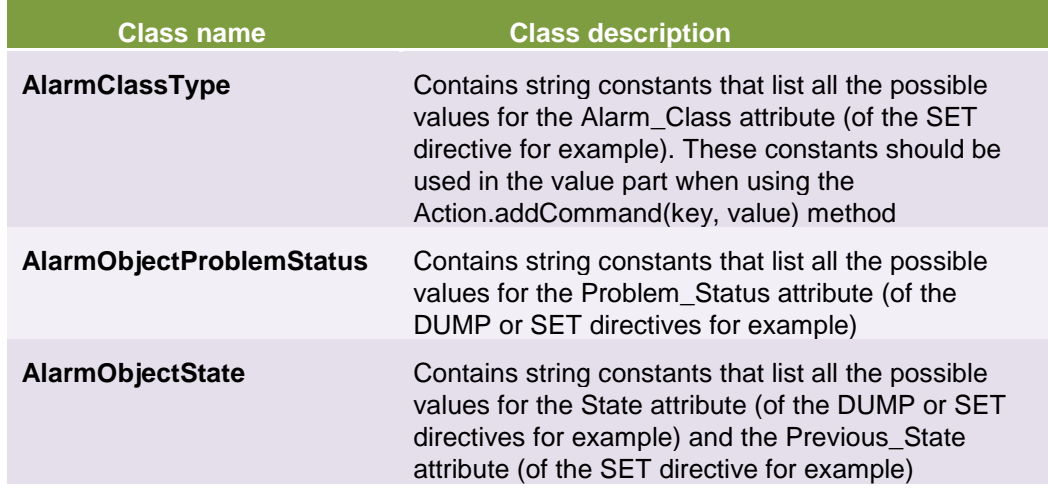

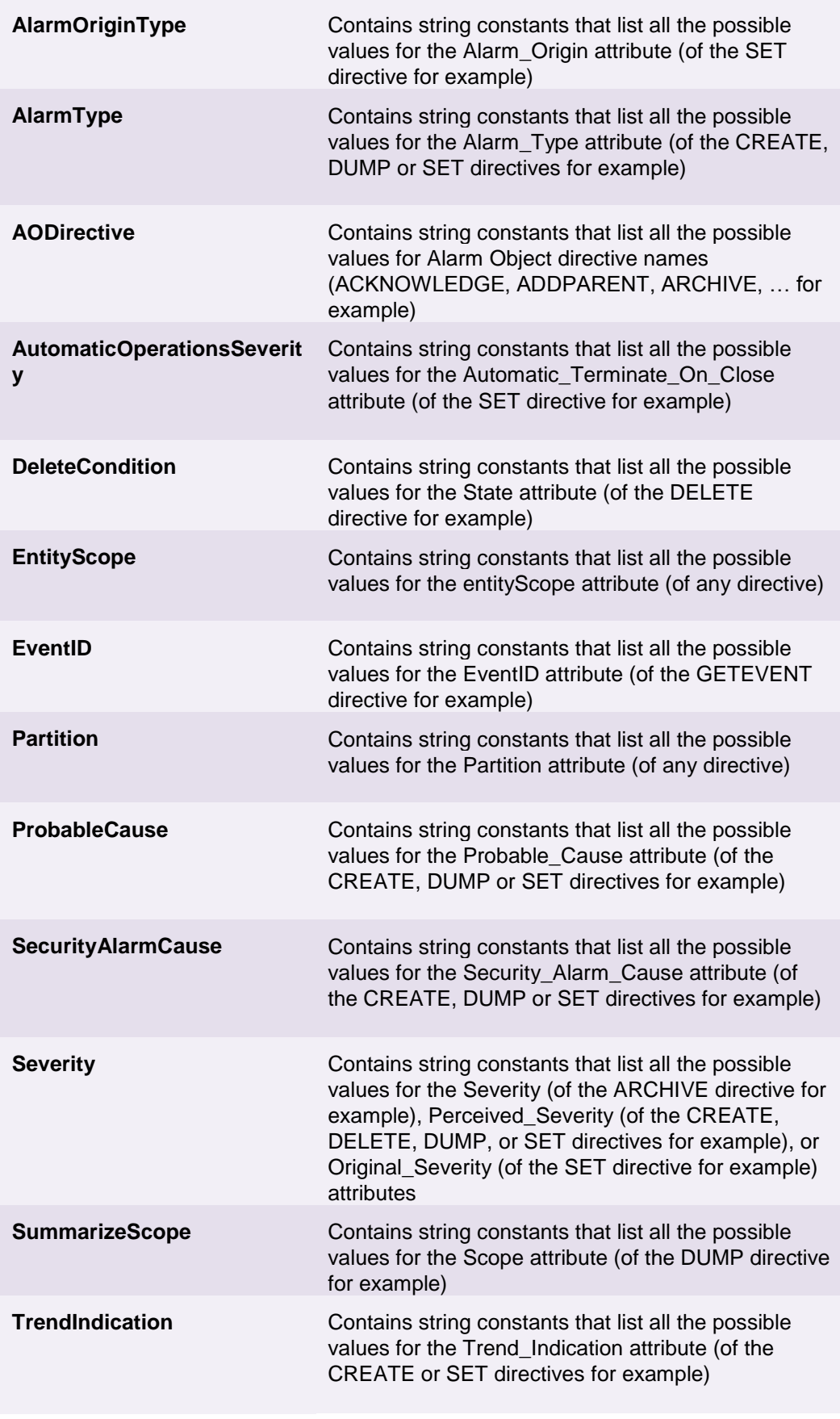

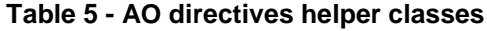

Below is the list of such classes for Trouble Ticket (TT\_SERVER) directives (besides the TTDirectiveKey class that is explained above):

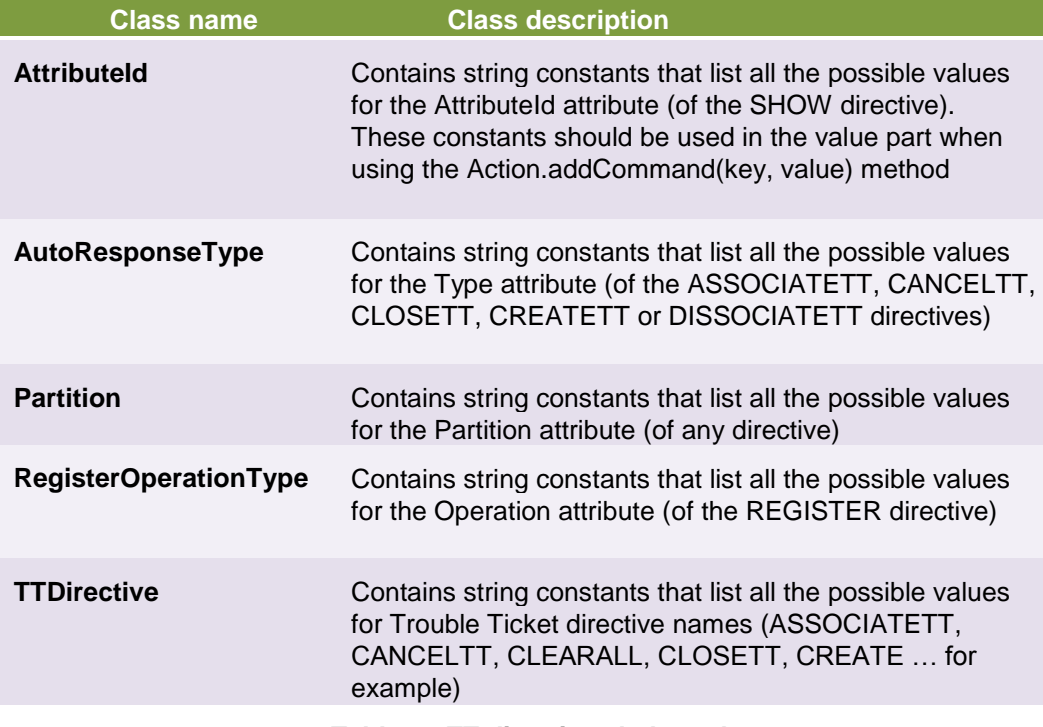

**Table 6 - TT directives helper classes**

The most important class in this set is the AODirective class (or the TTDirective class of Trouble Ticket directives) that lists all possible Alarm Object directive names (ACKNOWLEDGE, ADDPARENT, ARCHIVE, … for example):

...

Action action = new Action("TeMIP\_AO\_Directives\_localhost");

action.addCommand(AODirectiveKey.DIRECTIVE\_NAME, AODirective.SET);

...

theScenario.addAction(action);

...

action.executeAsync(AODirectiveKey.ENTITY\_NAME);

...

The other classes contain constants that define the list of possible value for AO Directive (or TT Directive) parameters or attributes.

...

Action action = new Action("TeMIP\_AO\_Directives\_localhost");

action.addCommand(AODirectiveKey.DIRECTIVE\_NAME, AODirective.SET);

action.addCommand(AODirectiveKey.ENTITY\_NAME, "OPERATION\_CONTEXT OC1 ALARM\_OBJECT 155");

action.addCommand(AODirectiveKey.TREND\_INDICATION, TrendIndication.LESSSEVERE);

action.addCommand(AODirectiveKey.PROBABLE\_CAUSE, ProbableCause.LOSSOFSIGNAL);

theScenario.addAction(action);

...

action.executeSync();

...

You can use Eclipse IDE's automatic completion feature (the keyboard shortcut for this feature is: CTRL+<Space>) to discover the constants defined in each of the classes mentioned above.

### **4.4.1.2 Writing Actions for the OSS Open Mediation Exec Value Pack**

The delivered value pack examples come with a lib directory containing the TeMIP mapper jar file:

lib/uca-mediation-exec-mvp-mapper-keys-3.1.jar

To create an Exec Action for the OSS Open Mediation Exec Value Pack you must first add the following import statement in your rule file:

import com.hp.uca.exec.mvp.mapper.\*;

This will allow you to benefit from java classes that have been designed to help you write rules that execute command/executables/shell scripts (provided the OSS Open Mediation V7.0 Exec Value Pack is deployed).

Below is the list of classes that you can use to help you write rules (all classes are defined in the com.hp.uca.exec.mvp.mapper package):

| <b>Class name</b>    | <b>Class description</b>                                                                                                    |
|----------------------|----------------------------------------------------------------------------------------------------|
| <b>ExecActionKey</b> | Contains string constants that list all the possible values for<br>keys when using the Action.addCommand(key, value)<br>method |

**Table 7 - Java helper classes for OSS Open Mediation Exec Value Pack**

Here's an example of the ExecActionKey class use:

```
...
Action action = new Action("Exec_localhost");
action.addCommand(ExecActionKey.COMMAND, "ping");
action.addCommand(ExecActionKey.ARGUMENT, "127.0.0.1");
...
theScenario.addAction(action);
...
action.executeSync();
```
...

# **4.4.2 Calling services defined using Spring**

Sometimes the actions performed in the THEN part of rules will be calls to nonstandard Java package services such as Hibernate, JMS… These services generally need to be initialized and the Spring configuration file of the Value Pack, *context.xml*, is one way to do it.

In order to be able to use these services from Drools rules files, Drools global variables need to be defined that reference the Spring beans defined in the *context.xml* file of the value pack.

Any service defined using Spring can be "retrieved" in any rule file using the "**global"**  keyword.

Below is an excerpt from the Drools Expert documentation that explains the concept of global variables:

[…] With global you define global variables. They are *used to make application objects available to the rules. Typically, they are used to provide data or services that the rules use, especially application services used in rule consequences, and to return data from the rules, like logs or values added in rule consequences, or for the rules to interact with the application, doing callbacks. Globals are not inserted into the Working Memory, and therefore a global should never be used to establish conditions in rules except when it has a constant immutable value. The engine cannot be notified about value changes of globals and does not track their changes. Incorrect use of globals in constraints may yield surprising results - surprising in a bad way.*

*If multiple packages declare globals with the same identifier they must be of the same type and all of them will reference the same global value. […]*

 Please refer to the [R2] *[HP UCA for Event Based Correlation –](#page-6-0) Reference Guide* for more information about the Spring Framework integration with UCA for EBC.

First, in order to be able to use Spring beans in rules files, the Spring beans must be declared in the *context.xml* file of the Value Pack. Then global variable entries must be defined for each Spring bean in the *ValuePackConfiguration.xml* file as shown below:

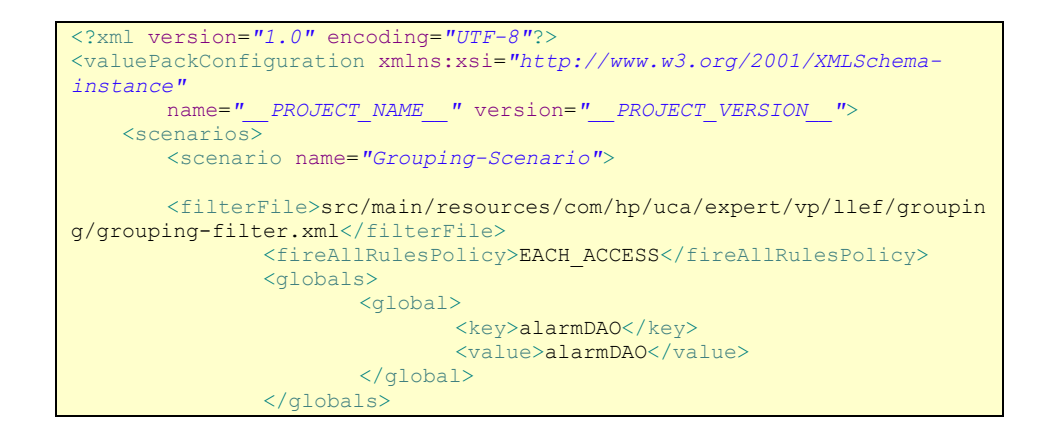

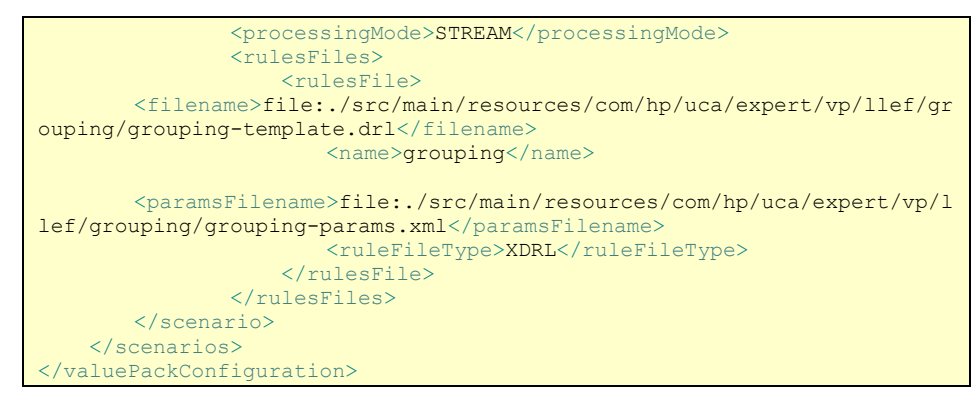

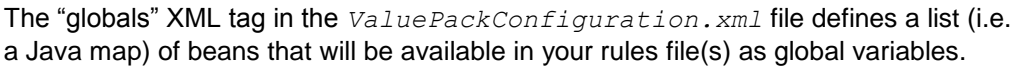

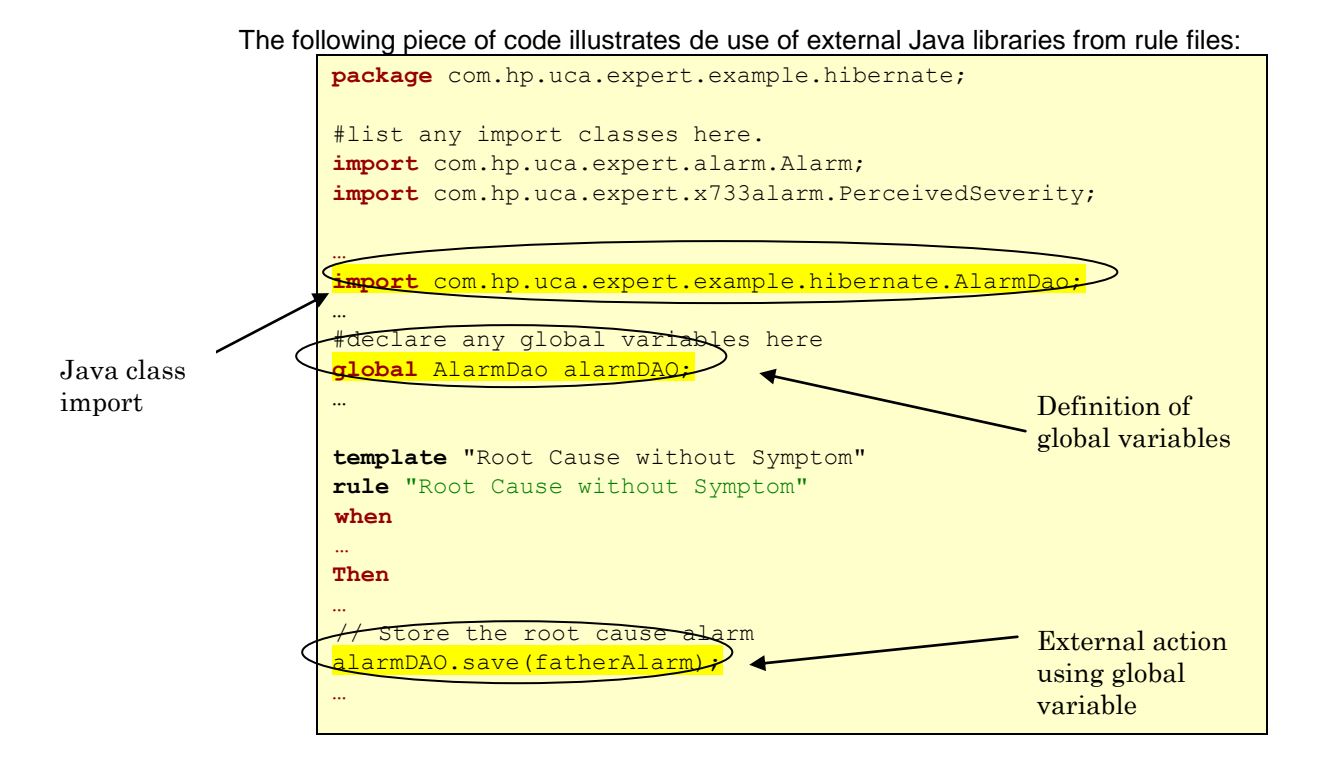

# **4.4.3 Forwarding alarms to external systems**

A common use case is when you want to forward alarms being processed by a scenario to external systems/applications.

You might want to create an XML file containing some alarms that you want to export from the scenario so that you can import these alarms on an external system/application.

Alternatively, if the external system/application that you want to export alarms to has a JMS queue/topic that can be used to import alarms, then you might want to export alarms directly to this JMS queue/topic.

Finally, if the external system/application is accessible from OSS Open Mediation V7.0 via a specific Channel Adapter, then you might want to export the alarms directly to the OSS Open Mediation V7.0 bus.

The UCA for EBC framework defines standard classes that enable you forwarding Alarm objects (or collections thereof) located in Drools Working Memory or that have been defined in the rules of a scenario to either a file, a JMS queue/topic or OSS Open Mediation V7.0.

The following Java classes are part of the UCA for EBC framework:

- 1. To forward alarms to a file: com.hp.uca.expert.alarm.FileAlarmForwarder
- 2. To forward alarms to a JMS queue/topic: com.hp.uca.expert.alarm.JMSAlarmForwarder
- 3. To forward alarms to OSS Open Mediation V7.0: com.hp.uca.expert.alarm.OpenMediationAlarmForwarder
- 4. To persist alarms into a DB store: com.hp.uca.expert.alarm.JDBCAlarmForwarder

Please refer to UCA for EBC Javadoc for complete information on these classes. The Javadoc for UCA for EBC is located both at  $\text{SUCA-EEC-DEV-HOME}\$ and at \${UCA\_EBC\_HOME}/apidoc.

One way to forward alarms is to define an AlarmForwarder (either FileAlarmForwarder, JMSAlarmForwarder, OpenMediationAlarmForwarder or JDBCAlarmForwarder) bean in the Spring configuration file of the scenario (context.xml).

### **Note**

Please note that the recommended way for defining alarm forwarders is to define them in the Spring configuration file of the scenario: context.xml.

A Thread is associated with each alarm forwarder (either FileAlarmForwarder, JMSAlarmForwarder, OpenMediationAlarmForwarder, or JDBCAlarmForwarder). This thread is automatically started when the associated AlarmForwarder object is created. If the AlarmForwarder has been created using the recommended method (in the Spring configuration file of the scenario: context.xml) then the associated thread will be automatically stopped when the bean associated with the alarm forwarder is destroyed. Otherwise you need to use the requestStop() method to explicitly stop the thread associated with the alarm forwarder when you don't need it anymore.

The thread associated with an alarm forwarder provides compression to improve performance. Alarms may not be forwarded right away. They are accumulated in a queue for the duration of the compression period (by default 1 second) so that they can be forwarded as a batch of alarms at the end of the compression period (by default every second). You can change the value of the compression period using the setCompressionPeriod(long) method. If you set the compression period to 0 milliseconds, no compression will be performed.

Here's an example of defining such a bean in the context. xml file of a scenario:

<?xml version="1.0" encoding="UTF-8"?> <beans xmlns="http://www.springframework.org/schema/beans" xmlns:xsi="http://www.w3.org/2001/XMLSchema-instance" xmlns:jms="http://www.springframework.org/schema/jms"

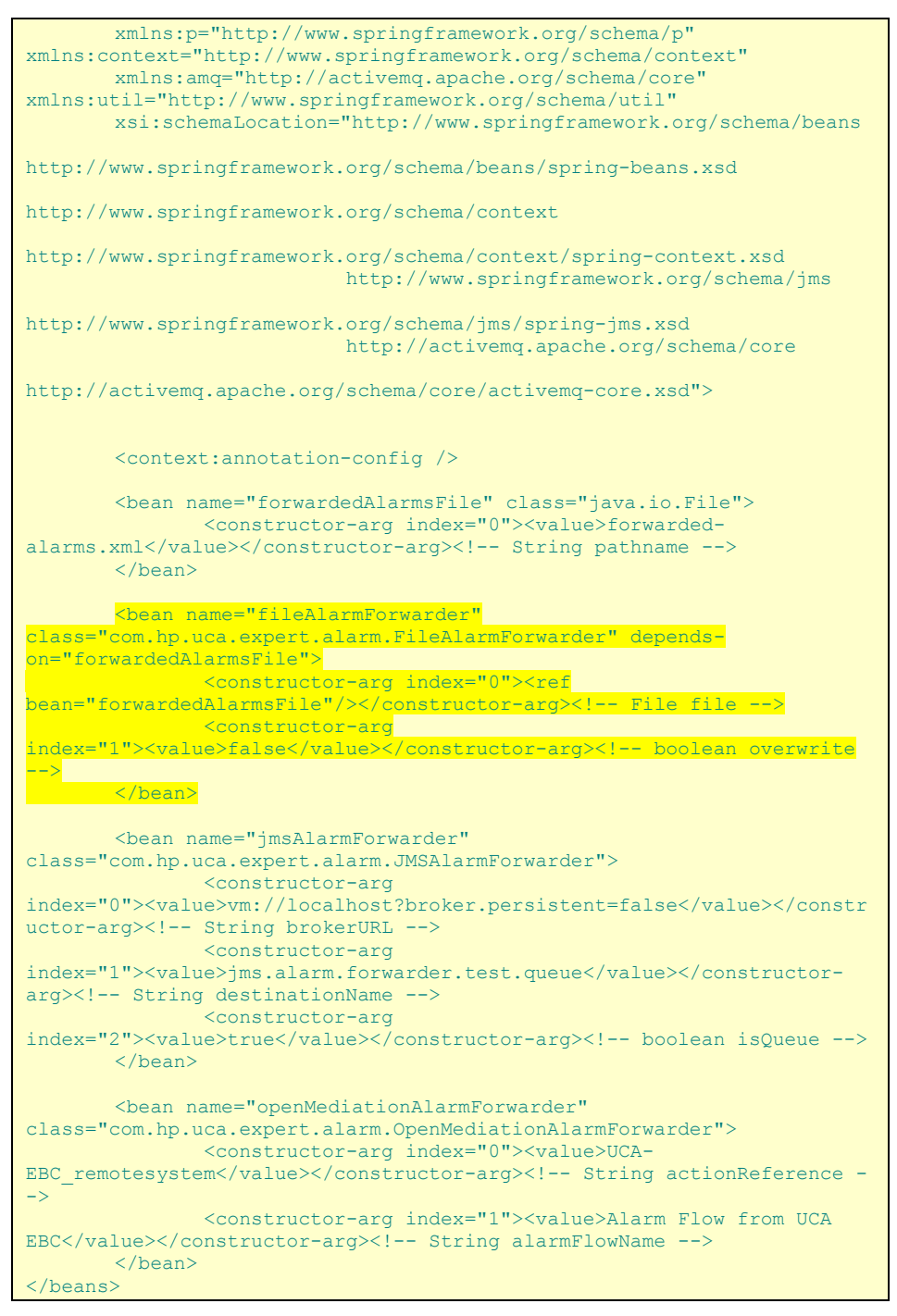

**Figure 21 - Defining AlarmForwarder beans in the context.xml file**

The highlighted portion of the context.xml file shows the definition of a FileAlarmForwarder bean that will be used in the rule files of a scenario to forward alarms to an XML file.

Once the context.xml file has been properly set up, you need to define global variable entries in the ValuePackConfiguration.xml file for each Spring bean that you want to access from the rules as shown below:

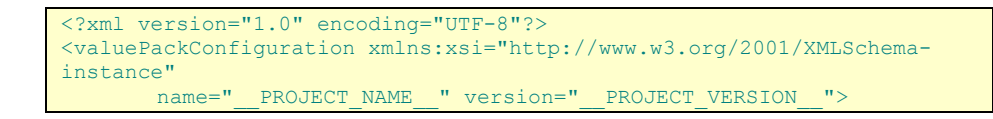

```
 <scenarios>
        <scenario name="alarmforwarder">
<filterFile>src/main/resources/valuepack/alarmforwarder/filters.xml</fi
lterFile>
        <fireAllRulesPolicy>EACH_ACCESS</fireAllRulesPolicy>
        <globals>
                        \langleglobal>
                               <key>fileAlarmForwarder</key>
                                <value>fileAlarmForwarder</value>
                        </global>
                        \langleglobal>
                                <key>jmsAlarmForwarder</key>
                               <value>jmsAlarmForwarder</value>
                        </global>
                        <global>
                                <key>openMediationAlarmForwarder</key>
                                <value>openMediationAlarmForwarder</value>
                        </global>
        \langle/\alphalobals>
         <processingMode>STREAM</processingMode>
         <rulesFiles>
              <rulesFile>
       <filename>file:./src/main/resources/valuepack/alarmforwarder/ala
rmforwarder.drl</filename>
                       <name>alarmforwarder rules</name>
                       <ruleFileType>DRL</ruleFileType>
           \langle /rulesFile>
       </rulesFiles>
        </scenario>
 …
    </scenarios>
</valuePackConfiguration>
```
### **Figure 22 - Defining AlarmForwarder globals in the ValuePackConfiguration.xml file**

The highlighted portion of the ValuePackConfiguration.xml file shows the definition of a fileAlarmForwarder global variable referencing the fileAlarmForwarder Spring bean defined in the context. xml file that will be used in the rule files of a scenario to forward alarms to an XML file.

Once the ValuePackConfiguration.xml file has been properly set up, you need to make some modifications to the rule files where you want to use the fileAlarmForwarder global variable:

Import the proper Java class:

com.hp.uca.expert.alarm.FileAlarmForwarder for a FileAlarmForwarder

com.hp.uca.expert.alarm.JMSAlarmForwarder for a JMSAlarmForwarder

com.hp.uca.expert.alarm.OpenMediationAlarmForwarder for an OpenMediationAlarmForwarder

Declare the global variables (defined in the ValuePackConfiguration.xml file) that you want to use in the rule file

Below is an example of how to import the proper Java class, and declare the global variables that you want to use:

```
package com.hp.uca.expert.vp.alarmforwarder;
#list any import classes here.
import com.hp.uca.expert.alarm.Alarm;
import com.hp.uca.expert.alarm.AlarmDeletion;
import com.hp.uca.expert.alarm.AlarmStateChange;
import com.hp.uca.expert.alarm.AlarmAttributeValueChange;
import com.hp.uca.expert.x733alarm.PerceivedSeverity;
import java.util.ArrayList;
import com.hp.uca.expert.scenario.Scenario;
```

```
import com.hp.uca.common.trace.LogHelper;
import com.hp.uca.expert.flag.Flag;
import com.hp.uca.expert.testmaterial.AbstractJunitIntegrationTest;
import com.hp.uca.expert.alarm.FileAlarmForwarder;
import com.hp.uca.expert.alarm.JMSAlarmForwarder;
import com.hp.uca.expert.alarm.OpenMediationAlarmForwarder;
#declare any global variables here
global Scenario theScenario;
global FileAlarmForwarder fileAlarmForwarder;
global JMSAlarmForwarder jmsAlarmForwarder;
global OpenMediationAlarmForwarder openMediationAlarmForwarder;
declare Alarm
     @role( event )
     @timestamp( timeInMilliseconds )
     @expires( 30m )
end
```
### **Figure 23 - Declaring the use of an AlarmForwarder global variable in a rule file**

Once the proper Java classes have been imported and the global variables declared, you can just use global variable to write Alarms (or collections of Alarms) to an XML file (the one specified in the context.xml file):

```
…
import com.hp.uca.expert.alarm.FileAlarmForwarder;
import com.hp.uca.expert.alarm.JMSAlarmForwarder;
import com.hp.uca.expert.alarm.OpenMediationAlarmForwarder;
#declare any global variables here
global Scenario theScenario;
global FileAlarmForwarder fileAlarmForwarder;
global JMSAlarmForwarder jmsAlarmForwarder;
global OpenMediationAlarmForwarder openMediationAlarmForwarder;
declare Alarm
     @role( event )
     @timestamp( timeInMilliseconds )
     @expires( 30m )
end
# Forward any alarm received
rule "Forward any alarm received"
no-loop
        when
         $alarm : Alarm()
        then
        LogHelper.enter(theScenario.getLogger(), 
drools.getRule().getName());
        // Forward the alarm to a file, jms queue/topic or OSS Open 
Mediation
        fileAlarmForwarder.write($alarm);
        // Forward the alarm to a jms queue or topic
        jmsAlarmForwarder.write($alarm);
        // Forward the alarm to OSS Open Mediation
        openMediationAlarmForwarder.write($alarm);
        // Retract the alarm
       theScenario.getLogger().info("Retracting: \n"+ 
$alarm.toFormattedString());
        theScenario.getSession().retract($alarm);
        LogHelper.exit(theScenario.getLogger(), 
drools.getRule().getName());
end
…
```
### **Figure 24 - Using an AlarmForwarder global variable to write Alarms to an XML file**

The XML file generated by the FileAlarmForwarder is fully compatible with the XML schema for UCA for EBC Alarms defined at  $\S$ {UCA\_EBC\_HOME}/schemas/ucaexpert-alarm.xsd. For example, the generated XML file containing the alarms can be used as input to the \${UCA\_EBC\_HOME}/bin/uca-ebc-injector command-line tool.

The JMSAlarmForwarder on the other hand can be used to forward alarms directly to a JMS queue/topic, for example the Alarm input queue of a UCA for EBC server (which is implemented as a JMS Topic). You can use the following values to forward alarms to a UCA for EBC alarm input queue:

**brokerURL**: JMSAlarmForwarder.DEFAULT\_UCA\_EBC\_BROKER\_URL (the value of this constant is "tcp://localhost:61666")

**destinationName**: JMSAlarmForwarder.

DEFAULT\_UCA\_EBC\_ALARMS\_TOPIC\_NAME (the value of this constant is "com.hp.uca.ebc.alarms")

**isQueue**: false (because the UCA for EBC alarm input queue is in fact a JMS topic, not a JMS queue)

Finally the OpenMediationAlarmForwarder can be used to forward alarms to OSS Open Mediation V7.0. In order to use an OpenMediationAlarmForwarder, you must first create an action reference in the

\${UCA\_EBC\_INSTANCE}/conf/ActionRegistry.xml file that will define how to connect to the UCA for EBC Channel Adapter on OSS Open Mediation V7.0, and how to reach the Channel Adapter of the system/application that you target.

Below is an example of an action reference defined in the ActionRegistry.xml file:

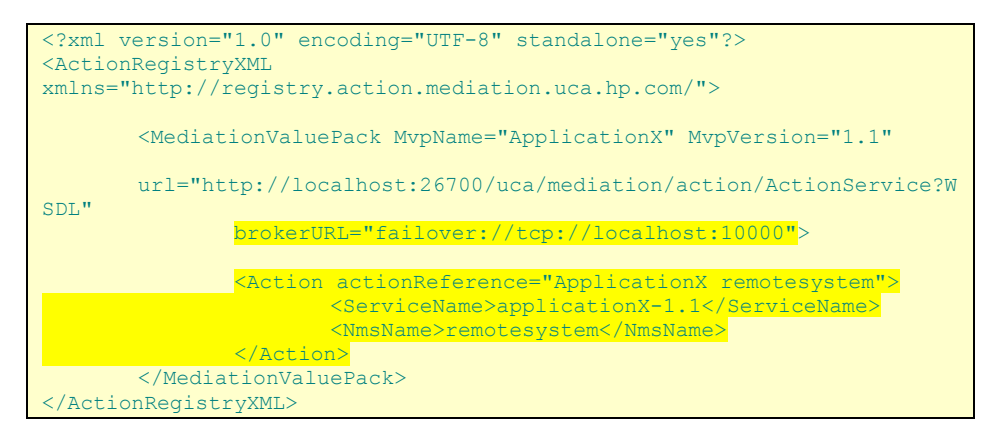

In the sample ActionRegistry.xml file above, an action reference has been defined for an "ApplicationX" application on a remote system connected to OSS Open Mediation V7.0 via an ApplicationX Channel Adapter (ApplicationX is a fictitious application).

The brokerURL attribute must match the URL of the ActiveMQ broker defined for the OSS Open Mediation V7.0 that you target. The hostname in the URL must match the hostname of the system where OSS Open Mediation V7.0 is installed. By default the port number used for the ActiveMQ broker on OSS Open Mediation V7.0 container instance 0 is 10000.

To verify what port number is used for your OSS Open Mediation V7.0 container instance, please check the value of the activemq.port property in the /var/opt/openmediation-V60/containers/instance-<instance number>/conf/servicemix.properties file.

The following JMS properties will be set for the alarms being forwarded to OSS Open Mediation V7.0. These properties can be used by consumer Channel Adapters to filter the alarms that they're interested in among all alarms pushed by various Channel Adapters to the OSS Open Mediation V7.0 alarms JMS topic:

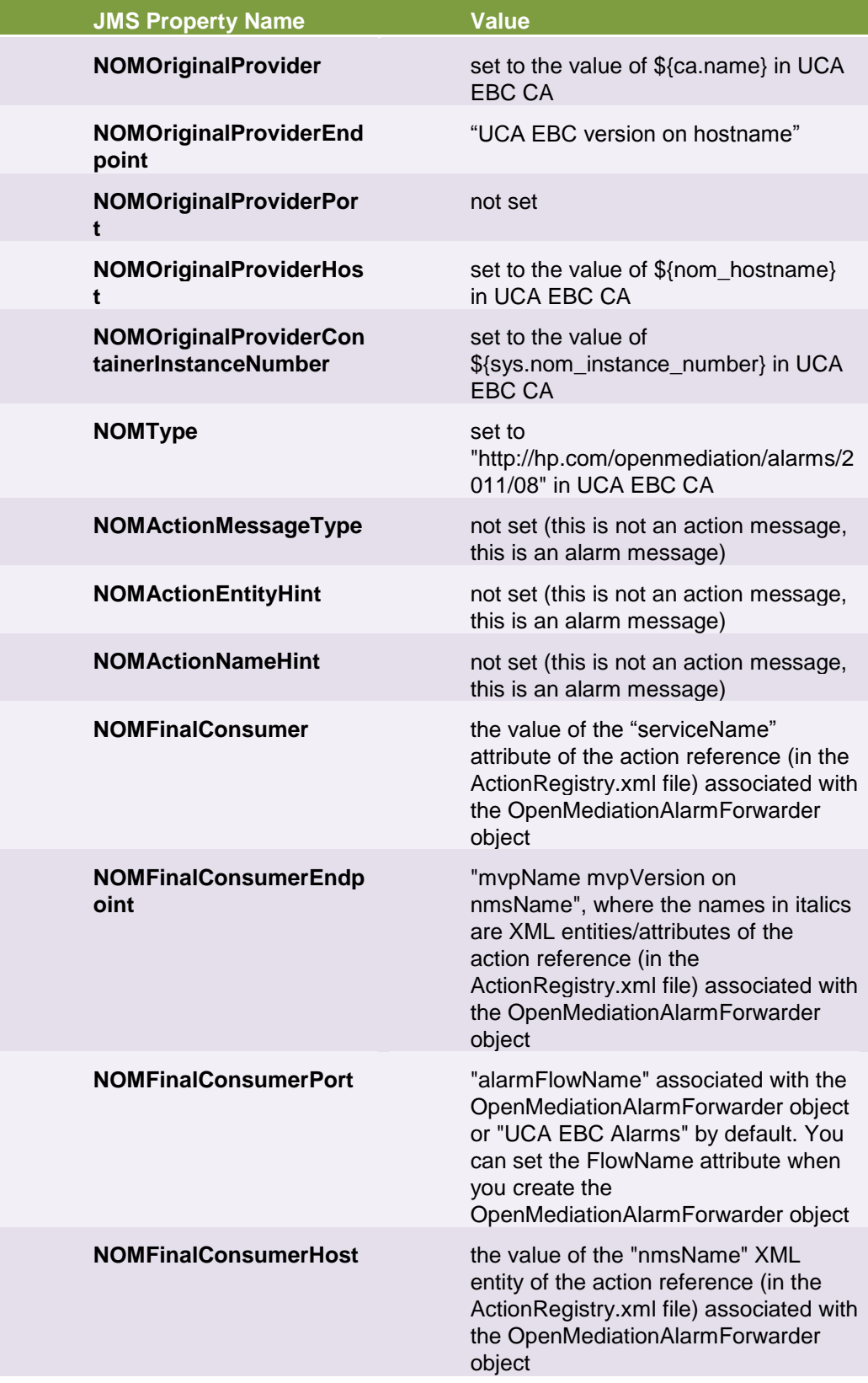

**NOMFinalConsumerCons tainerInstanceNumber**

not set

**Table 8 - JMS properties set for alarms being forwarded to OSS Open Mediation**

# **4.5 Making useful logs**

The UCA for EBC product provides an advanced logging mechanism that is able to trace specific rule processing for each Scenario.

The UCA for EBC Administration GUI fully supports this logging mechanism.

**Note**

For more information on how to troubleshoot scenarios using the UCA for EBC Administration GUI, please see: [R7] *[Unified Correlation Analyzer for Event Based](#page-7-2)  Correlation – [User Interface Guide](#page-7-2)*, chapter Troubleshooting UCA for event based Correlation

To take benefits from this mechanism, the rule developer must use the logger provided by the UCA for EBC framework for each scenario by calling the following method:

- *theScenario.getLogger()* from Drools files
- *ScenarioThreadLocal.getScenario().getLogger()* from Java code

The *ScenarioThreadLocal* class is located in the *com.hp.uca.expert.scenario* package.

The *getLogger()* method provides access to a standard *org.apache.log4j.Logger* object. Consequently, all standard log4j *Logger* methods are available to better qualify the level of information needed (for example *info()*, *debug()*, *warn()*, etc…).

The following piece of code demonstrates how to use the UCA for EBC scenario logger to log messages from a Drools rule file:

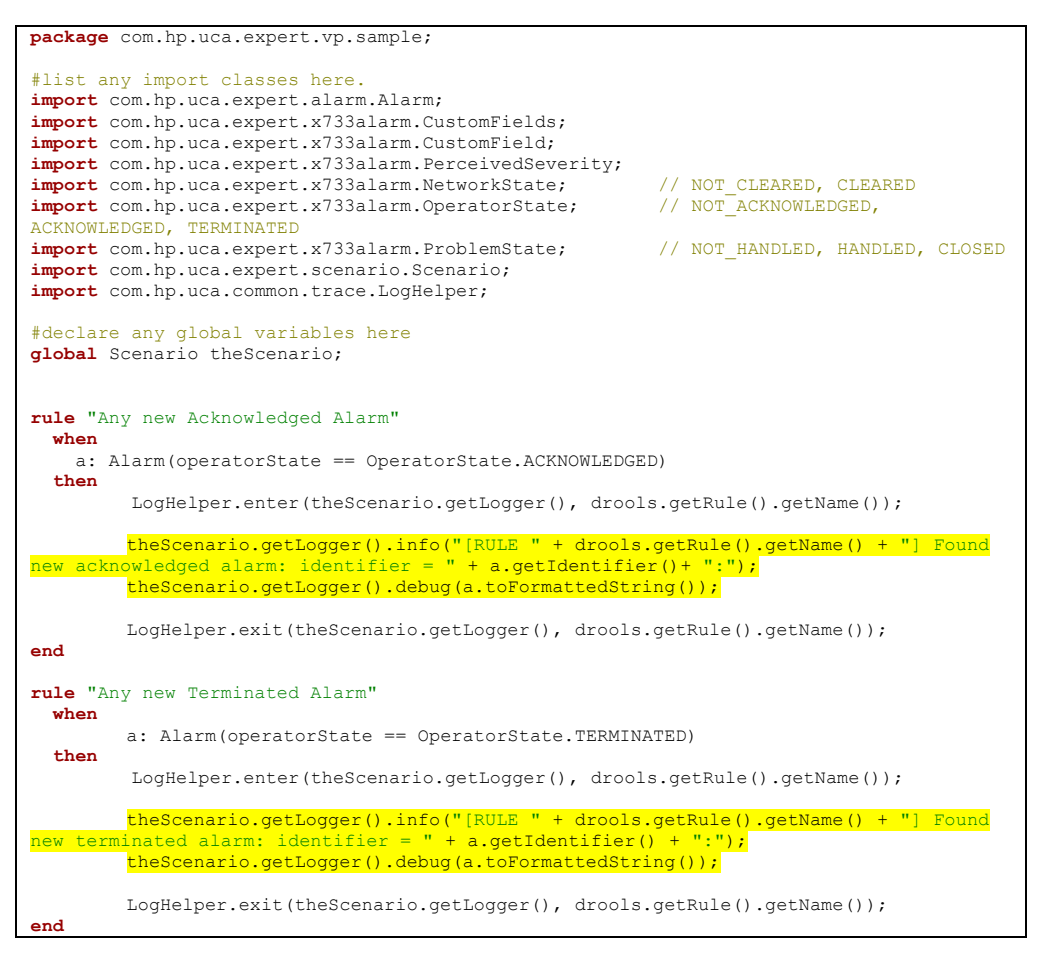

**Figure 25 - Scenario logger example**

**Note** Please refer to *Chapter 5.10 "Scenario Loggers"* in the [R2] *[HP UCA for Event](#page-6-0)  [Based Correlation –](#page-6-0) Reference Guide* for more information on how to use Scenario Loggers.

# **4.6 Creating JUnit Tests**

Developing Value Packs involves creating correlation rules and writing code. In any case, it is highly recommended to unit test your rules and code.

To help you in that regard, the 'skeleton' project (the project created by the UCA Eclipse plug-in) provides you with a template of a JUnit test (based on JUnit 4.4) along with the complete infrastructure to compile, run and generate reports for unit tests.

The following JUnit test is a good starting point to create new unit tests:

It is a JUnit 4.4 test that also supports Java and Spring framework annotations: using @RunWith and @Configuration annotations automatically loads the associated Spring configuration file (called <test file name>-context.xml)

The template JUnit test class that we provide extends the **AbstractJunitIntegrationTest** class. This class is part of the UCA for EBC framework. It implements the Spring framework **ApplicationContextAware** interface, and thus provides access to the Spring beans (Java objects) defined in the Spring

configuration file(called <test file name>-context.xml). You can easily retrieve any Spring bean defined in the Spring configuration file by using the **getApplicationContext().getBean(String name)** method from any JUnit test class that extends the AbstractJunitIntegrationTest class.

In JUnit 4.4, any method that represents a unit test needs to have the @Test annotation before the definition of the method.

It is mandatory to define a Testsuite so that tests can be found in the Apache Ant project of your Value Pack. Defining the following method allows for automatic retrieval of all tests defined in the unit test class:

```
// Way to run tests via ANT Junit
public static junit.framework.Test suite() {
   return new JUnit4TestAdapter(SkeletonTest.class);
}
```
Below is the code for the template JUnit test class:

```
package com.hp.uca.expert.vp.skeleton;
import junit.framework.JUnit4TestAdapter;
import org.apache.commons.logging.Log;
import org.apache.commons.logging.LogFactory;
import org.junit.AfterClass;
import org.junit.BeforeClass;
import org.junit.Test;
import org.junit.runner.RunWith;
import org.springframework.test.context.ContextConfiguration;
import org.springframework.test.context.junit4.SpringJUnit4ClassRunner;
import com.hp.uca.common.misc.Constants;
import com.hp.uca.common.trace.LogHelper;
import com.hp.uca.expert.testmaterial.AbstractJunitIntegrationTest;
@RunWith(SpringJUnit4ClassRunner.class)
@ContextConfiguration
public class SkeletonTest extends AbstractJunitIntegrationTest{
 private static Log log = LogFactory.getLog(SkeletonTest.class);
 private static final String SCENARIO_BEAN_NAME = "skeleton";
  private static final String ALARM_FILE = 
"src/test/resources/com/hp/uca/expert/vp/skeleton/Alarms.xml";
  /**
   * @throws java.lang.Exception
   */
  @BeforeClass
  public static void setUpBeforeClass() throws Exception {
         log.info(Constants.TEST_START.val() + SkeletonTest.class.getName());
  }
  /**
   * @throws java.lang.Exception
   */
  @AfterClass
  public static void tearDownAfterClass() throws Exception {
         log.info(Constants.TEST_END.val() + SkeletonTest.class.getName()
                        + Constants.GROUP_ALT1_SEPARATOR.val());
```

```
}
 // Way to run tests via ANT Junit
 public static junit.framework.Test suite() {
         return new JUnit4TestAdapter(SkeletonTest.class);
 }
 @Test
 public void test() throws Exception {
         LogHelper.enter(log, "test()");
         /*
          * Initialize variables and Enable engine internal logs
          */
         initTest(SCENARIO_BEAN_NAME, BMK_PATH);
         /*
          * Send alarms
          */
         getProducer().sendAlarms(ALARM_FILE);
         /*
          * Waiting for the TEST_END FLag that should be inserted by the rule
          * itself
          */
         waitingForTheEndTestFlag(getFlagEventListener(),1 * SECOND,10*SECOND);
         /*
          * Disable Rule Log to close the file used to compare engine historical
          * events
          */
         closeRuleLogFiles(getScenario());
         /*
          * Check test result by comparing the historical engine events with a
          * benchmark
          */
         checkTestResult(getLogRuleFileName(),getLogRuleFileNameBmk());
         LogHelper.exit(log, "test()");
 }
}
```
### **Note**

The AbstractJunitIntegrationTest test utility class have been developed and is provided as part of the UCA for EBC development kit. A JavaDoc documentation is provided for this class. Please refer to the Java Documentation of the com.hp.uca.expert.testmaterial package for full explanations.

Using the Apache Ant build.xml file provided in the example project (Skeleton) project (or projects created b by the UCA eclipse plugin) allows you to automatically compile tests (using the "test-compile" Ant target), run the tests and generate the test reports (using the "test-run" Ant target).

Following is the list of all Ant targets provided by the build. xml file:

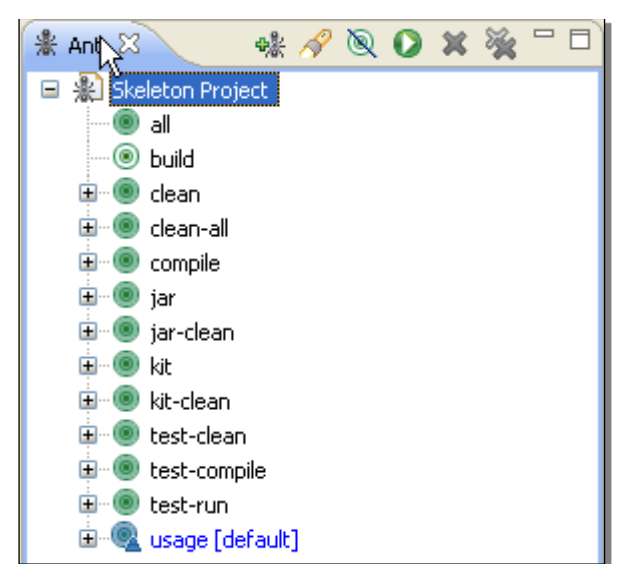

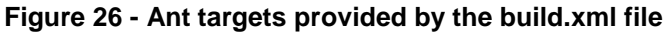

**Note**

The build.xml Ant file on runs Test Classes that have a name ended by 'Test' all other classes will not be executed when launching the 'test' target. It is therefore highly recommended to name all test classes with a name ending with 'Test.java'.

JUnit test reports in HTML format are available in the

target/reports/junitreport folder of your Value Pack:

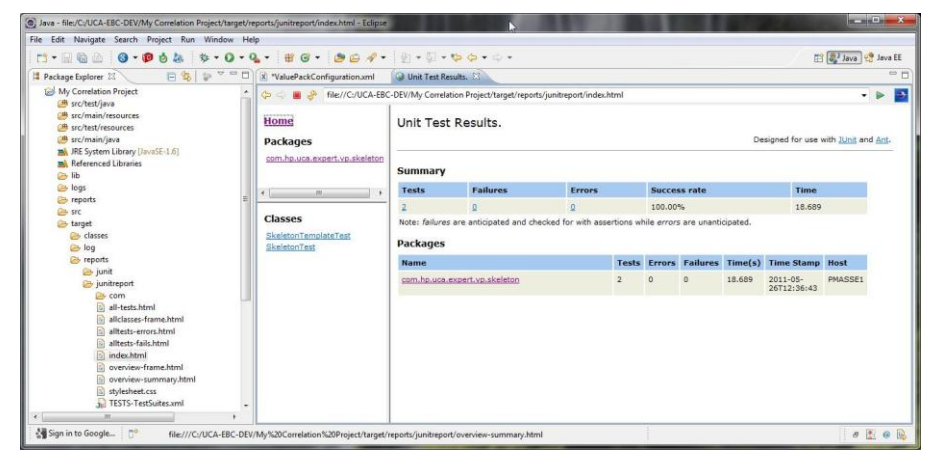

**Figure 27 - JUnit tests results for your Value Pack**

# **4.7 Injecting events to UCA for EBC**

The Alarm Collector is the UCA for EBC internal component responsible for collecting events from outside UCA for EBC in order to feed them to the scenarios of the Value Packs deployed on UCA for EBC.

The Alarm Collector is implemented as a JMS Topic that is registered using JNDI so that other applications can get access to it to post events that will feed UCA for EBC Value Packs.

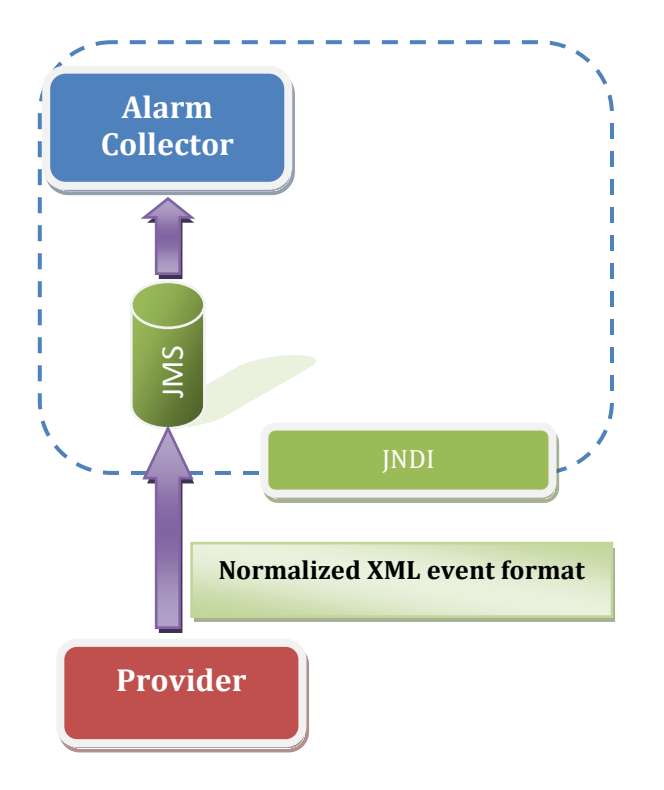

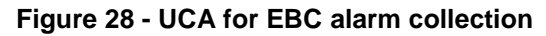

# **4.7.1 Normalized input**

The UCA for EBC Alarm Collector defines a normalized alarm XML format based on the X.733 standard alarm format. Only alarms that comply with this format will be processed.

### **4.7.1.1 Sample alarms file**

Here is a sample XML file that contains alarms in the X.733 alarm format:

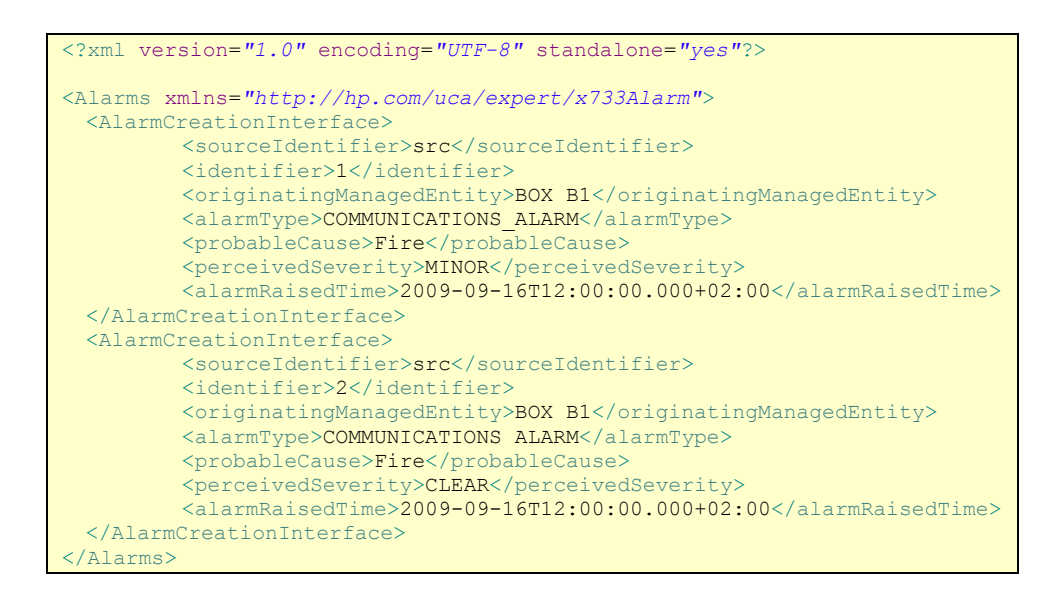

# **4.7.2 Command-line injector tool**

UCA for EBC provides a tool to send events described in a simple XML File containing X.733 alarms to the UCA for EBC Alarm Collector.

This tool is located in the \${UCA\_EBC\_HOME}/bin folder. It is called **uca-ebcinjector**.

This tool will inject alarms contained in an XML file into the input alarm queue (implemented as a JMS Topic) of a local or remote UCA for EBC Server instance.

A sample of such an XML file containing alarms to be fed to UCA for EBC is located in the  $\S$ [UCA\_EBC\_HOME}/alarms folder.

**Note**

For more information on the uca-ebc-injector command-line tool, please refer to the [R3] *[HP UCA for Event Based Correlation –](#page-7-0) Administration, Configuration and [Troubleshooting Guide](#page-7-0)*

[R4] *[HP UCA for Event Based Correlation –](#page-7-0) Value Pack Examples*

### **4.7.3 A sample Java Alarm injector**

The following chapters describe how you can create your own sample Java Alarm injector application that can connect to UCA for EBC Alarm Collector JMS Topic to post Alarms to UCA for EBC.

### **4.7.3.1 Initializing the JNDI initial context**

In order to create a sample Java Alarm injector, you must first initialize the JNDI context that will be used to retrieve the JMS Topic of the UCA for EBC Alarm Collector:

```
Context jndiContext = null;
/*
* Create a JNDI API InitialContext object
*/
try {
   jndiContext = new InitialContext();
} catch (NamingException e) {
    System.out.println("Could not create JNDI API context: " + 
e.toString());
     System.exit(1);
}
```
Please note that the jndi.properties file must be provided in the classpath of your sample Java Alarm injector.

### **4.7.3.2 Configuring the jndi.properties file**

Here is the content of a sample jndi.properties file to be used by your sample Java Alarm injector:

```
java.naming.factory.initial = 
org.apache.activemq.jndi.ActiveMQInitialContextFactory
topic.uca-ebc-alarms = com.hp.uca.ebc.alarms
# use the following property to configure the default connector
java.naming.provider.url =tcp\://localhost\:61666
```
The **topic.uca-ebc-alarms** property is used to record the name the UCA for EBC Alarm Collector JMS topic: **com.hp.uca.ebc.alarms**

The **java.naming.provider.url** property can be configured to match the hostname and port number of UCA for EBC JNDI service.

#### **4.7.3.3 Looking up the UCA for EBC Alarm Collector JMS topic**

Once the JNDI context is initialized, the codes in your sample Java Alarm injector shall first lookup for the JNDI connection factory, and then retrieve the UCA for EBC Alarm Collector JMS topic by looking up its name:

```
ConnectionFactory connectionFactory = null;
Destination destination = null;
/*
* Look up connection factory and destination.
*/
try {
   connectionFactory = (ConnectionFactory) jndiContext
               .lookup("ConnectionFactory");
   destination = (Destination) jndiContext.lookup("uca-ebc-alarms");
} catch (NamingException e) {
   System.out.println("JNDI API lookup failed: " + e);
   System.exit(1) ;
}
```
#### **4.7.3.4 Connect and send the message**

With the connectionFactory retrieved, you then need to create the connection, then the session, and finally the producer:

```
Connection connection = null;
MessageProducer producer = null;
try {
   connection = connectionFactory.createConnection();
   session = connection.createSession(false, Session.AUTO_ACKNOWLEDGE);
   producer = session.createProducer(destination);
   TextMessage message = session.createTextMessage();
   StringBuffer buf = new StringBuffer();
  buf.append("<?xml version=\"1.0\" encoding=\"UTF-8\" 
standalone=\"yes\"?>");
  buf.append("<Alarms>");
  buf.append("<AlarmCreationInterface>");
  buf.append("<sourceIdentifier>src</sourceIdentifier>");
  buf.append("<identifier>12301</identifier>");
  buf. 
append("<originatingManagedEntityClass>BOX</originatingManagedEntityCla
ss>");
  buf.append("<originatingManagedEntity>BOX 
B1</originatingManagedEntity>");
 buf.append("<alarmType>COMMUNICATIONS_ALARM</alarmType>");
  buf.append("<probableCause>Fire</probableCause>");
 buf.append("<perceivedSeverity>MAJOR</perceivedSeverity>");
  buf.append("<alarmRaisedTime>2009-09-
16T12:00:00.000+02:00</alarmRaisedTime>");
  buf.append("</AlarmCreationInterface>");
   buf.append("</Alarms>");
  message.setText(buf.toString());
   System.out.println("Sending message: " + message.getText());
```
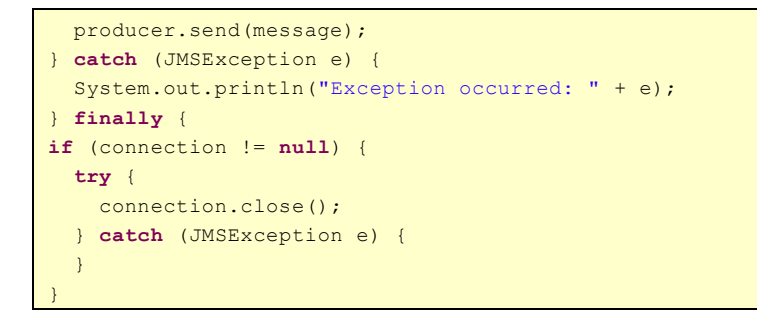

By now you should have a functioning sample Java Alarm injector.

# Chapter 5

# **Advanced Development features**

# **5.1 Advanced feature: Spring Framework integration**

A Spring Framework *context.xml* file is provided in the *src/main/resources/valuepack/conf* folder. This file is defined for the whole "skeleton" value pack, i.e. it is common for all scenarios of the value pack.

All the Spring beans defined in this file will be available to each rule file of each scenario of the value pack.

By default the *context.xml* file is empty:

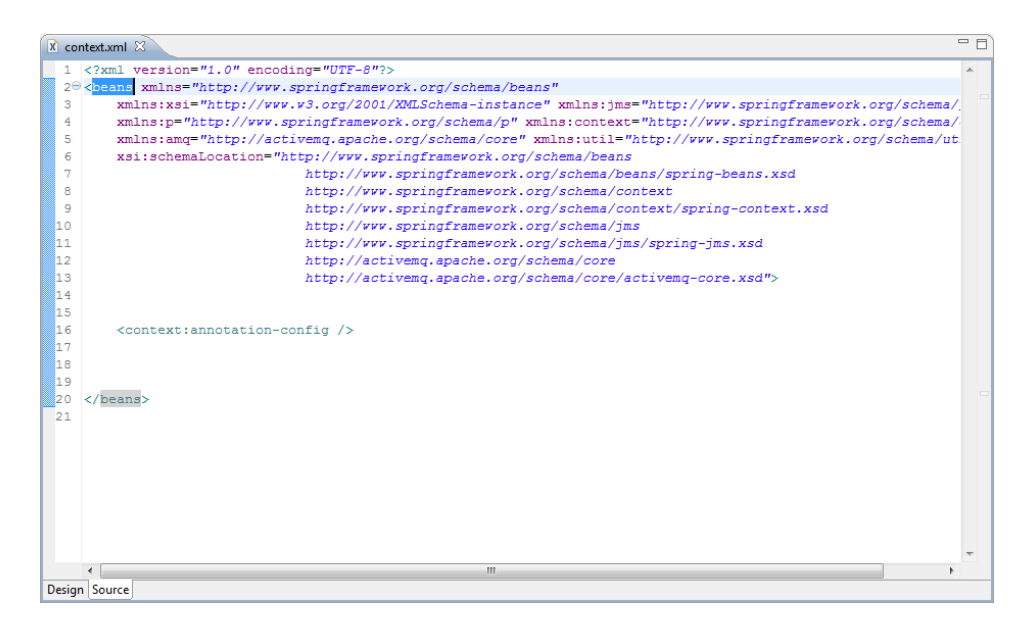

**Figure 29 - The default project's empty context.xml file**

You can define any number of Spring beans in the *context.xml* file. These beans will be accessible from within the rules files through global variables defined in your rules files provided you follow the instructions explained in the following sections.

### **5.1.1 Defining and using Spring Beans inside rule files using global variables**

The Spring "dependency injection" framework is useful for defining global variables (already initialized) in rules files. In a normal Drools environment, this is done through some Java code. As UCA hides the Drools session object, global variables are "injected" with Spring, from a XML definition (*context.xml*).

#### **Note**

It is worth noting that there are 2 *context.xml* files in each value pack:

- In the *src/main/resources/valuepack/conf* folder is the *context.xml* that is used when the value pack runs on a UCA EBC Server instance
- In the *src/test/resources/<scenario folder name>* folder is the *<scenario name>-context.xml* that is used when the value pack runs in JUnit test mode.

Please make sure to define all your Spring beans in both files, otherwise the JUnit tests might fail.

First you need to define your Spring beans in the *context.xml* file (the following sample file comes from the Low Level Event Filtering value pack and is described in the *"UCA for EBC Value Packs Examples"* guide)

The Spring beans that you define in the *context.xml* file are defined at the Value Pack level, and thus are global to all scenarios of the Value Pack:

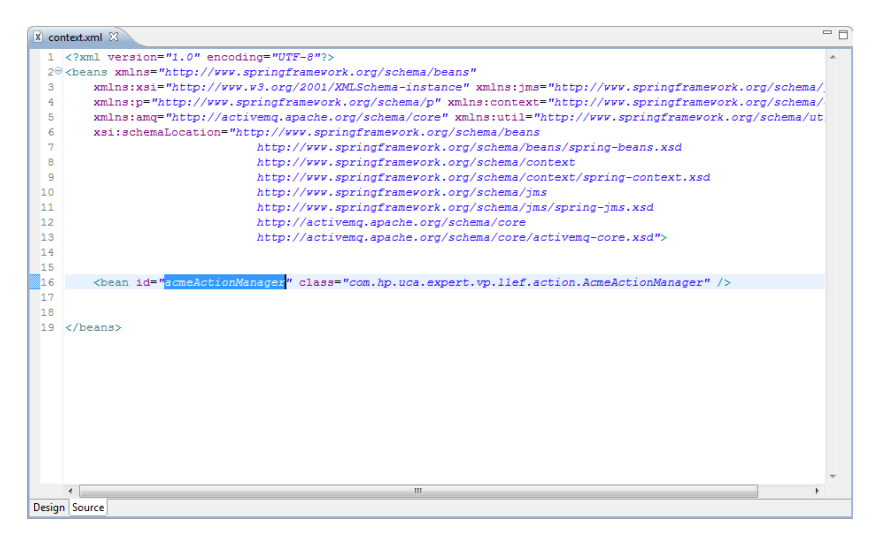

**Figure 30 - The "Low Level Event Filtering" Value Pack's context.xml file**

In the above screenshot, we define a Spring bean called *acmeActionManager*. This is just an example; with any other Spring bean, the process explained in the following paragraphs would have been the same.

Next we need to associate the Spring beans with global variables defined in your scenario. This is done in the *ValuePackConfiguration.xml* file that defines the configuration for all the scenarios of your value pack.

**Note**

Although Spring beans are defined at the Value Pack level, global variables are defined at the scenario level. If you need a Spring bean to be global to all scenarios of your Value Pack, you need to configure the Spring bean as a global variable for each scenario of the Value Pack in the *ValuePackConfiguration.xml* file.

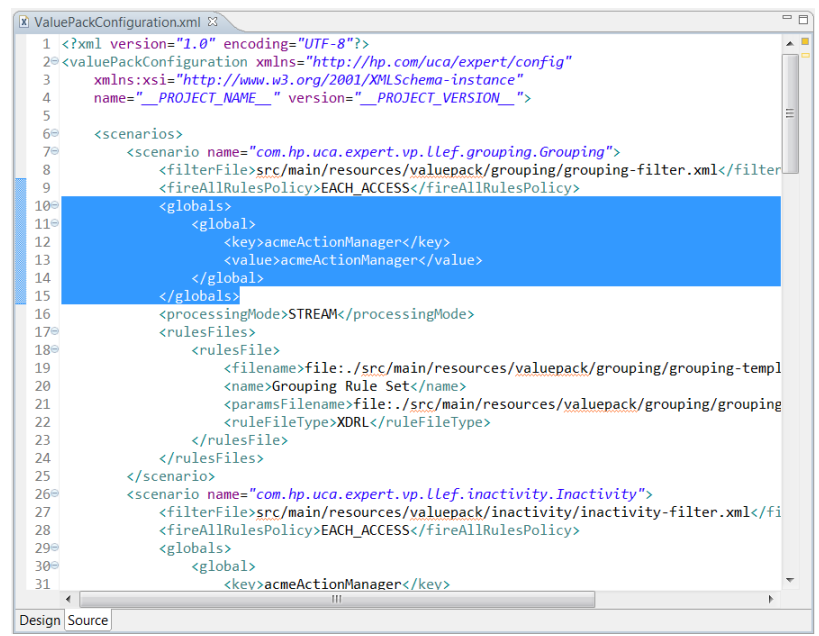

#### **Figure 31 - Defining global variables in the ValuePackConfiguration.xml file**

When you define global variables in the *ValuePackConfiguration.xml* file, the "key" has to match the name of the global variable you are defining (the name you choose must match the name of the global variable that you declare in your rules file(s)), and the "value" has to match the name of the bean defined in the *context.xml* file.

The last step is to define a global variable for the Spring bean in your rules file:

|     | arouping-template.drl 25                                                             | <b>Latin</b> |
|-----|--------------------------------------------------------------------------------------|--------------|
|     | 10 import java.util.regex.Matcher:                                                   |              |
| 11  | import java.util.regex.Pattern:                                                      |              |
| 12  |                                                                                      |              |
| 13  | import java.text.SimpleDateFormat;                                                   | Ε            |
| 14  | import java.util.Date:                                                               |              |
|     | 15 import java.util.Locale:                                                          |              |
| 16  | import java.util.ArravList;                                                          |              |
| 17  | import java.util.Iterator;                                                           |              |
| 18  |                                                                                      |              |
| 19  | import com.hp.uca.expert.scenario.ScenarioPublic:                                    |              |
| 20  | import com.hp.uca.common.trace.LogHelper;                                            |              |
| 21. | import com.hp.uca.expert.flag.Flag:                                                  |              |
| 22  | import com.hp.uca.expert.testmaterial.AbstractJunitIntegrationTest;                  |              |
| 23  |                                                                                      |              |
| 24  | (import com.hp.uca.expert.vp.llef.action.AcmeActionManager;                          |              |
| 25  |                                                                                      |              |
|     | 26 #declare any global variables here                                                |              |
| 27  | global ScenarioPublic theScenario:                                                   |              |
|     | 28 Global AcmeActionManager acmeActionManager;                                       |              |
| 29  |                                                                                      |              |
| 30. | # function isCleared                                                                 |              |
|     | 31 # return true if a clearance exists for the symptom in the given list of symptoms |              |
|     | 32 <sup>0</sup> function boolean isCleared (Alarm symptom, ArrayList symptoms) {     |              |
| 33  | if (symptoms!=null) {                                                                |              |
| 34  | Iterator ii=symptoms.iterator();                                                     |              |
| 35  |                                                                                      |              |
| 36  | while $(ii. has Next()$ {                                                            |              |
| 37  | Alarm a=(Alarm)ii.next();                                                            |              |
| 38  |                                                                                      |              |
|     |                                                                                      |              |
|     | <b>Text Editor Rete Tree</b>                                                         |              |

**Figure 32 - Defining global variables in rules files**

In the import section of your rules file, you need to add an "*import*" statement for the Java class of your Spring Bean:

*import com.hp.uca.expert.vp.llef.action.AcmeActionManager;*

Then you need to add a "global" statement creating a global variable for your Spring Bean:

*global AcmeActionManager acmeActionManager;*

Then you can use the global variable in your rules:

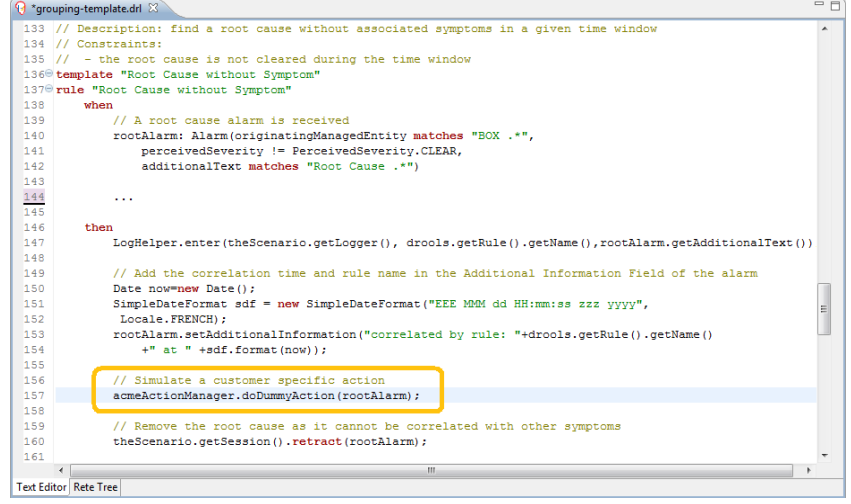

# **5.2 Using the Flag Object**

Please refer to [R2] *[HP UCA for Event Based Correlation –](#page-6-0) Reference Guide* for more information on how to use the Flag Object.

# **5.3 Alarm Custom fields**

Please refer to [R2] *[HP UCA for Event Based Correlation –](#page-6-0) Reference Guide* for more information on how to use the CustomFields Object.

# **5.4 Alarm Raised Time**

The UCA for EBC provides a helper to set the alarmRaisedTime field, just use the setTimeInMillisecond() that sets all time related fields.

Please refer to [R2] *[HP UCA for Event Based Correlation –](#page-6-0) Reference Guide*, Chapter 5.1.1.2 General Attributes of Alarm for more information on how to deal with time fields.

# **5.5 Scenario specific configuration**

The UCA for EBC provides a way to manage complex configuration based on XML file when the Customer Value Pack need a complex specific configuration.

Please refer to [R2] *[HP UCA for Event Based Correlation –](#page-6-0) Reference Guide* for more information on how to use the Specific Configuration.

# **5.6 Performing initialization at scenario startup**

Please refer to [R2] *[HP UCA for Event Based Correlation –](#page-6-0) Reference Guide* for more information on how to perform initialization of customer object needed by a Value Pack.

# **5.7 WUI extensions for value packs**

Since version 3.1 the UCA for EBC Web User Interface can be extended to host value pack's specific web applications or global web application

# **5.7.1 Extending the WUI at value pack Level**

Any .war file delivered within value pack directory tree (usually in lib subdirectory) will be loaded through the UCA for EBC web server and visible through the Web User Interface.

When the value pack is started, the UCA for EBC Web UI makes this web application available from a new tab if the value packs' monitoring panel.

**Example**: the war file MyVWebApp.war dropped in deploy/uca-topo-demo-3.1/lib directory will lead to:

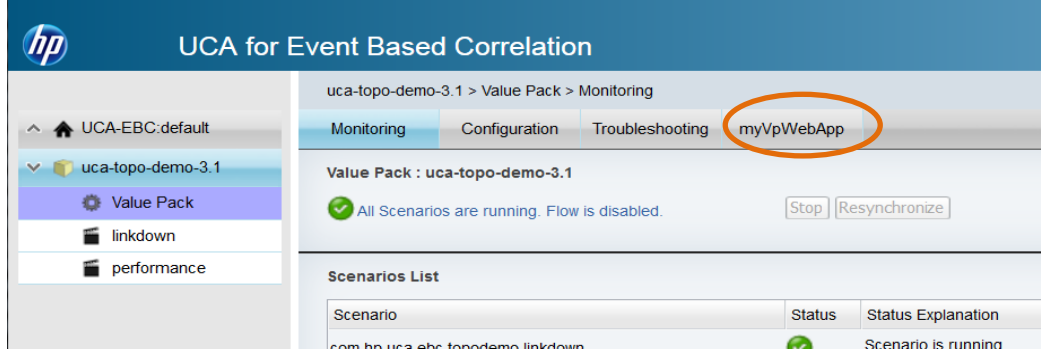

By default the UCA for EBC server binds the value pack web application at the following address:

<http://localhost:8888/fullValuepackName-warFilename>

For the example above this would give:

<http://localhost:8888/uca-topo-demo-3.1-myVpWebApp>

## **5.7.2 Extending the WUI at Global Level**

In some cases the WUI extension is not directly linked to a specific value pack but may cover several value packs or a functionality global to the platform.

In such case it is useful to access this webapp from the global level (UCA-EBC). This is thr role of the 'Extras' Submenu.

The 'Extras' sub-menu is displayed when you have optionally put some extra .war files under the \$UCA\_EBC\_INSTANCE/webapps directory (**note the name of the directory with a 's' at the end**). This directory is optional and is not created by default.

Each .war file stored in this directory will be displayed by UCA for EBC UI under the following menu:

UCA-EBC:instanceName > Extras > <name of .war file>

As in the picture below:

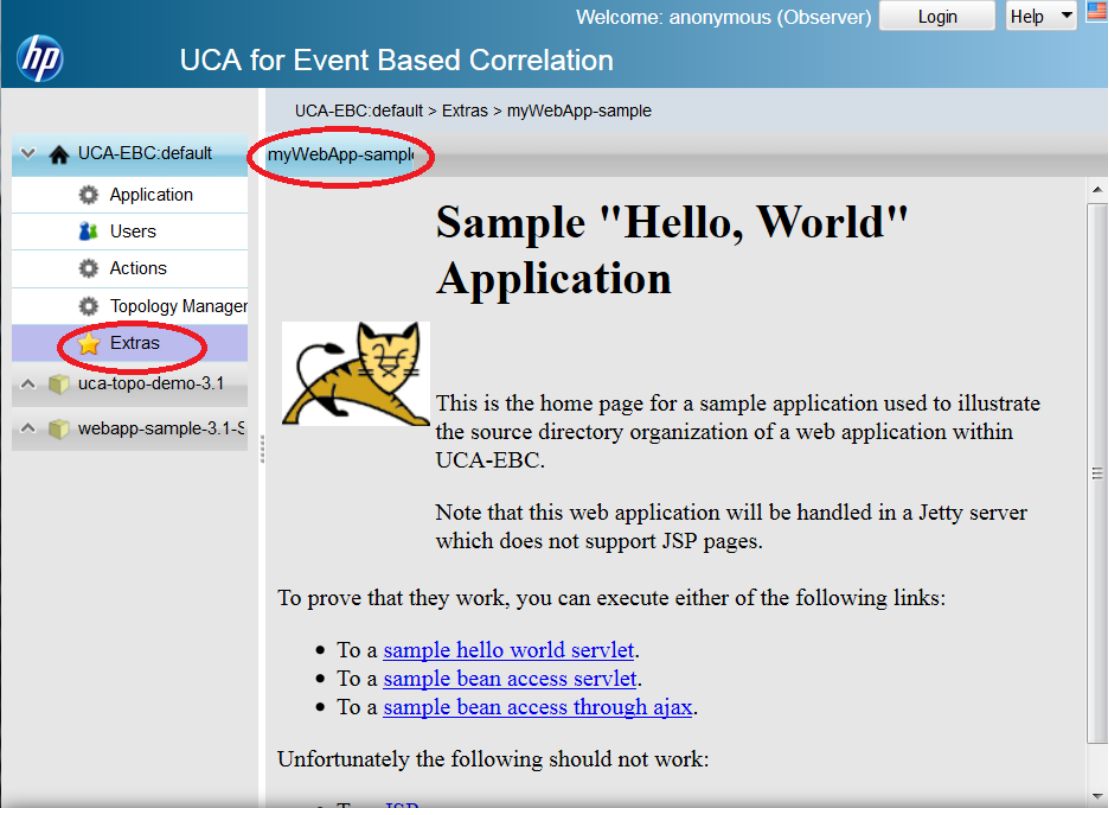

# **5.7.3 Web application extensions configuration**

Some web application extensions may require some additional configuration in order for the UCA for EBC Web User Interface to build the expected URL.

Two possible configurations are offered:

- Defining the URL service Path
- Defining URL service parameters

#### **5.7.3.1 Defining the URL service Path for extensions at value pack level**

This is done by adding a property in uca-ebc.properties with the form:

*ValuepackFullname*-*warFileName*-webapp-servicepath=your\_path

#### **Example:**

For the value pack: uca-topo-demo (version3.1) with a war file named myWebApp.war define:

uca-topo-demo-3.1-myVpWebApp-webapp-servicepath=myService

 $\Rightarrow$  This will lead to building the following URL:

<http://localhost:8888/uca-topo-demo-3.1-myVpWebApp/myService>

#### **5.7.3.2 Defining the URL service Path for extensions at global level**

This is done by adding a property in uca-ebc.properties with the form:

*warFileName*-webapp-servicepath=your\_path

#### **Example:**

For the war file named myWebApp-sample.war define:

myWebApp-sample-webapp-servicepath=myService

 $\Rightarrow$  This will lead to building the following URL:

<http://localhost:8888/myWebApp-sample/myService>

#### **5.7.3.3 Defining the URL parameters for extensions at value pack level**

This is done by adding a property in uca-ebc.properties with the form:

*ValuepackFullname*-*warFileName*-webapp-parameters= coma separated list of parameters

#### **Example:**

For the value pack: uca-topo-demo (version3.1) with a war file named myWebApp.war define:

uca-topo-demo-3.1-myVpWebApp-webapp-parameters=param1=value1,param2=value2

 $\Rightarrow$  This will lead to building the following URL:

[http://localhost:8888/uca-topo-demo-3.1-myVpWebApp/?param1=value1&param2=value2#](http://localhost:8888/uca-topo-demo-3.1-myVpWebApp/?param1=value1¶m2=value2)

#### **5.7.3.4 Defining the URL parameters for extensions at global level**

This is done by adding a property in uca-ebc.properties with the form: *warFileName*-webapp-parameters= coma separated list of parameters

#### **Example:**

For the war file named myWebApp-sample.war define:

myWebApp-sample-webapp-parameters=param1=value1,param2=value2

 $\Rightarrow$  This will lead to building the following URL:

http://localhost:8888/myWebApp-sample/?param1=value1&param2=value2#

### **5.7.4 Inheriting the UCA for EBC logged user and role in the extended web application**

Some web application may want to know which UCA user is logged (as well as his associated role) in order to adapt its processing depending on the user id or the role.

This is done by using placeholders in URL parameters as follow:

- \${user} will represent the current logged user
- \${role} will represent this user's role.

A typical definition would be:

uca-topo-demo-3.1-myVpWebApp-webapp-servicepath= username=\${user},userrole=\${role}

# **5.8 Configuring the GUI filter tags editor**

Please refer to [R2] *[HP UCA for Event Based Correlation –](#page-6-0) Reference Guide* for more information on how to perform configuration to enable the GUI tags editor feature.

# **5.9 Editing Filter Files with the UCA for EBC eclipse filter editor**

The UCA-EBC Development Toolkit provides a specific filter editor intended to ease the development of UCA-EBC filters.

This tool is mainly a checking tool that allows testing the filter against a sample of alarms. As a result the tool gives for each alarm, which Top-filter it passes or not, and if it passes a Top-filter, gives the associated tags (if any).

# **5.9.1 Editing a Filter**

The UCA-EBC filter editor is available by right clicking on the Filter file as follow:

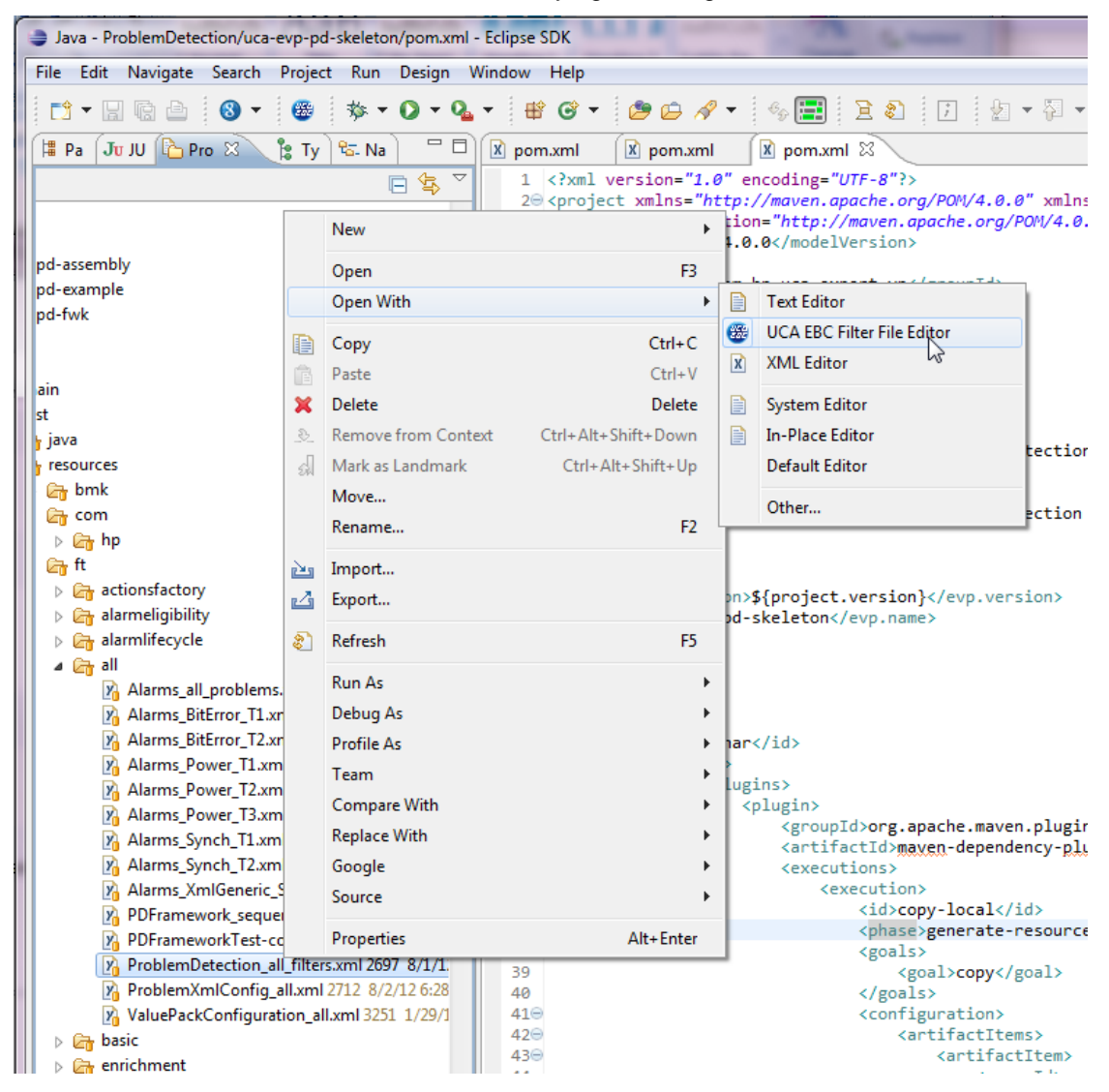

This launches the UCA-EBC filter editor.

At this stage the editor contains a single editor tab which is an XML editor allowing to edit/save the Xml Filter file:

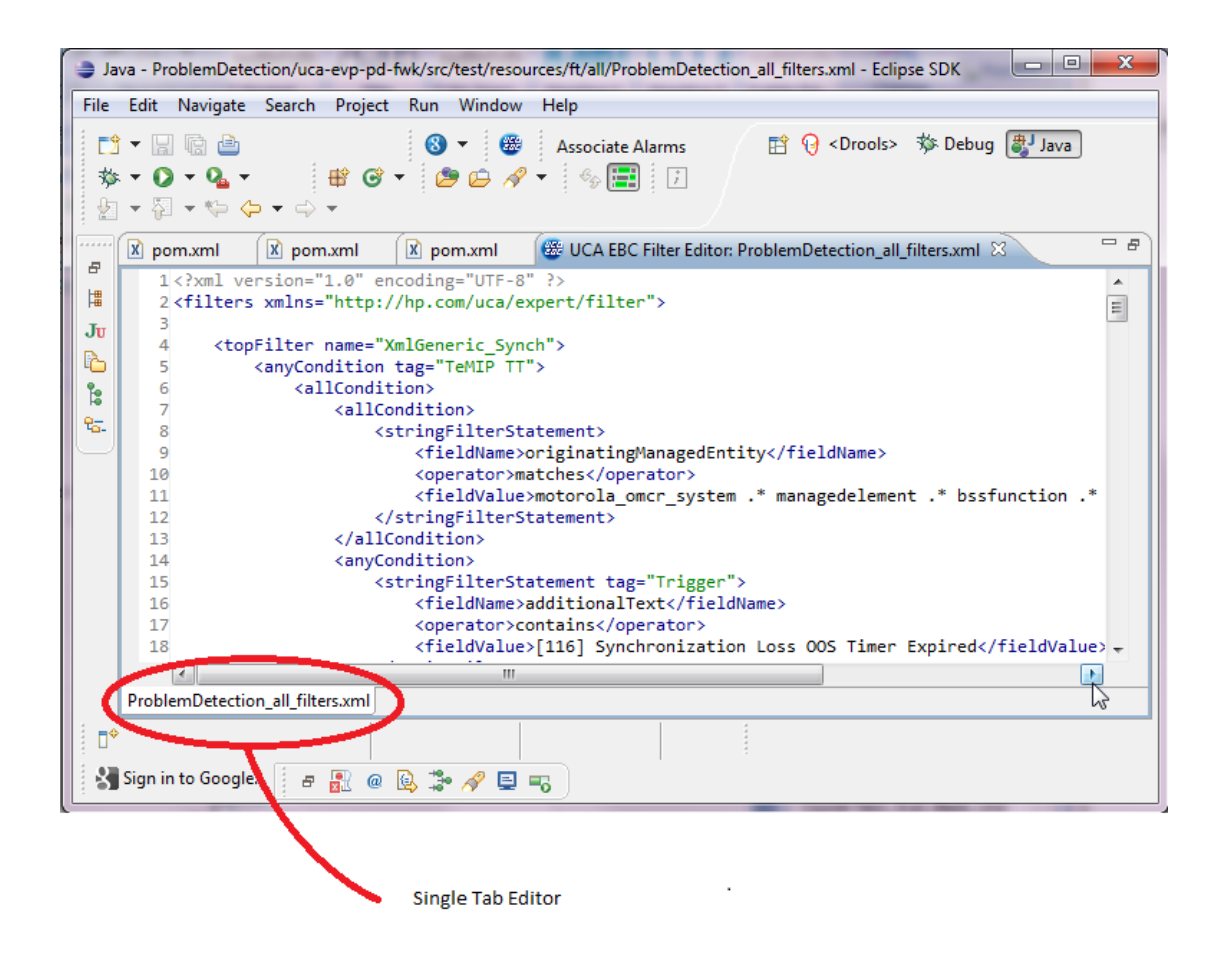

# **5.9.2 Associating an Alarm File Sample to the Filter Editor**

In Order to check the Filter against a set of alarms, the Xml Alarm file must be associated to the filter editor. This is done by left clicking on the Alarm File in order to select the file and the click on the 'Associate Alarms' button as follow:

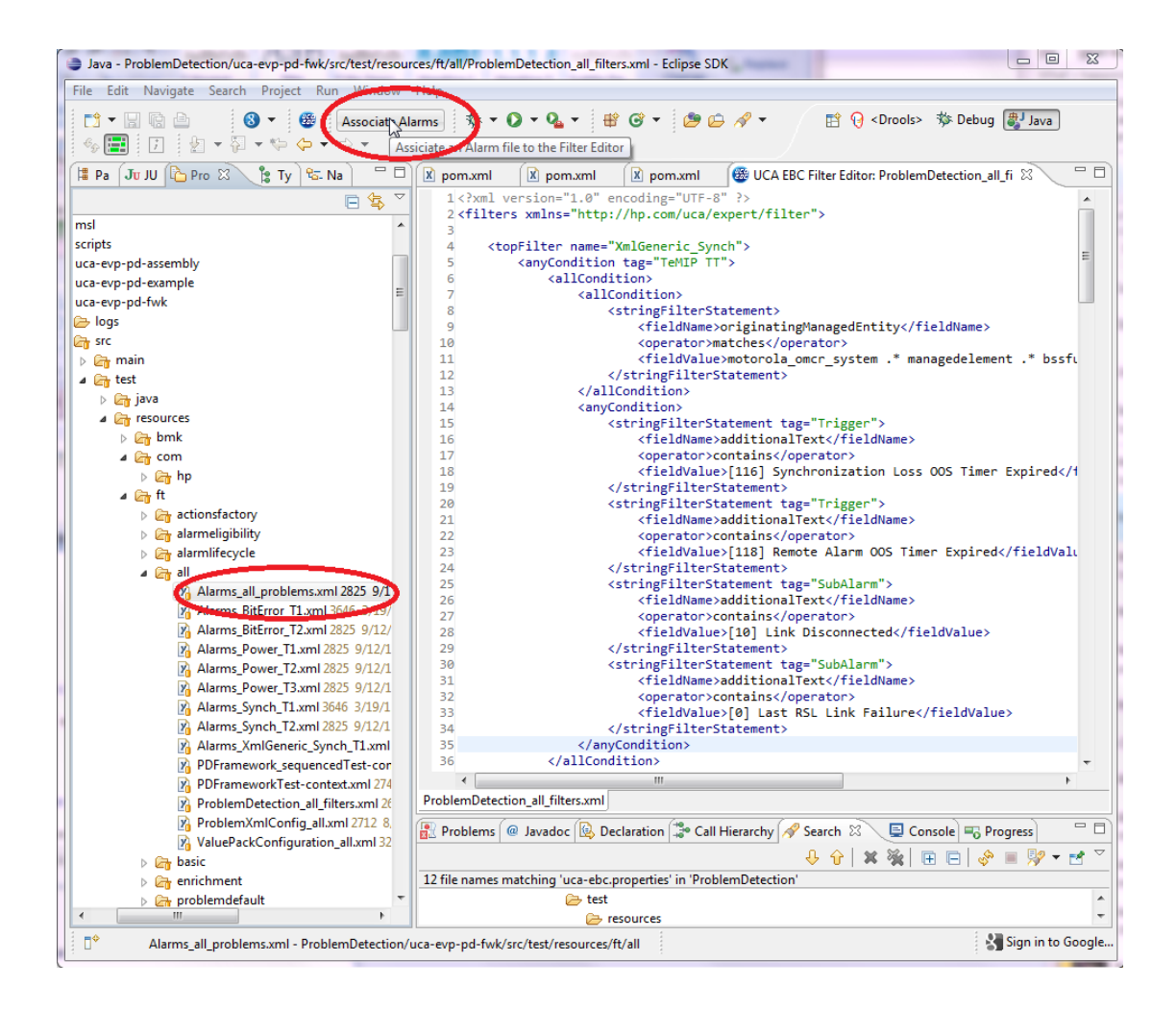

When the association is done, the editor turns itself into a multi-panel editor offering several edition panels:

- The Filter file editor panel, allowing to edit the Filter file
- The Aggregated View panel, giving an overview of the passing/blocked alarms
- The Alarm file editor panel, allowing to edit the Alarm File
- The Passed filter view, giving information on passed filters and tags.

As shown in the picture below:

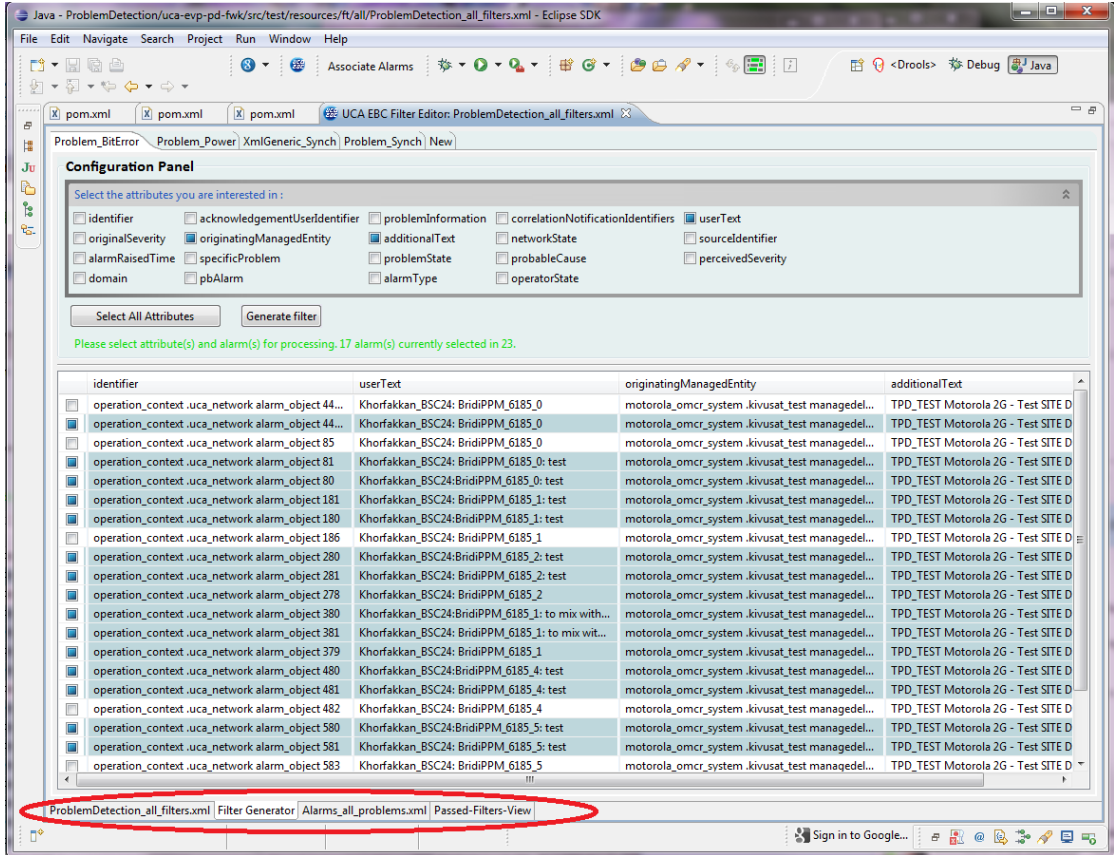

 $\bullet$ 

# **5.9.3 How to read the Filter editor aggregated view?**

This view offers a panel per top filter as defined in the filter file. You can switch from one top-filter to others by clicking on the top level panel selection:

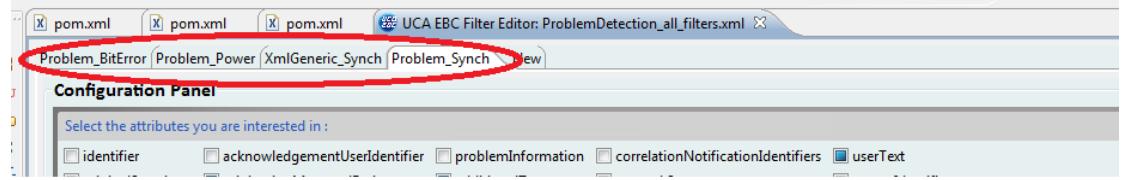

The configuration Panel area allows selecting the alarms attributes to be displayed in the Alarm table list.

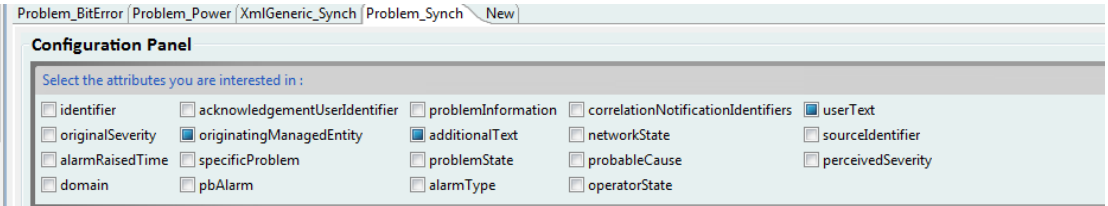

The Alarm table list shows the content of the alarm file as a table. Each table row is preceded by a check box indicating if the alarm is passing or not the given top-filter (A checked box and a green color indicate the alarm is passing the filter)

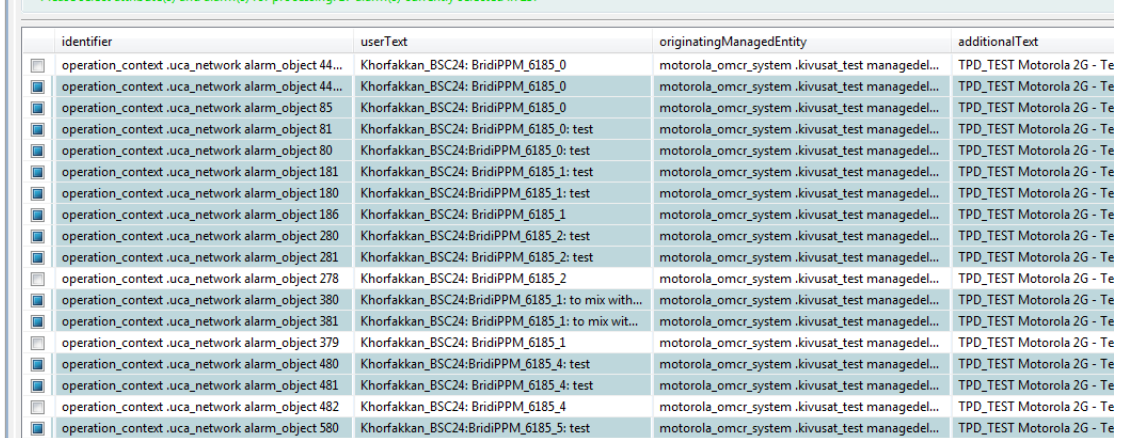

# **5.9.4 How to read the 'passed filter' view?**

For a selected alarm, the 'passed filter' view gives the list of passed top-filters and the corresponding filter tags.

The passed filter view is a 3 parts window:

- The top part is the alarm picker, it allows selecting the alarm
- The left part displays the selected alarm content
- The right part gives the 'passed' top-filters and associated Tags.

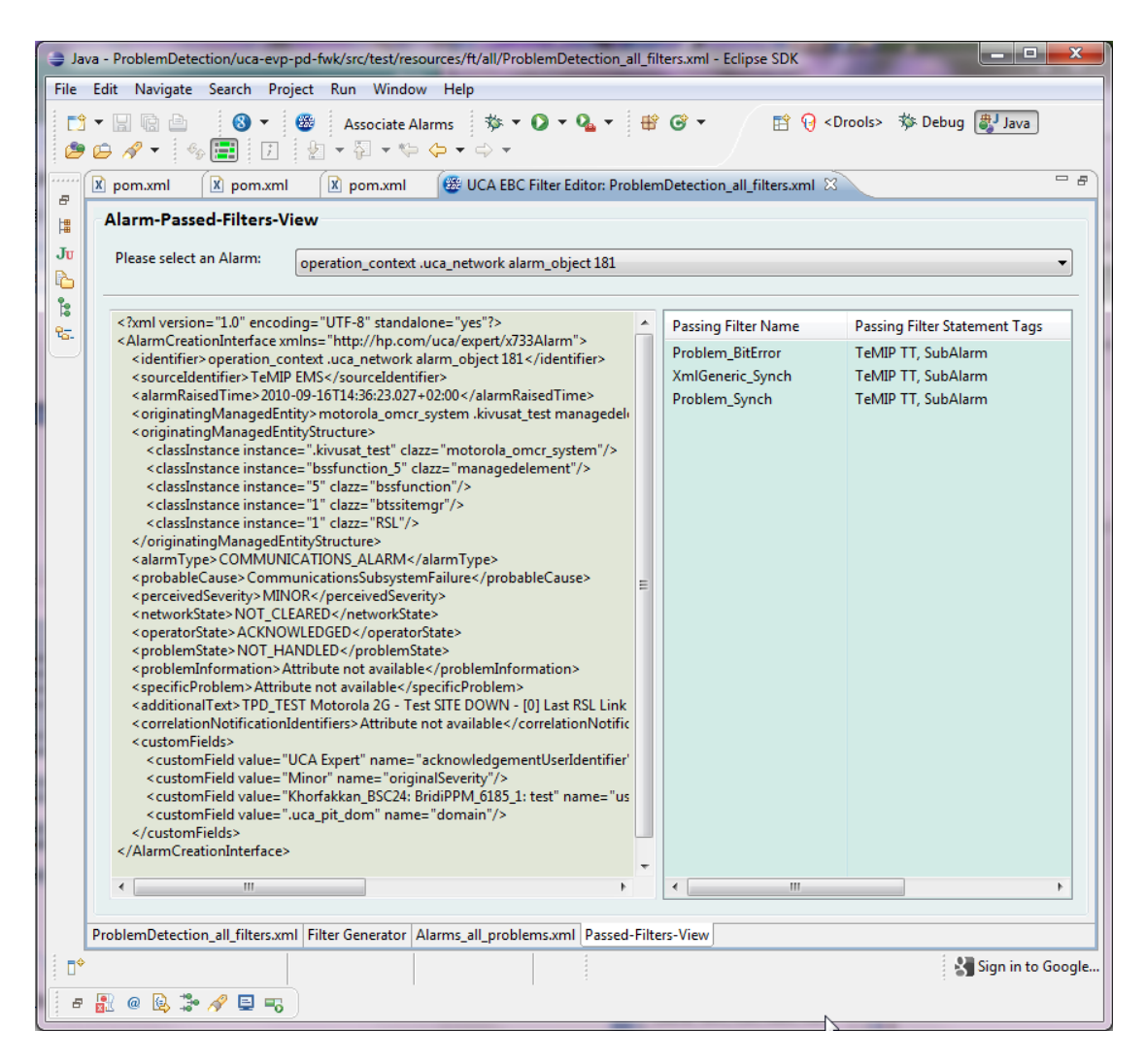

# **5.9.5 How to use the filter to create a new top-filter?**

The aggregate view offers the possibility to quickly create a new top-filter.

A top filter creation is a multi step operation:

**Step 1** : Create a new top-filter tab. This is done by clicking on the 'New' tab in the top-filter selection area:

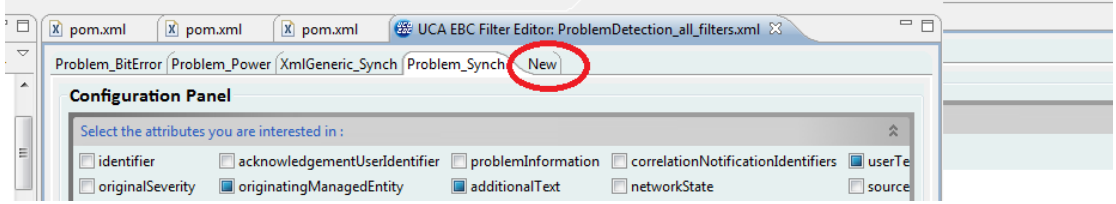

This creates a new Filter panel with a default name. This name can be changed by right clicking on the new filter tab:

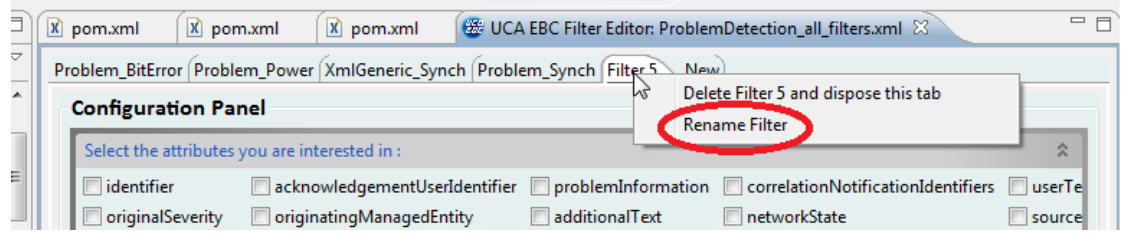

**Note:** a Top-filter can also be deleted by clicking on the 'delete' option of the same menu.

**Step 2:** select the alarm attributes that will play a role in the filtering in the "Configuration panel" section.

Example:

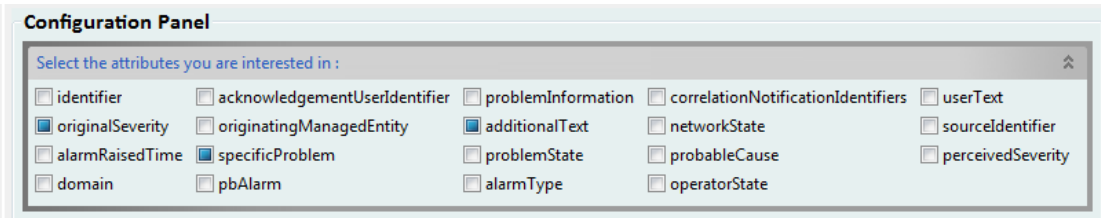

#### **Step 3:** In the Alarm table, select those alarms that will pass the filter by selecting the checkbox.

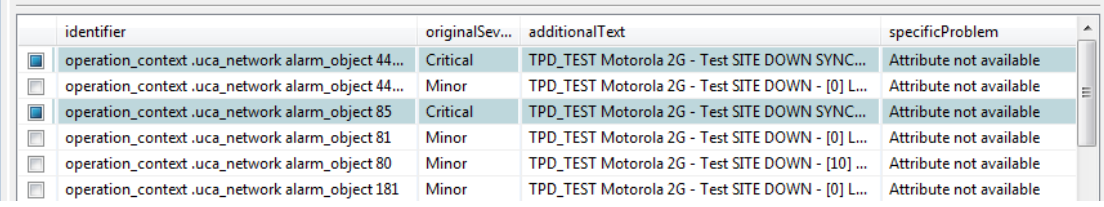

#### **Step 4:** generate the new filter by clicking the "Generate Filter" button.

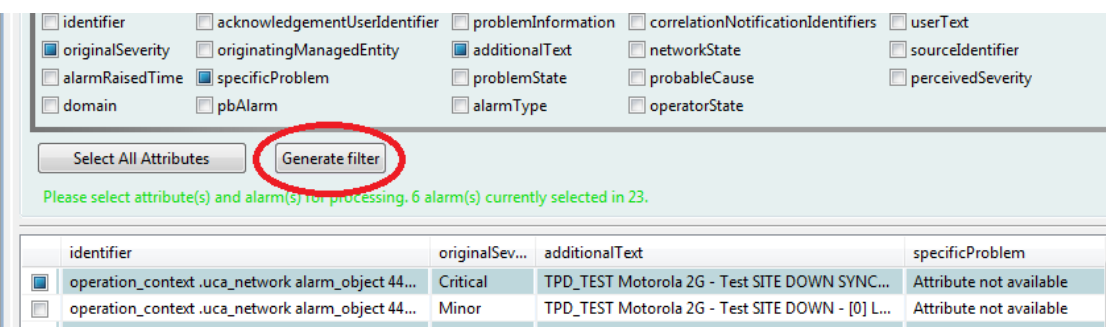

**Step 5:** Click on the filter editor view and check the generated filter. You can manually edit the generated editor in order to make some fine tuning or changes.

**Step 6:** Control the result of the new filter in the "passed Filter" view

**Step 7:** save your changes

#### **Warning**

The "Generate filter" Button can be used on an already existing filter in order to modify it. However by re-generating an existing filter, all the Tags defined in it will be lost. It is therefore not recommended to use the "Generate filter" button on existing filters.

# **5.10 Persisting alarms or events using the DB forwarder feature**

This chapter provides technical information about the DB forwarder feature introduced in UCA-EBC 3.1.

It is intended to the UCA-EBC Value Pack developer that needs to set up that functionality within his VP.

Any DB coming with a JDBC driver can be supported by this feature.

However, UCA-EBC brings 2 DBs with libraries already part of the UCA-EBC default libraries: H2 and HyperSQL.

## **5.10.1Concepts**

#### **5.10.1.1Storing alarms**

To store alarms into a DB, the well-known alarm forwarder mechanism is used. In this particular case, a JDBC alarm forwarder is now provided to perform such actions.

Alarms that are stored into a DB follow also the same scheme of the alarms received through classic NOM mediation platform. Once stored in the DB, they are pushed back into the dispatcher of the Value Pack using the DB flow mechanism.

So if you want to recognize them from standard alarms, you will have to define a way to do it. This can done using a special identifier for the alarm, or by using a special custom field.

This is up to the Value Pack owner to decide which method is to be used.

### **5.10.1.2Storing events**

UCA-EBC 3.1 brings new EventForwarder interface to handle Event objects (introduced in 3.1 as well).

- com.hp.uca.expert.event.EventForwarder
- com.hp.uca.expert.event.Event

To store such Event objects into a DB, end-user can use a JDBC event forwarder based on the same concepts as the alarm forwarder described above.

com.hp.uca.expert.event.JDBCEventForwarder

In the contrary of alarms, events stored into a DB do not have DB flow mechanism associated into it.

## **5.10.2Getting started**

To make use of the DB feature, this is just a question of configuring correctly your value pack. This is done by modifying the VP context.xml file (\*).

Firstly, in this file, you will have to make use of the default JDBC settings by importing the provided file from the UCA classpath, as:

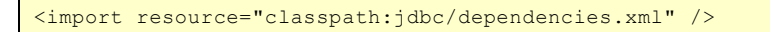

Those default settings bring mainly an AlarmDao bean (called *alarmDao*) and an AlarmNotifier bean (called *dbNotifier*).

If you do not want to use default JDBC settings, you can do so by referring to the Advanced settings section below.

Then, still in context.xml, you will have to define at minimum 2 Spring beans:

- the datasource bean
- the DB forwarder bean

and optionally

the DB store bean

**Note**

(\*) You can also configure JDBC settings globally for all value packs in the conf/dependencies.xml file if needed.

#### **5.10.2.1 Defining the datasource**

The first thing to configure is the datasource. This is done by defining a new Spring bean. Spring offers a number of options for configuring a data sources via data source beans.

These sources include the following:

- Data sources that use JNDI
- Data sources that use JDBC drivers
- Data sources that pool connections

Below is an example using pool connections with Apache Commons DBCP (\*), and with a H2 database (\*\*).

```
<bean id="dataSource" class="org.apache.commons.dbcp.BasicDataSource"
        destroy-method="close">
        <property name="driverClassName" value="org.h2.Driver" />
         <property name="url" value="jdbc:h2:~/.uca/exampleDB" />
         <property name="username" value="sa" />
         <property name="password" value="" />
</bean>
```
**Notes**

(\*) You could also use

*"org.springframework.jdbc.datasource.DriverManagerDataSource"* or other of your choice

(\*\*) You could also use HyperSQL DB. For other DBs, make sure to make the requested JDBC driver as part of your value pack libraries.

### **5.10.2.2 Defining the DB store**

The second thing to configure is the store used to persist alarms. Currently only a store of type SQL is supported. But still, in prevision of managing NOSQL stores, a bean is to be defined for specifying what that store is capable of. This setting is optional. The settable properties of an SQL store are:

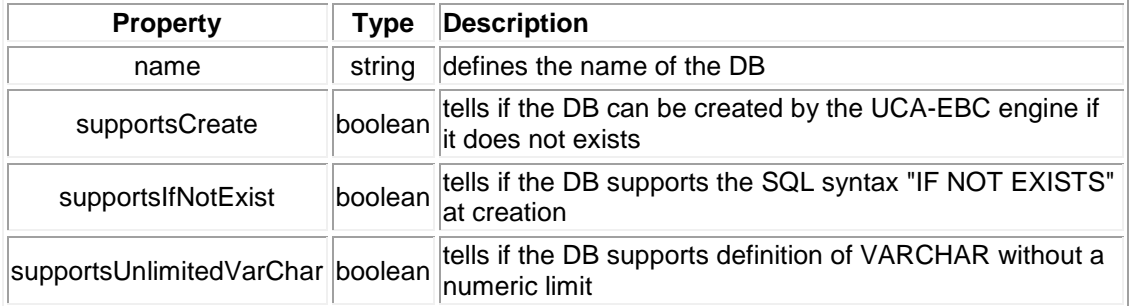

Here below is a simple example:

```
<bean id="dbStore" class="com.hp.uca.expert.store.sql.SqlStore">
        <property name="name" value="h2" />
</bean>
```
### **5.10.2.3 Defining the DB forwarder**

The next thing to configure is the DB forwarder itself, which is the thread that is going to use datasource and store defined previously to persist alarms. The DB forwarder has only 2 properties:

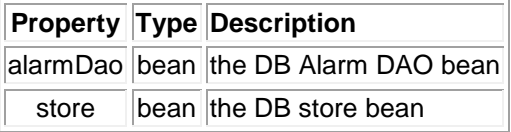

Here below the typical configuration. (The init-method is optional as the DB forwarder has an auto-start capability)

```
<bean id="dbForwarder" class="com.hp.uca.expert.alarm.JDBCAlarmForwarder" 
init-method="start">
        <property name="alarmDao" ref="alarmDao" />
        <property name="store" ref="dbStore" />
</bean>
```
**Note**: If you use a DB forwarder to forward Events instead of Alarms, you will need to configure as per example below (the eventDao bean needs to be configured too, as specified in Advanced settings section below)

```
<bean id="dbForwarder" class="com.hp.uca.expert.event.JDBCEventForwarder" 
init-method="start">
        <property name="eventDao" ref="eventDao" />
        <property name="store" ref="dbStore" />
</bean>
```
#### **5.10.2.4 Defining the DB flow**

To be able to receive alarms changes coming from the DB as per any other alarm coming from a NOM mediation flow, you will have to configure a DB flow in ValuePackConfiguration.xml file.

The dbFlow has only 2 properties:

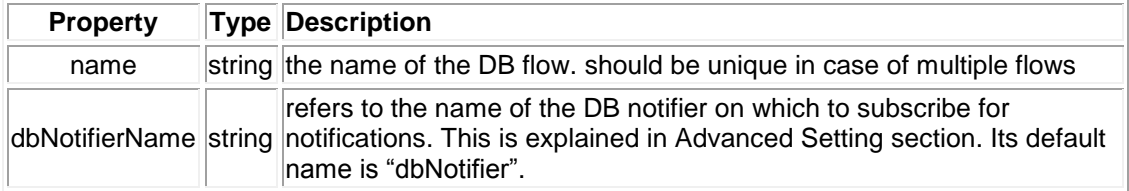

A default configuration could be:

```
<dbFlows>
         <dbFlow name="exampleDbFlow" dbNotifierName="dbNotifier" />
</dbFlows>
```
### **5.10.3Example**

You can refer to the example part of the UCA-EBC Development Toolkit. You can find it under %UCA\_EBC\_DEV\_HOME%/vp-examples/persistence-example.

You can build this example as per usual

# ant all

Specifically, you can have a look at files under src/main/resources/valuepack/conf to see how to configure the DB feature elements (context.xml) and the DB flows (ValuePackConfiguration.xml)

### **5.10.4Advanced settings**

Advanced settings are optional and are only for those who do not want to use the default settings provided by the file jdbc/dependencies.xml. You can replace following line

<import resource="classpath:jdbc/dependencies.xml" />

by adding each of the following bean directly in the value pack context.xml

### **5.10.4.1 Defining the SQL Session factory**

The SQL session factory is the MyBatis(\*) session factory bean. It has two properties:

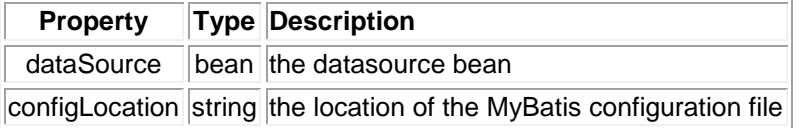

The default configuration is:

```
<bean id="sqlSessionFactory" class="org.mybatis.spring.SqlSessionFactoryBean">
        <property name="dataSource" ref="dataSource" />
         <property name="configLocation" value="classpath:jdbc/mybatis-
config.xml"/>
</bean>
```
**Note**

(\*) MyBatis is an Open Source software delivered as part of UCA-EBC 3.1 libraries.

### **5.10.4.2 Defining the DB Alarm DAO**

The DB DAO is the mapper interface used to instantiate the Java interface corresponding to the SQL commands stored in the file defined within the MyBatis configuration file. By default, the alarms mapper interface is defined in file jdbc/sqlalarms-mapper.xml.

The DB DAO has two properties:

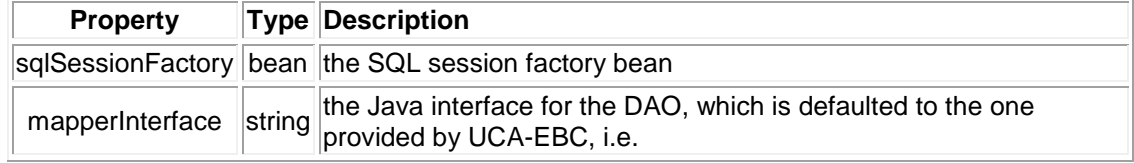

**com.hp.uca.expert.alarm.store.AlarmDao**

The DB DAO is in turn used to configure the DB forwarder and the DB notifier beans.

The default configuration is:

```
<bean id="alarmDao" class="org.mybatis.spring.mapper.MapperFactoryBean">
         <property name="sqlSessionFactory" ref="sqlSessionFactory" />
         <property name="mapperInterface" 
value="com.hp.uca.expert.alarm.store.AlarmDao" />
\langle/hean>
```
### **5.10.4.3 Defining the DB Notifier**

The DB notifier is the component that will listen to the DB for changes and will notify the value pack about those changes. It has two properties:

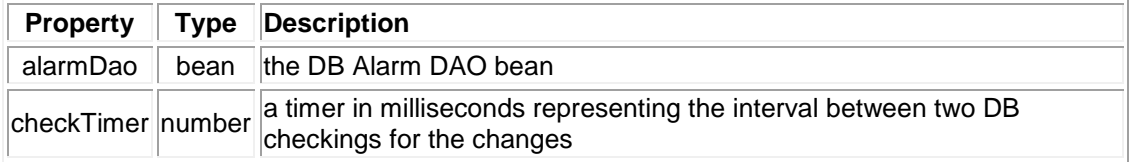

The default configuration is:

```
<bean id="dbNotifier" class="com.hp.uca.expert.alarm.store.AlarmNotifier" 
scope="singleton">
        <property name="alarmDao" ref="alarmDao" />
         <property name="checkTimer" value="1000" />
</bean>
```
#### **5.10.4.4 Defining the DB Event DAO**

The DB Event DAO is the mapper interface used to instantiate the Java interface corresponding to the SQL commands stored in the file defined within the MyBatis configuration file. By default, the events mapper interface is defined in file jdbc/sqlevents-mapper.xml.

The DB Event DAO has two properties:

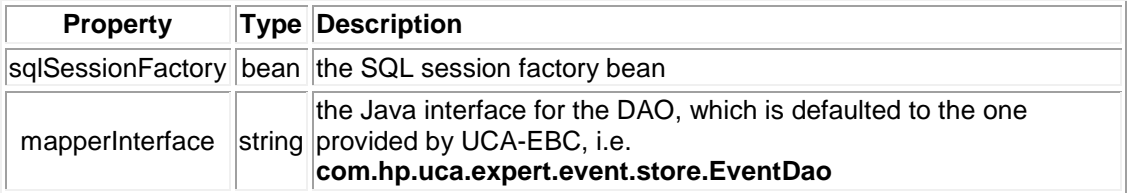

The DB Event DAO is in turn used to configure the DB forwarder bean.

There is no default configuration available but it should be easily configurable as per below:

```
<bean id="eventDao" class="org.mybatis.spring.mapper.MapperFactoryBean">
        <property name="sqlSessionFactory" ref="sqlSessionFactory" />
        <property name="mapperInterface" 
value="com.hp.uca.expert.event.store.EventDao" />
</bean>
```
### **5.10.4.5 Defining the SQL Mapping interfaces**

#### **Alarms mapper:**

The alarms mapper interface is defined by default in file jdbc/sql-alarms-mapper.xml. This file defines the dynamic SQL mapping of the Java interface provided:

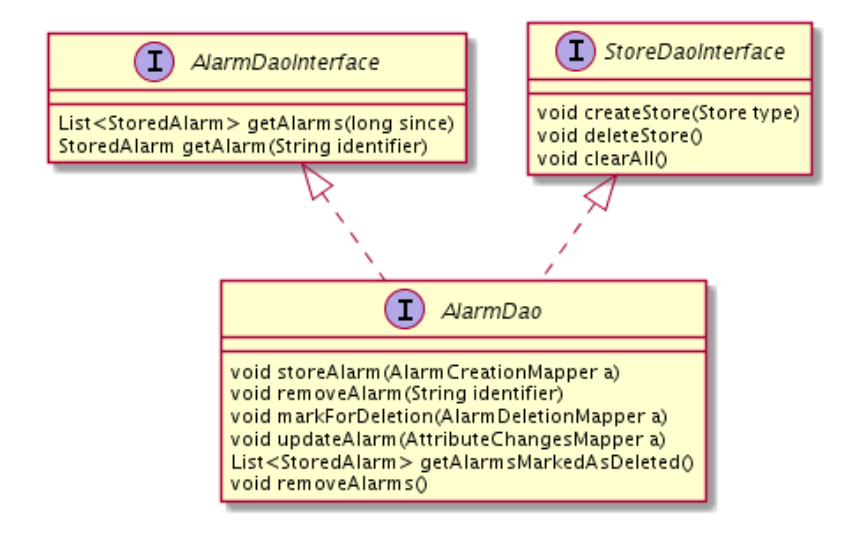

This interface is provided by default and can be replaced if necessary, in which case the mapping interface should be changed accordingly.

#### **Events mapper:**

The events mapper interface is defined by default in file jdbc/sql-events-mapper.xml. This file defines the dynamic SQL mapping of the Java interface provided:

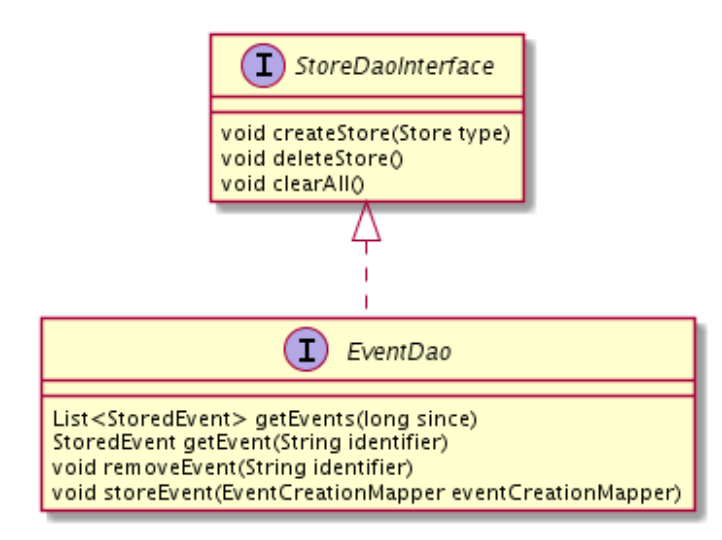

This interface is provided by default and can be replaced if necessary, in which case the mapping interface should be changed accordingly.

# **Appendix A**

# **A. Ant** *build.xml* **targets**

The value pack examples provided with UCA for EBC come with an Ant build.xml file that can build and package the project as described in this document.

Following is the full list of Apache Ant targets defined in the build.xml file that can be executed from the command line using the **ant** tool:

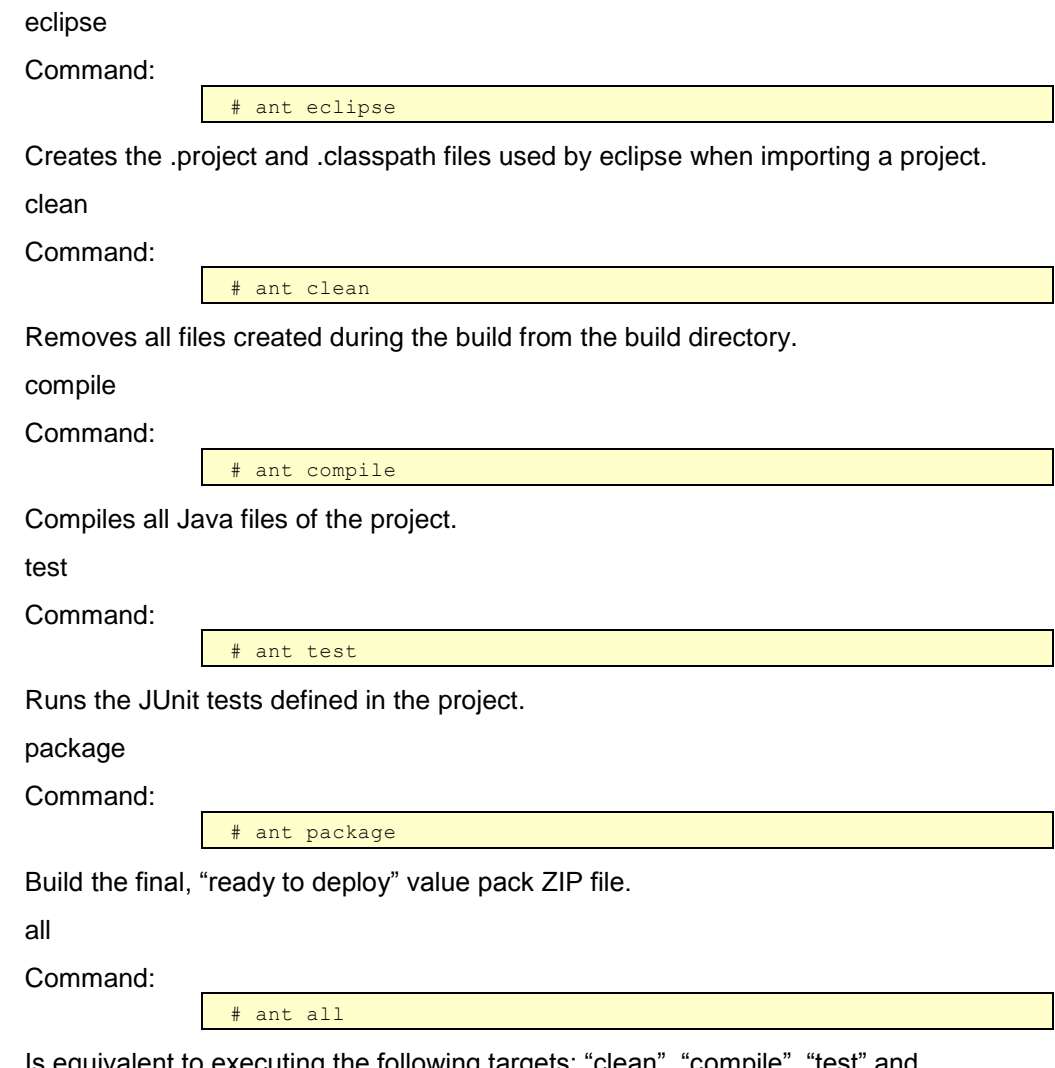

Is equivalent to executing the following targets: "clean", "compile", "test" and "package".

# **Glossary**

UCA: Unified Correlation Analyzer

EBC: Event Based Correlation

IDE: Integrated Development Environment

JMS: Java Messaging Service

JMX: Java Management Extension, used to access or process action on the UCA for EBC product.

JNDI: Java Naming and Directory Interface

Inference engine: Process that uses a Rete algorithm for expert behavior

DRL: Drools Rule file

XML: Extensible Markup Language

XSD: Schema of an XML file, describing its structure

X.733: Standard describing the structure of an Alarm used in telecommunication environment.

EVP: UCA for EBC Value Pack